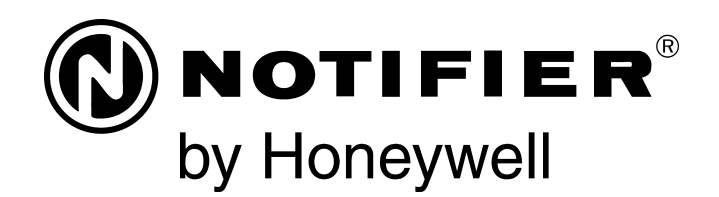

# Painel de Controle de Alarme contra Incêndios NFS-320/E/C Manual de programação

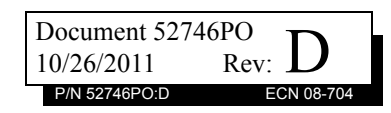

### **Limitações do sistema de alarme de incêndio**

#### *Embora o sistema de alarme de incêndio possa reduzir as taxas do seguro, ele não substitui o seguro de incêndio!*

Um **sistema automático de alarme de incêndio** - normalmente está composto de detectores de fumaça, detectores de calor, dispositivos de acionamento manual, dispositivo de aviso sonoro e um painel de controle de alarme de incêndio com capacidade de comunicação remota - pode dar aviso antecipado em caso de incêndio. Esse sistema, contudo, não garante proteção contra danos materiais ou mortes resultantes do incêndio.

O Fabricante recomenda que os detectores de fumaça e/ou calor estejam localizados em todo um local protegido seguindo as recomendações da edição atual da Norma 72 (NFPA 72) da Associação Nacional de Proteção contra incêndios, as recomendações dos fabricantes, códigos de estaduais e locais e as recomendações contidas nos Guias de Uso Adequado de Detectores de Fumaça do Sistema, disponibilizados gratuitamente a todos os concessionários de instalação. Esses documentos podem ser encontrados em http:/ /www.systemsensor.com/html/applicat.html. Uma pesquisa realizada pela Agência Federal de Administração de Emergência (uma agência do governo dos Estados Unidos) indicou que os detectores de fumaça podem não funcionar em até 35% dos casos de incêndio. Embora os sistemas de alarme de incêndio sejam projetados para dar aviso antecipado contra incêndio, eles não garantem aviso ou proteção contra incêndio. São várias as razões pelas quais um sistema de alarme de incêndio pode não dar aviso oportuno ou adequado, ou simplesmente pode não funcionar, por exemplo:

Os **detectores de fumaça** podem não detectar o incêndio onde a fumaça não alcança os detectores, como em chaminés, em ou atrás de paredes, em telhados, ou ao outro lado de portas fechadas. Os detectores de fumaça também podem não detectar o incêndio em outro nível ou andar do prédio. Um detector no segundo andar, por exemplo, pode não detectar o incêndio no primeiro andar ou no porão.

As **partículas de combustão ou "fumaça"** do incêndio em desenvolvimento podem não alcançar as câmeras de detecção dos detectores de fumaça porque:

- Barragens como portas fechadas ou parcialmente fechadas, paredes ou chaminés podem inibir o fluxo de partículas o de fumaça.
- As partículas de fumaça podem se "esfriar", estratificar e não alcançar o teto ou paredes superiores onde os detectores de fumaça estão localizados.
- As partículas de fumaça podem ser expelidas dos detectores por saídas de ar.
- Partículas de fumaças podem ser extraídas na trocas de ar antes de alcançar o detector.

A quantidade de "fumaça" em questão pode ser insuficiente para ativar os detectores de fumaça. Os detectores de fumaça são projetados para dar alarme em vários níveis de densidade de fumaça. Se tais níveis de densidade não são alcançados pelo incêndio em desenvolvimento no local dos detectores, os detectores não ativarão o alarme.

Os detectores de fumaças, mesmo funcionado corretamente, possuem limitações de detecção. Os detectores que possuem câmaras de detecção foto-eletrônica tendem a detectar melhor os incêndios sem chama que os incêndios com chama, os quais produzem pouca fumaça visível. Os detectores que possuem câmaras de detecção do tipo iônicas tendem a detectar melhor os incêndios de chamas intensas que os incêndios sem chamas. Visto que os incêndios se desenvolvem de diferentes formas e geralmente são imprevisíveis em seu crescimento, nenhum tipo de detector é necessariamente melhor e um determinado tipo de detector pode não dar aviso de incêndio adequado.

Não se pode esperar que detectores de fumaça dêem aviso adequado de incêndios causados propositalmente, por crianças brincando com fósforos (especialmente em quartos), por fumar na cama e explosões violentas (causadas por fugas de gás, armazenamento inadequado de materiais inflamáveis, etc.).

Os **detectores de calor** não capturam partículas de combustão e fazem ativar o alarme somente quando o calor em seus sensores atinge uma proporção pré-determinada ou alcança um nível prédeterminado. Os detectores de níveis de elevação de calor podem sofrer redução na captação ao longo do tempo. Por isso, o recurso de níveis de elevação de cada detector deve ser testado ao menos uma vez por ano por um especialista em proteção de incêndio qualificado. Os detectores de calor são projetados para proteger bens, não vidas.

**IMPORTANTE! Os detectores de fumaça** devem ser instalados na mesma sala do painel de controle e nas salas usadas pelo sistema para a conexão de cabos de transmissão de alarme, comunicação, sinalização e/ou eletricidade. Se os detectores não estiverem assim localizados, o desenvolvimento do incêndio pode danificar o sistema de alarme, inutilizando sua capacidade para informar sobre um incêndio.

Os **dispositivos de aviso sonoro** tais como sinos podem não alertar as pessoas se esses dispositivos estiverem localizados ao outro lado de portas fechadas ou parcialmente abertas ou estiverem localizados em outro andar do prédio. Qualquer dispositivo de aviso pode falhar ao alertar pessoas com incapacidade ou que recentemente tenham consumido drogas, álcool ou medicação. Por favor, observe que:

- As lâmpadas estroboscópicas, sob certas circunstâncias, causam ataques em pessoas com doenças como epilepsia.
- Pesquisas têm mostrado que certas pessoas, mesmo ouvindo o sinal de alarme de incêndio, não respondem ou compreendem o significado do sinal. É responsabilidade do proprietário do imóvel dirigir simulações de incêndio e outros exercícios de treinamento para conscientizar as pessoas sobre sinais de alarme de incêndio e lhes ensinar a adequada reação perante sinais de alarme.
- Em raras circunstâncias, a ressonância do dispositivo de aviso pode causar perda temporária ou permanente de audição.

Um **sistema de alarme de incêndio** não funcionará sem alimentação elétrica. Se a energia CA falhar, o sistema irá funcionar com baterias de emergência somente por um tempo específico e somente se as baterias têm sido mantidas adequadamente e substituídas regularmente.

O **equipamento usado no sistema** pode não ser tecnicamente compatível com o painel de controle. É essencial usar somente equipamentos designados para servir em seu painel de controle.

As **linhas telefônicas** necessárias para transmitir sinais de alarme do local para a estação central de monitoramento podem estar fora de serviço ou temporariamente desativadas. Para proteção adicional contra falhas de linha telefônica, recomendam-se sistemas de transmissão de rádio adicionais.

Os **casos mais comuns** de funcionamento defeituoso de alarme de incêndio devem-se à manutenção inadequada. Para manter todo o sistema de alarme de incêndio em excelente funcionamento, requerese manutenção contínua por recomendação do fabricante e as normas UL e NFPA. No mínimo, os requisitos da NFPA 72 devem ser seguidos. Locais com grande quantidade de poeira, sujeira ou grande movimento de ar requerem manutenção mais freqüente. Um contrato de manutenção deve ser pactuado a través do representante do fabricante local. A manutenção deveria ser programada a cada mês ou segundo os requisitos do códigos Nacionais e/ou locais de incêndio e deveria ser realizada somente por instaladores profissionais de alarmes de incêndio autorizados. Registros escritos adequados de todas as inspeções deveriam ser conservados.

Limit-C1-2-2007

### **Precauções para a instalação**

#### *O seguimento dos itens a seguir irá auxiliá-lo para obter uma instalação livre de problemas e com confiabilidade ao longo prazo:*

**AVISO - Várias fontes diferentes de eletricidade podem estar conectadas ao painel de controle do alarme de incêndio**. Desligue todas as fontes de eletricidade antes de fazer a manutenção. A unidade de controle e os equipamentos associados podem ser danificados ao remover e/ou inserir cartões, módulos ou cabos interligados enquanto a unidade estiver sendo estimulada. Não tente instalar, fazer manutenção ou operar esta unidade até ter lido e entendido os manuais.

#### **CUIDADO - Sistema de re-testagem de aceitação após**

**mudanças no Software:** Para garantir o funcionamento correto do sistema, este produto deve ser testado de acordo a NFPA 72 após qualquer operação de programação ou mudança nos diferentes softwares de cada local. Requere-se re-testagem de aceitação após qualquer mudança, adição ou eliminação de componentes do sistema, ou após qualquer modificação, reparação ou ajuste do sistema de hardware ou fiação elétrica. Todos os componentes, circuitos, operações de sistema ou funções de software afetados por uma mudança devem ser 100% testados. Aliás, para garantir que outras operações não sejam inadvertidamente afetadas, pelo menos 10% dos dispositivos de início que não são diretamente afetados pela modificação, até no máximo 50 dispositivos, também devem ser testados y verificado o correto funcionamento do sistema.

**Este sistema** atende aos requisitos da NFPA para funcionar a 0- 49º C/32-120º F e a uma umidade relativa. Porém, a vida útil das baterias de emergência do sistema e os componentes eletrônicos podem ser afetados por faixas extremas de temperatura e umidade. Por tanto, recomenda-se que este sistema e suas unidades periféricas sejam instalados em um local com temperatura ambiente normal de 15-27º C/60-80º F.

**Verifique que as extensões dos cabos sejam adequadas** para todos os laços do dispositivo de início e indicador. A maioria dos dispositivos não pode tolerar mais de 10% I.R. de queda de tensão do dispositivo especificado.

#### **Como todos os dispositivos eletrônicos de estado sólido**,

este sistema pode funcionar erraticamente ou pode ser danificado quando submetido a transitórios elétricos induzidos por raios. Embora nenhum sistema seja completamente imune a oscilações elétricas e as interferências, uma base adequada irá reduzir a susceptibilidade. Não é recomendada a fiação aérea externa ou superior, devido a um aumento de susceptibilidade às quedas próximas de raios. Consulte com o Departamento de Serviços Técnicos se eventuais problemas forem previstos ou encontrados.

**Desligue a energia CA e as baterias** antes de remover ou inserir placas de circuito. Não fazê-lo desse modo pode danificar os circuitos.

**Remova todos os componentes eletrônicos** antes de qualquer perfuração, depósito, fresagem ou brocagem no recinto. Quando for possível, introduza todas as entradas de cabo do lado ou detrás. Antes de fazer modificações, verifique que não irão interferir na bateria, transformador ou placa de circuito impresso.

**Não aperte os terminais de parafuso** mais de 9 polegas/lbs. O aperto excessivo pode danificar os cabeçotes gerando uma pressão reduzida no terminal de contato e dificuldades de remoção do parafuso do terminal.

**Este sistema contém componentes sensíveis à estática**. Sempre esteja conectado à terra com uma pulseira estática antes de qualquer movimentação de circuitos para que as cargas estáticas sejam removidas do corpo. Use embalagem que eliminem a estática para proteger as ensambladuras eletrônicas removidas da unidade.

**Siga as instruções** na instalação, operação e manuais de programação. Estas instruções devem ser seguidas para evitar danos no painel de controle e equipamento associado. O funcionamento e confiabilidade do FACP (Painel de Controle de Alarme de Incêndio) dependem de sua correta instalação.

Precau-D1-9-2005

### **Aviso da FCC (Comissão federal de comunicações)**

**AVISO:** Este equipamento gera, usa e pode irradiar energia de radiofreqüência e se não for instalado e usado de acordo com o manual de instruções pode causar interferências nas comunicações por rádio. Tem sido testado e está em conformidade com os limites para dispositivos de computação de classe A conforme a Subparte B da Parte 15 das Regras da FCC, que foi projetada para fornecer proteção razoável contra tal interferência quando os dispositivos estão operando em um negócio. O funcionamento deste equipamento em área residencial provavelmente está causando a interferência, caso em que o usuário será obrigado a corrigir a interferência às suas próprias custas.

#### **Requisitos no Canadá**

Este aparelho não excede os limites de Classe A para as emissões de ruído da radiação dos aparelhos digitais estabelecidos nas Regulamentações de Interferência de Rádio do Departamento Canadense de Comunicações.

Le present appareil numerique n'emet pas de bruits radioelectriques depassant les limites applicables aux appareils numeriques de la classe A prescrites dans le Reglement sur le brouillage radioelectrique edicte par le ministere des Communications du Canada.

**HARSH™**, **NIS™**, **Notifier Integrated Systems™**, e **NOTI•FIRE•NET™** são marcas registradas; e **Acclimate® Plus**, **FlashScan®**, **NION®**, **NOTIFIER®**, **ONYX®**, **ONYXWorks®, UniNet®**, **VeriFire®**, e **VIEW®** são marcas registradas de Honeywell International Inc. **Echelon®LonWorks™**Echelon Corporation. **ARCNET®**Datapoint Corporation. **Microsoft®** e **Windows®** são marcas registradas da Microsoft Corporation.

**©2011 by Honeywell International Inc. Todos os direitos reservados. O uso não autorizado deste documento é estritamente proibido.** 

### **Downloads de software**

A fim de fornecer os mais recentes recursos e funcionalidades em alarme de incêndio e tecnologia de segurança de vida a nossos clientes, freqüentemente realizamos atualizações no software incorporado em nossos produtos. Para garantir que você está instalando e programando os mais recentes recursos, recomendamos enfaticamente que você faça download da versão mais atualizada do software para cada produto antes de pôr em funcionamento qualquer sistema. Contate o Suporte Técnico para qualquer dúvida sobre o software e uma apropriada versão para uma aplicação específica.

### **Comentários sobre a documentação**

Seus comentários nos ajudam a manter atualizada e precisa a nossa documentação. Se tiver algum comentário ou sugestão sobre nossa Ajuda on-line ou manuais impressos, você pode enviar-nos um e-mail.

Inclua as seguintes informações:

- •Nome de produto e número de versão (se for aplicável)
- •Manual impresso ou Ajuda on-line
- •Título do Tópico (para Ajuda on-line)
- •Número de página (para manual impresso)
- •Breve descrição do conteúdo que você pensa que deve ser melhorado ou corrigido.
- •Sua sugestão de como corrigir/melhorar a documentação.

Envie mensagens de e-mail para:

#### **FireSystems.TechPubs@honeywell.com**

Use esse endereço de e-mail somente para comentários sobre a documentação. Se você tiver algum problema técnico, por favor contate Serviços Técnicos.

## Tabela de conteúdos

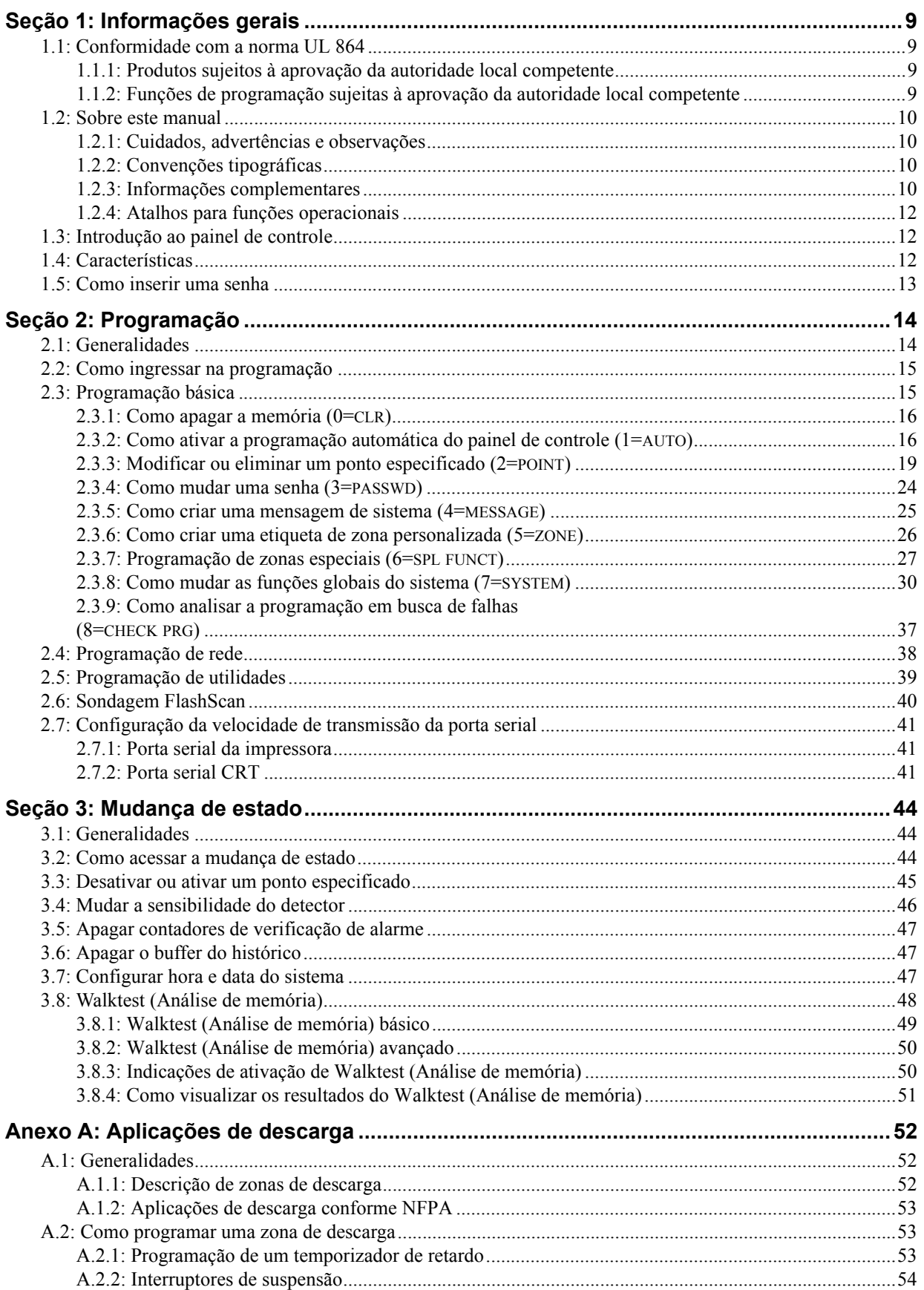

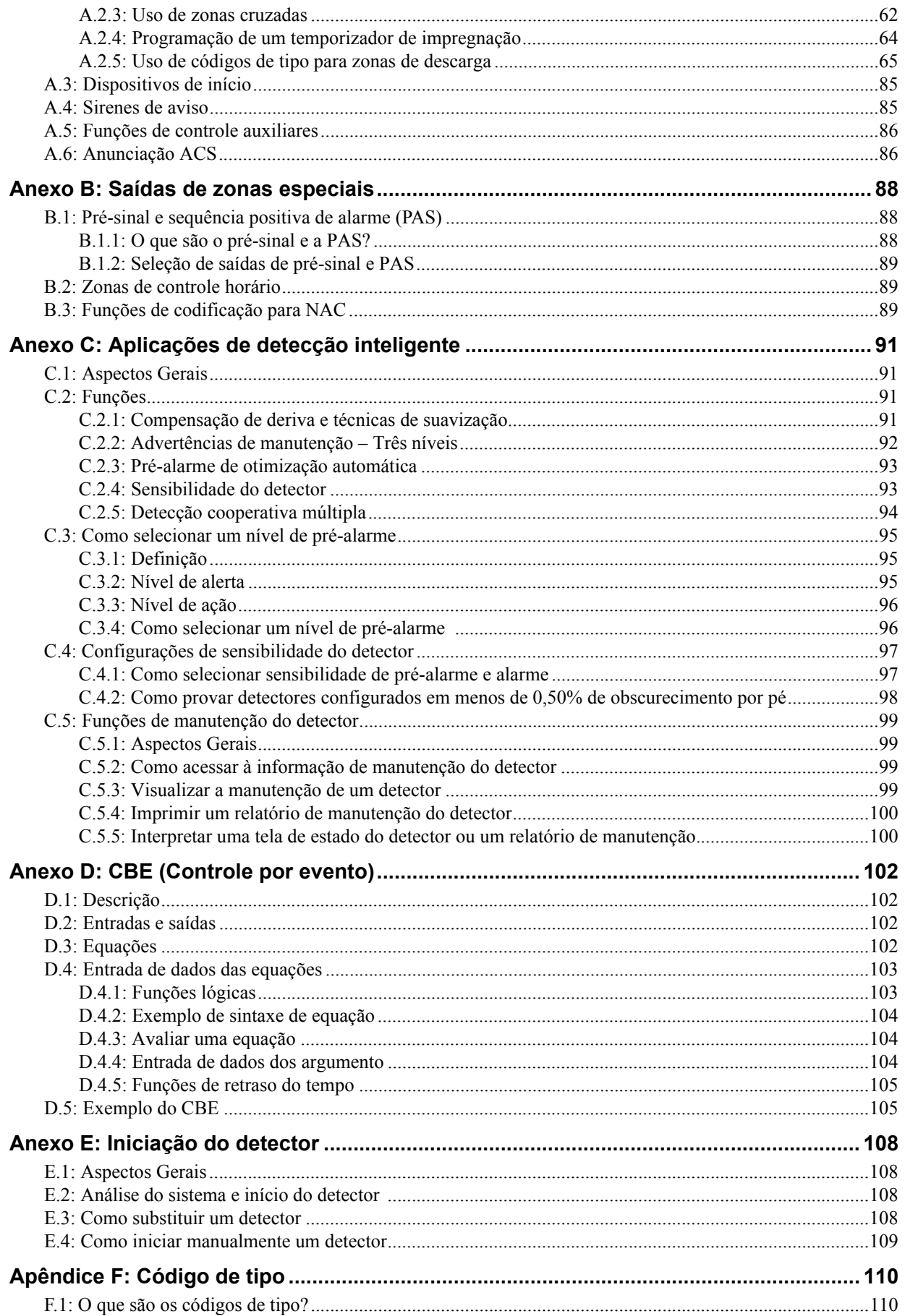

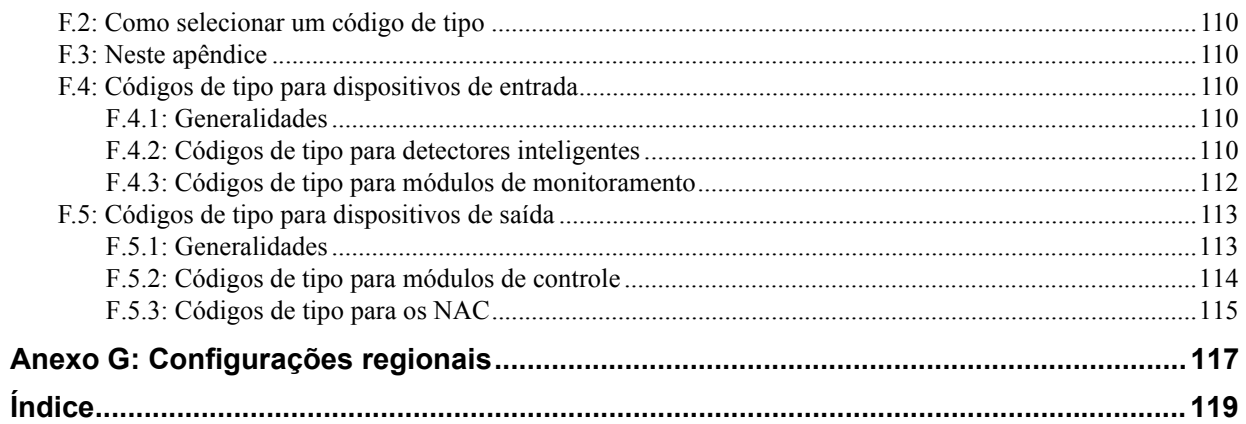

## **Seção 1: Informações gerais**

### <span id="page-8-1"></span><span id="page-8-0"></span>**1.1 Conformidade com a norma UL 864**

### <span id="page-8-2"></span>**1.1.1 Produtos sujeitos à aprovação da autoridade local competente**

Certifica-se este produto como em conformidade com os requerimentos estipulados nas normas de unidades de controle e acessórios de sistemas de alarmes contra incêndios, UL 864, nona edição.

No manual de instalação deste sistema de alarme contra incêndios está a lista completa que identifica os produtos que receberam a certificação UL 864, nona edição, bem como aqueles que não receberam tal certificação. Os produtos que não receberam a certificação UL 864, nona edição, só podem ser utilizados em aplicações de atualização. A operação de NFS-320 com produtos sem comprovação de acordo com a norma UL 864, nona edição, não foi avaliada e poderia não cumprir com a NFPA 72 e com a norma UL 864. Estas aplicações requerem a aprovação da autoridade local competente.

### <span id="page-8-3"></span>**1.1.2 Funções de programação sujeitas à aprovação da autoridade local competente**

Este produto contém software programável em campo. As funções ou opções listadas a seguir devem ser aprovadas pela autoridade local competente.

**Este produto contém software programável em campo. Para este produto estar em conformidade com os requerimentos estipulados nas normas de unidades de controle e acessórios de sistemas de alarmes contra incêndios, UL 864, há determinadas opções ou recursos de programação que devem ser limitadas a valores específicos ou não devem ser utilizadas sob nenhuma hipótese, como indicado a seguir.** 

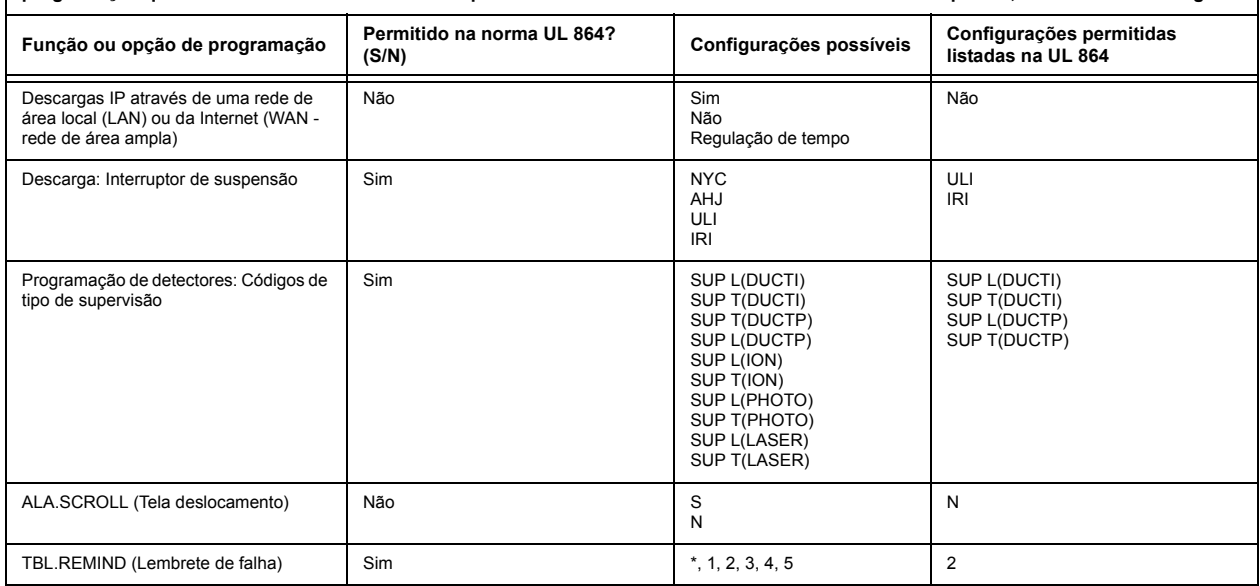

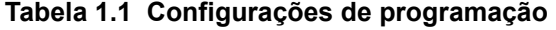

### <span id="page-9-0"></span>**1.2 Sobre este manual**

### <span id="page-9-1"></span>**1.2.1 Cuidados, advertências e observações**

Os gráficos a seguir são exibidos no manual para indicar um cuidado ou uma advertência.

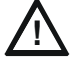

#### **! CUIDADO:**

Informações sobre procedimentos que poderiam gerar erros de programação, erros de sistema ou prejuízos no equipamento.

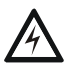

**! ADVERTÊNCIA:**  Informações sobre procedimentos que poderiam causar prejuízo irreversível no painel de controle, perda irreversível de dados de programação ou lesões a pessoas.

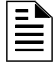

**OBSERVAÇÕES:** Informações que salientam uma parte importante do texto anterior ou posterior, ou uma ilustração.

### <span id="page-9-2"></span>**1.2.2 Convenções tipográficas**

Este manual utiliza as convenções tipográficas listadas a seguir:

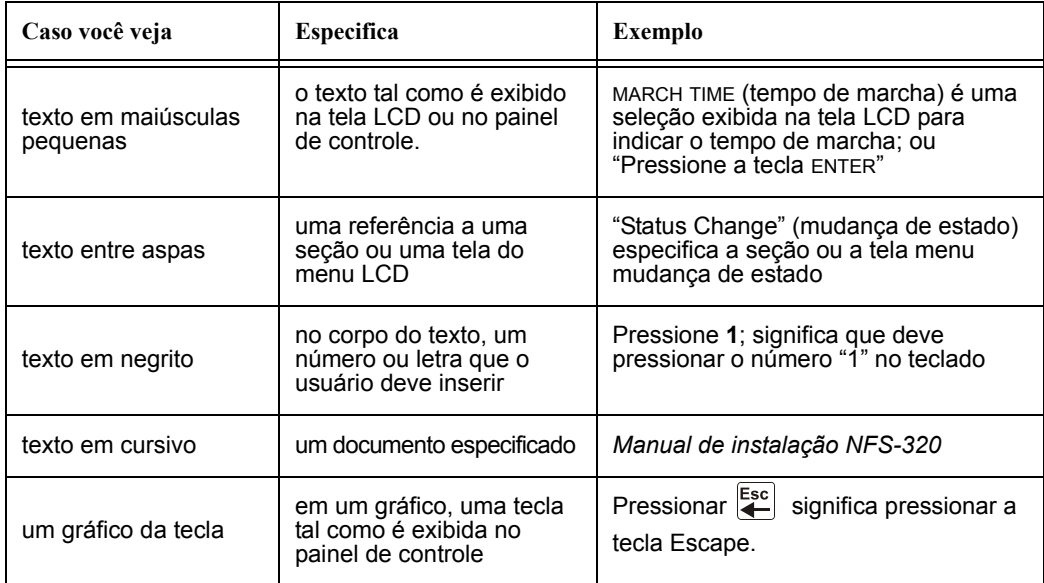

#### **Tabela 1.2 Convenções tipográficas deste manual**

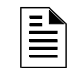

**OBSERVAÇÕES:** O termo NFS-320 é utilizado neste manual como referência para o NFS-320, o NFS-320E e ao NFS-320C, a menos que especificado o contrário.

### <span id="page-9-3"></span>**1.2.3 Informações complementares**

A tabela a seguir oferece uma lista de documentos de referência neste manual, além de documentos selecionados para outros dispositivos compatíveis. A tabela que inclui a série de documentos (DOC-NOT) proporciona a revisão atual do documento. Uma cópia deste documento é incluída em cada envio.

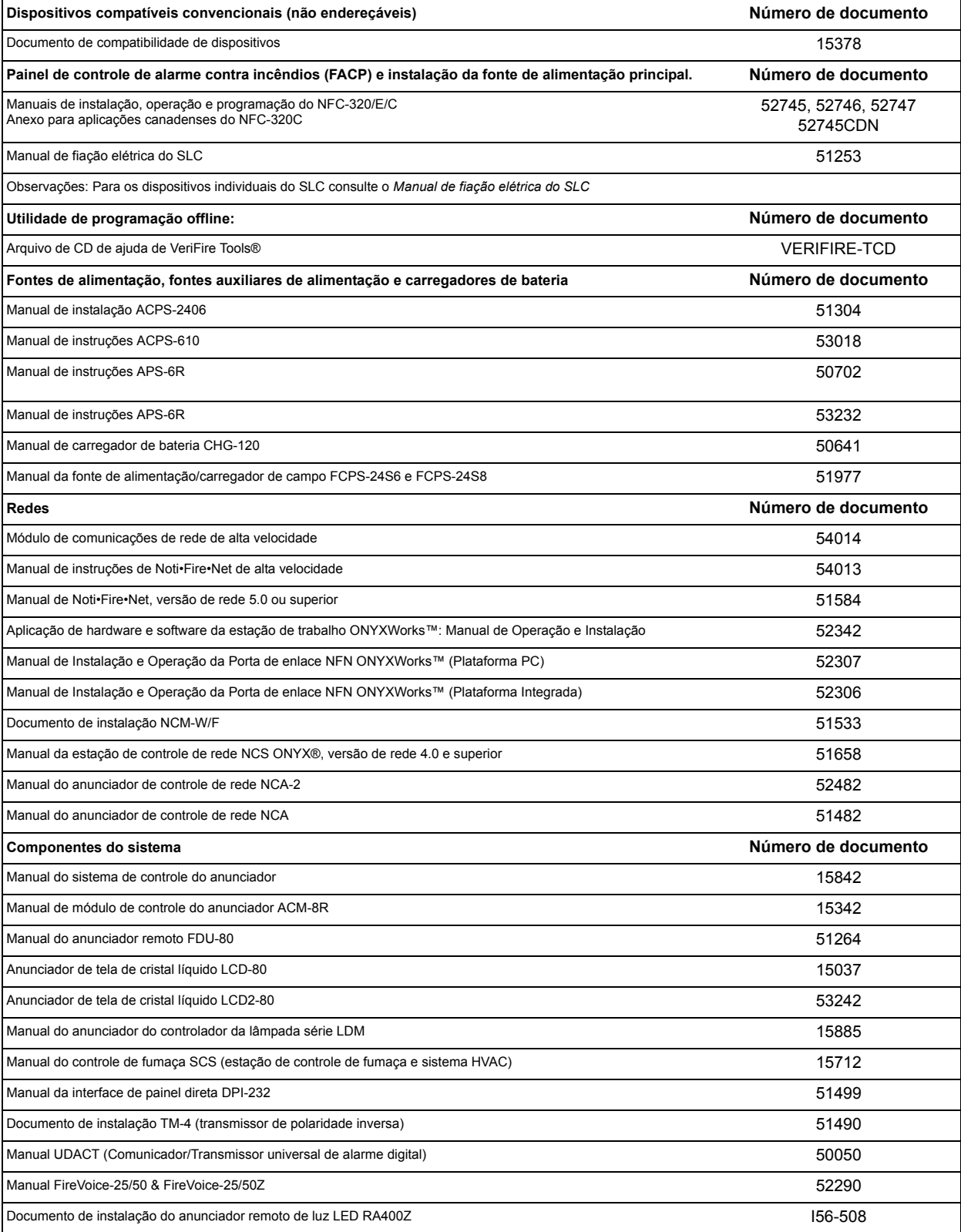

### **Tabela 1.4 Informações complementares**

### <span id="page-11-0"></span>**1.2.4 Atalhos para funções operacionais**

![](_page_11_Picture_3.jpeg)

À esquerda de cada função de programação, você encontrará um atalho do teclado, que contém uma série de entradas do teclado para acessar a função de programação. Todos os atalhos são ativados com o painel de controle em funcionamento normal.

Por exemplo, o atalho do teclado da esquerda exibe como acessar a função leitura de estado com o painel de controle em funcionamento normal.

### <span id="page-11-1"></span>**1.3 Introdução ao painel de controle**

O NFS-320 é um painel de controle de alarme contra incêndios inteligente e programável em campo. A programação de campo do painel de controle permite ao usuário personalizar o sistema de alarme contra incêndios através da seleção e configuração de opções de programação para detectores e módulos inteligentes/endereçáveis e circuitos de aparelhos de notificação (NAC).

Este manual proporciona informações para a programação utilizando o teclado do NFS-320 conectado ao painel de controle.

Para conhecer detalhes sobre a operação do painel de controle, consulte o *Manual de operações do NFS-320*.

O NFS-320 oferece dois métodos de programação de campo do painel de controle;

- Através da interface incorporada "Program Change" (mudança de programação)
- Através da utilidade de programação VeriFire™ Tools.

Os benefícios de cada método são listados a seguir:

![](_page_11_Picture_197.jpeg)

### <span id="page-11-2"></span>**1.4 Características**

As características de programação são as seguintes:

- Fácil de usar: Programação de campo do painel de controle sem necessidade de capacidades de software especiais.
- Opção de programação automática: detecta dispositivos endereçáveis instalados recentemente de maneira automática e permite uma instalação mais veloz.
- Programação local: programe diretamente a partir do teclado do painel de controle para reduzir o tempo de instalação.
- Programação a partir do computador: Insira grandes volumes de dados de informação de programação em um computador e depois transfira os dados de programação do computador para o painel de controle através da utilidade de programação VeriFire™ Tools.
- Segurança: utilize senhas para controlar o acesso ao painel de controle e proteger a memória.

• Tela de cristal líquido de 80 caracteres (2x40): visualize informações sobre a programação e o dispositivo no painel de controle.

### <span id="page-12-0"></span>**1.5 Como inserir uma senha**

O painel de controle proporciona dois tipos de senhas selecionáveis:

- Mudança de programação
- Mudança de estado

A seguir, são listados os usos e configurações de fábrica para cada tipo de senha:

![](_page_12_Picture_194.jpeg)

#### **Tabela 1.5 Senhas de programação**

Na tela SYSTEM NORMAL (sistema normal): Pressione ENTER (aceitar), pressione **1** (será exibida a tela de senha). Insira uma senha, depois pressione ENTER (aceitar)

ENTER PROG OR STAT PASSWORD, THEN ENTER. (ESCAPE TO ABORT) \_

Insira aqui a senha (00000 ou 11111)

#### **Figura 1.1 Tela de senha**

Nos modos Program Change (mudança de programação) o Status Change (mudança de estado), o painel de controle realiza as seguintes funções:

- Ativa o relé de falha de sistema (TB3)
- Apaga a sirene do painel
- Pisca a luz LED de SYSTEM TROUBLE (falha de sistema), que permanece intermitente durante a programação

Por razões de segurança, as senhas podem ser alteradas. Para tanto, siga as instruções em ["Como](#page-23-1)  [mudar uma senha \(3=passwd\)" na página 24.](#page-23-1)

![](_page_12_Picture_19.jpeg)

**OBSERVAÇÕES:** A seleção leitura de estado, que não requer uma senha de programação, é tratada no *Manual de operações do NFS-320*.

![](_page_12_Picture_21.jpeg)

**OBSERVAÇÕES:** O NFS-320 continua monitorando e reportando alarmes no modo de programação. Isso não acontece no modo programação automática.

### <span id="page-13-2"></span>**Seção 2: Programação**

### <span id="page-13-1"></span><span id="page-13-0"></span>**2.1 Generalidades**

A mudança de programação é o nível de programação que lhe permite ao usuário Mudar funções essenciais do painel de controle, tais como programação de ponto especificado, mudança de senhas, mudança de funções do sistema. Incluem-se as seguintes quatro opções: Basic Program (programação básica), Network (rede), FlashSca (sondagem FlashScan) e Utility Program (programação de utilidades).

A seguir se mostra a estrutura da opção de mudança de programação:

![](_page_13_Figure_4.jpeg)

![](_page_13_Figure_5.jpeg)

Esta seção contém instruções e exemplos de telas para utilizar as seguintes selecione de programação:

- **Programação básica:** esta opção lhe permite programar funções essenciais, tais como apagar a programação, realizar uma programação automática do sistema, programar pontos especificados e configurar funções do sistema. Consulte ["Programação básica" na página 15](#page-14-1).
- **Programação de rede:** esta opção permite programar umbrais do canal de rede, o número de nodos da rede e o estilo da fiação elétrica. Consulte ["Programação de rede" na página 38](#page-37-0).
- **Programação de utilidades:** a tela Programação de utilidades oferece opções para selecionar um aviso de falha segundo a NFPA, uma configuração de região e ativar ou desativar o controle local das teclas ACKNOWLEDGE/SCROLL DISPLAY (confirmação/passamensagens), SIGNAL SILENCE (silêncio de sinal), SYSTEM RESET (restabelecimento do sistema) e DRILL (evacuação). Consulte ["Programação de utilidades" na página 39](#page-38-0).
- **Sondagem FlashScan:** esta tela oferece a opção de selecionar entre CLIP (sondagem de interface de laço clássico) e sondagem FlashScan. Consulte ["Sondagem FlashScan" na](#page-39-0)  [página 40](#page-39-0).

### <span id="page-14-0"></span>**2.2 Como ingressar na programação**

Para ingressar em Mudança de programação, siga estes passos: ENTER

1. Na tela SYSTEM NORMAL (Sistema normal), pressione a tecla ENTER (Aceitar). O painel de controle mostra a tela ENTRY (Ingresso) como se observa a seguir:

![](_page_14_Picture_215.jpeg)

2. Na tela ENTRY, pressione a tecla **1**. O painel de controle mostra a seguinte tela ENTER PASSWORD (Ingressar senha):

```
ENTER PROG OR STAT PASSWORD, THEN ENTER.
(ESCAPE TO ABORT) _
```
3. Ingresse a senha de mudança de programação (Consulte ["Como mudar uma senha](#page-23-0)  [\(3=passwd\)" na página 24\)](#page-23-0). O painel de controle mostra a tela PROGRAM CHANGE SELECTION (Seleção de mudança de programação) que se mostra a seguir:

![](_page_14_Picture_216.jpeg)

4. Escolha uma seleção de mudança de programação: **1**, **2**, **3** ou **4**.

### <span id="page-14-1"></span>**2.3 Programação básica**

Da tela PROGRAM CHANGE SELECTION (Seleção de mudança de programação), pressione a tecla 1 para mostrar a tela BASIC PROGRAM (Programação básica) que proporciona nove (9) opções conforme se mostra a seguir:

> 0=CLR 1=AUTO 2=POINT 3=PASSWD 4=MESSAGE 5=ZONES 6=SPL FUNCT 7=SYSTEM 8=CHECK PRG

Pressione o número de qualquer das nove (9) opções conforme se detalha a seguir.

**Opção 0=CLR:** para apagar toda a programação existente definida pelo usuário. Para obter mais informação, consulte ["Como apagar a memória \(0=clr\)" na página 16.](#page-15-0) Observações: O usuário deverá realizar uma dupla confirmação no sistema se deseja executar esta opção.

**Opção 1=AUTO:** para adicionar ou tirar dispositivos endereçáveis à programação do painel de controle. Para obter mais informação, consulte ["Como ativar a programação automática do painel](#page-15-1)  [de controle \(1=auto\)" na página 16.](#page-15-1)

**Opção 2= POINT:** para modificar ou eliminar um ponto especificado. Para obter mais detalhes, consulte ["Modificar ou eliminar um ponto especificado \(2=point\)" na página 19.](#page-18-0)

**Opção 3= PASSWD:** para mudar a senha de mudança de estado ou mudança de programação. Para obter mais informação, consulte ["Como mudar uma senha \(3=passwd\)" na página 24](#page-23-0).

**Opção 4=MESSAGE:** para editar a mensagem de 40 caracteres que se mostra na primeira linha. Para obter mais informação, consulte ["Como criar uma mensagem de sistema \(4=message\)" na página 25.](#page-24-0)

**Opção 5=ZONES:** para editar a etiqueta de zona personalizada para as zonas 01-99. Para obter mais informação, consulte ["Como criar uma etiqueta de zona personalizada \(5=zone\)" na página 26](#page-25-0).

**Opção 6=SPL FUNCT:** para programar zonas de descarga e zonas especiais. Para obter mais informação, consulte ["Programação de zonas especiais \(6=spl funct\)" na página 27.](#page-26-0)

**Opção 7=SYSTEM:** para programar funções globais do sistema. Para obter mais informação, consulte ["Como mudar as funções globais do sistema \(7=system\)" na página 30](#page-29-0).

**Opção 8=CHECK PRG:** para analisar a programação em busca de erros. Para obter mais informação, consulte ["Como analisar a programação em busca de falhas \(8=check prg\)" na página 37](#page-36-0).

### <span id="page-15-0"></span>**2.3.1 Como apagar a memória (0=CLR)**

![](_page_15_Figure_3.jpeg)

A opção Apagar apaga toda a informação de programação da memória do painel de controle. Caso seja a primeira vez que instala o painel de controle, utilize a opção 0 para apagar a memória de mudança de programação do painel de controle. Para isso, siga estes passos:

![](_page_15_Figure_5.jpeg)

1. Da tela "Programação básica", pressione a tecla **0** (zero) para visualizar a tela "Apagar programação". O painel de controle solicita verificação conforme se mostra a seguir:

![](_page_15_Picture_268.jpeg)

2. Pressione a tecla ENTER (Aceitar) para apagar a memória do painel de controle ou pressione a tecla ESC (Sair) para sair da tela sem apagar a informação.

### <span id="page-15-1"></span>**2.3.2 Como ativar a programação automática do painel de controle (1=AUTO)**

#### **Finalidade**

A opção Autoprogram (Programação automática) identifica todos os dispositivos endereçáveis conectados ao painel de controle. Estes dispositivos incluem detectores e módulos endereçáveis conectados aos SLC e os NAC. Pode utilizar a opção de programação automática para criar uma nova programação ou adicionar ou tirar dispositivos. A seguir se mostra um resumo das funções de programação automática, quando utilizá-las e onde encontrar informação sobre o uso das funções:

![](_page_15_Picture_269.jpeg)

#### <span id="page-15-2"></span>**Criar uma nova programação para o painel de controle**

![](_page_15_Picture_14.jpeg)

Nesta seção se explica como utilizar a opção de programação automática para criar uma programação nova para o painel de controle. O painel de controle identificará todos os detectores e módulos endereçáveis conectados ao SLC.

![](_page_15_Picture_16.jpeg)

Para criar uma nova programação para o painel de controle, siga estes passos:

1. Utilize a opção Clear (Apagar) para eliminar a informação de programação da memória. Para obter instruções a respeito de como apagar a memória, consulte ["Como apagar a memória](#page-15-0)  [\(0=clr\)" na página 16.](#page-15-0)

![](_page_15_Picture_19.jpeg)

**OBSERVAÇÕES:** Quando tiver finalizado o passo 1, o passo 2 fará que o painel avalie se o laço consta de todos os dispositivos FlashScan ou não. Se forem todos FlashScan, a programação automática mudará a configuração do laço a FlashScan, se não se encontrava em dita configuração. Se os dispositivos não forem todos FlashScan, a programação automática não mudará a configuração predeterminada de fábrica de CLIP. (Consulte ["Sondagem FlashScan" na](#page-39-0)  [página 40](#page-39-0) para conhecer as configurações do FlashScan).

2. Da tela "Programação básica", pressione a tecla **1** para iniciar a programação automática. Enquanto o painel de controle escaneia o sistema para identificar todos os NAC e os dispositivos do SLC, mostra a seguinte tela:

AUTOPROGRAM PLEASE WAIT

Quando a programação automática terminou que identificar os NAC e os dispositivos do SLC, mostra uma tela resumem com uma recontagem de todos os dispositivos que localizou. Consulte a seguinte tela para ver um exemplo de dita visualização.

L1:010Dets, 159Mods SB L1:010 Bells: 04

3. Pressione ENTER (Aceitar). Todos os dispositivos se aceitam automaticamente durante a programação automática inicial. Mostrar-se-á brevemente a seguinte tela e, a seguir, visualizarse-á a tela SYSTEM NORMAL.

ACCEPT ALL DEVICES Please Wait!!!

Para editar os valores predeterminados de programação automática para um ponto especificado, consulte ["Modificar ou eliminar um ponto especificado \(2=point\)" na página 19.](#page-18-0)

Para editar os valores predeterminados de programação automática atribuídos a todos os módulos e detectores durante a programação automática, consulte ["Mudar os valores predeterminados de](#page-17-1)  [programação automática" en la página 18](#page-17-1).

#### <span id="page-16-0"></span>**Adicionar um dispositivo à programação**

Pode utilizar, além disso, a opção de programação automática para adicionar dispositivos endereçáveis à programação do painel de controle.

**OBSERVAÇÕES:** Ao utilizar a opção de programação automática com uma programação existente, o painel de controle não mudará a informação de programação para dispositivos programados e instalados. Entretanto, avaliará se um laço contém dispositivos FlashScan e mudará a configuração do laço para FlashScan se for necessário.

Os seguintes passos descrevem como adicionar um novo detector ao endereço 1D147 do SLC com 10 detectores na programação existente:

- 1. Instale fisicamente o detector endereçável ao SLC no endereço 147 (para obter instruções, consulte o *Manual de instalação NFS-320* e o documento de instalação incluído com o detector).
- 2. Da tela "Programação básica", pressione a tecla **1** para iniciar a programação automática. À medida que o painel de controle identifica os dispositivos endereçáveis, a tela "Solicitude de programação automática" aparece na tela LCD. Quando finalizou a identificação dos dispositivos endereçáveis, o painel de controle mostra informação do novo detector no endereço 1D147 do SLC na tela LCD, como se pode observar a seguir:

PROGRM SMOKE(PHOTO) DETECTOR ADDR 1D147 03 \_\_ \_\_ \_\_ \_\_A8P8\*\* 1D147

3. Pressione a tecla ENTER (Aceitar) para adicionar o detector 147 à programação com a informação de programação predeterminada de fábrica. Caso deseje mudar a informação predeterminada de fábrica, utilize as teclas de programação e, a seguir, pressione a tecla ENTER para adicionar o detector 147 à programação.

Aparecerá a tela "Resumo de programação automática". Pode verificar que o detector foi agregado à programação ao observar a nova recontagem de detectores conforme se mostra a seguir:

Tenha em conta que a quantidade de detectores aumenta (neste exemplo, de 10 a 11) para mostrar que o detector foi agregado ao SLC 1. Ll:OllDets, 159Mods<br>Panel Outputs: 64 - Bells: 04 Panel Outputs: 64

4. Pressione a tecla ENTER (Aceitar) e, a seguir, a tecla ESC (sair) para guardar a programação na memória e voltar para a tela "Programação básica".

#### <span id="page-17-0"></span>**Tirar um dispositivo da programação**

A opção de programação automática se pode utilizar também para tirar módulos e detectores endereçáveis da programação do painel de controle.

![](_page_17_Picture_4.jpeg)

**OBSERVAÇÕES:** Ao utilizar a opção de programação automática com uma programação existente, o painel de controle não mudará a informação de programação para dispositivos programados e instalados.

Os seguintes passos descrevem como eliminar um detector no endereço 1D133 do SLC com 11 detectores conectados ao SLC na programação existente:

- 1. Desconecte e tire o detector do endereço 1D133 do SLC.
- 2. Da tela "Programação básica", pressione a tecla 1 para iniciar a programação automática. mostra-se a tela "Solicitude de programação automática" enquanto o painel de controle identifica os dispositivos endereçáveis.
- 3. Quando tiver finalizado a identificação dos dispositivos endereçáveis, o painel de controle mostrará uma tela que indica que falta um detector no endereço 1D133 do SLC conforme se mostra a seguir:

![](_page_17_Figure_10.jpeg)

4. Pressione a tecla ENTER para eliminar o detector 1D133 da programação. Aparecerá a tela "Resumo de programação automática".

Pode verificar a eliminação do detector da programação ao observar a nova recontagem de detectores conforme se mostra a seguir:

![](_page_17_Figure_13.jpeg)

5. Pressione a tecla ENTER e, a seguir, a tecla ESC para guardar a programação na memória e voltar para a tela "Programação básica".

#### <span id="page-17-1"></span>**Mudar os valores predeterminados de programação automática**

Para atribuir valores predeterminados do sistema da tela "Programação básica", pressione **0** (apagar) e, depois, pressione **1** (programação automática). Consulte o seguinte quadro para conhecer os valores predeterminados e como modificá-los.

| Função                               | Valores predeterminados                                                                                                    | Para mudá-los, consulte                                                                                                    |
|--------------------------------------|----------------------------------------------------------------------------------------------------|----------------------------------------------------------------------------------------------------|
| Zonas de<br>software<br>01-99        | Etiqueta personalizada predeterminada de fábrica<br>"Zona xX" onde xX representa o número de zona.<br>Observações: a zona 00 está reservada para um<br>alarme geral. | "Como criar uma etiqueta de zona personalizada (5=zone)" na página 26                                                                                                    |
| F <sub>0</sub>                       | PRG PRESIGNAL FUNCT PRESIGNAL DELAY<br>DELAY=180<br>PAS=NO                                                                                                    | "F0 (Presignal/PAS) a tela pré-sinal provê campos para mudar a PS ou o tempo de retardo. Para<br>F00 obter mais informação sobre seleções de pré-sinal, consulte "Pré-sinal e sequência positiva de<br>alarme (PAS)" na página 88. Na tela "Mudança de função especial", pressione a tecla F e a tecla 0<br>para visualizar a tela "Função de pré-sinal"." na página 28                                                                                                    |
| Zonas de<br>descarga<br><b>R0-R9</b> | PRG RELEASE FUNCT RELEASE CONTROL<br>DELAY=00 ABORT=ULI CROSS=N<br>SOK=0000                                                                                          | "R0-R9 (funções de descarga): a tela "Função de descarga" proporciona campos para Mudar as<br>funções de descarga: Temporizador de retardo, interruptor de cancelamento, zona cruzada e<br>temporizador de impregnação. Para obter informação detalhada sobre as aplicações de descarga,<br>consulte "Aplicações de descarga" na página 52." na página 28 e "Como programar uma zona de<br>descarga" na página 53<br>OBSERVAÇÕES: o FCM-1-REL tem um retardo inerente de dois<br>segundos, que se deve considerar para os tempos do DELAY<br>(retardo) e SOK (impregnação). |
| F5 e F6                              | PRG TIME FUNCTION<br><b>TIME CONTROL</b><br>ON=**:** OFF=**:** DAYS=********                                                                                         | "F5-F6 (funções de controle de tempo): a tela "Controle de tempo" proporciona campos para Mudar a hora<br>de início ou de fim ou os dias da semana. Para obter mais informação sobre seleções de tempo, consulte<br>"Zonas de controle horário" na página 89. Da tela "Mudanca de função especial", selecione F5 ou F6 para<br>mostrar a tela "Controle de tempo":" na página 29                                                                                                    |
| F <sub>7</sub>                       | **/** **/** **/**<br>PRG HOLIDAY FUNCTION<br>**/** **/** **/**<br>**/** **/** **/**                                                                                  | "F7 (Dias feriados): a tela "Dias feriados" proporciona campos para especificar até nove datas de dias<br>feriados. Para obter mais informação sobre as seleções de dias feriados, consulte "Zonas de controle<br>horário" na página 89. Da tela "Mudança de função especial", selecione F7 para mostrar a tela "Dias<br>feriados":" na página 29                                                                                                    |

**Tabela 2.1 Valores predeterminados de programação automática (1 de 2)**

![](_page_18_Picture_311.jpeg)

**Tabela 2.1 Valores predeterminados de programação automática (2 de 2)**

### <span id="page-18-0"></span>**2.3.3 Modificar ou eliminar um ponto especificado (2=POINT)**

![](_page_18_Figure_5.jpeg)

Enter

Depois de programar todos os dispositivos conectados ao SLC no sistema, pode modificar ou eliminar pontos especificados. Da tela "Programação básica", pressione a tecla 2 para mostrar a tela "Programação de ponto especificado".

![](_page_18_Picture_312.jpeg)

Para modificar um ponto especificado para um detector, um módulo ou para os NAC: pressione a tecla **1** para mostrar a tela "Modificar ponto especificado".

Para eliminar um ponto especificado para um detector, um módulo ou para os NAC: pressione a tecla **2** para mostrar a tela "Eliminar ponto especificado".

![](_page_18_Figure_10.jpeg)

As telas "Modificar ponto especificado" e "Eliminar ponto especificado" permitem editar ou eliminar pontos especificados de um detector ou de um módulo de controle ou monitoramento. Para selecionar um ponto especificado, siga estes passos:

![](_page_19_Picture_308.jpeg)

As seguintes quatro seções descrevem como programar os pontos selecionados.

#### <span id="page-19-0"></span>**Modificar o ponto especificado de detector endereçável**

Esta seção contém uma tela exemplo de programação de detectores, uma seleção predeterminada de fábrica de detectores e instruções para modificar um ponto especificado de um detector. A seguir se mostram os valores predeterminados de programação automática para um detector:

![](_page_19_Figure_7.jpeg)

| Campo                     | Descrição                                                                                                    | Configurar da seguinte maneira                                                                                                    |  |
|---------------------------|----------------------------------------------------------------------------------------------------|----------------------------------------------------------------------------------------------------|--|
| Código de<br>tipo         | No exemplo anterior: especificação da<br>função do detector: SMOKE (PHOTO)<br>(de fumaça (fotoelétrico)                            | Pressione as teclas de seleção NEXT (seguinte) ou PREVIOUS (anterior) para deslocar-se pela<br>seleção de Códigos de tipos de detectores válidos. Para ver as listas e descrições, consulte o<br>punto F.4.2 na página 110.                                                                                                    |  |
| Etiqueta<br>personalizada | Etiqueta personalizada de 20 caracteres.                                                                                           | Para mudá-la, coloque o cursor no primeiro espaço do campo com as teclas de flechas e<br>escreva o descritor de campo. A etiqueta predeterminada de fábrica de programação<br>automática do detector no endereço 101 do SLC é DETECTOR ADDR 1D101.                                                                                                    |  |
| Etiqueta<br>estendida     | Extensão de etiqueta personalizada de<br>12 caracteres.                                                                            | Consulte "Etiqueta personalizada" acima.<br>O usuário deve ingressar os espaços, inclusive os espaços necessários entre os campos de<br>etiquetas estendidas e personalizadas. Executar-se-á uma listagem impressa de 80 colunas<br>que incluirá ambos os campos.                                                                                              |  |
| Lista CBE                 | Podem-se enumerar cinco zonas (o<br>exemplo mostra uma zona, a Z03).<br>Podem-se adicionar até 4 zonas mais<br>para este detector. | Para Mudar ou adicionar zonas à lista CBE, coloque o cursor no campo de zona com as teclas<br>de flechas e depois escreva.<br>Valores<br>Zona 01 (detectores de calor)<br>predeterminados:<br>Zona 02 (detectores de ionização)<br>Zona 03 (detectores fotoelétricos, detectores de feixe de raios)<br>Zona 04 (detectores laser)<br>Zona 05 (sensor múltiplo) |  |

**Tabela 2.2 Valores de programação de detectores**

| Campo                                          | Descrição                                                                                                    | Configurar da seguinte maneira                                                                                                    |
|------------------------------------------------|----------------------------------------------------------------------------------------------------|----------------------------------------------------------------------------------------------------|
| Sensibilidade<br>de la alarme                  | nível de sensibilidade do alarme; 9<br>representa o nível de menor<br>sensibilidade e 1 o de maior<br>sensibilidade do alarme.                                                                                                    | Consulte as configurações na tabela C.2 na página 97. Para selecionar, coloque o cursor no<br>campo com as teclas de flecha e pressione as teclas NEXT (seguinte) ou PREVIOUS (anterior)<br>para escolher, ou escreva o valor.<br>Valores<br>A8 (fotoeléctrico)<br>predeterminados:<br>A6 (ionização)<br>A6 (láser)<br>A5 (sensor múltiplo)                                                                                                    |
| Nivel de pré-<br>alarme.                       | Mostra a configuração do nível de pré-<br>alarme: um número entre o 0 e o 9:<br>0: sem pré-alarme<br>1: otimização automática<br>2: nível de pré-alarme de maior sensibilidade<br>9: nível de pré-alarme de menor<br>sensibilidade | Consulte as configurações na tabela C.2 na página 97. Para selecionar, coloque o cursor no<br>campo com as teclas de flecha e pressione as teclas NEXT (seguinte) ou PREVIOUS (anterior)<br>para escolher, ou escreva o valor.<br>Valores<br>A8 (fotoelétrico)<br>predeterminados:<br>A6 (ionização)<br>A6 (laser)<br>A5 (sensor múltiplo)                                                                                                    |
| Modo de<br>deteccão<br>corporativa<br>múltipla | Indica o modo de detecção cooperativa<br>múltipla (A no exemplo).                                                                                                    | Para selecionar, coloque o cursor no campo com as teclas de flecha e pressione as teclas NEXT<br>(seguinte) ou PREVIOUS (anterior) para escolher, ou escreva o valor.<br>$* =$ OFF (predeterminado)<br>A combina a decisão de alarme do detector com o seguinte endereço em ordem ascendente.<br>B combina a decisão de alarme do detector com o seguinte endereço em ordem descendente.<br>C combina a decisão de alarme do detector com os enderecos mais próximos em ordem<br>ascendente e descendente.                              |
| Verificação de<br>alarme                       | Indica a configuração de verificação de<br>alarme (V no exemplo).                                                                                                    | Indica a verificação de alarme (V=aceso, *=apagado). Para selecionar, coloque o cursor no<br>campo com as teclas de flecha e pressione as teclas NEXT (seguinte) ou PREVIOUS (anterior)<br>para escolher. Para obter mais informação sobre a função de verificação de alarme, consulte<br>"Interpretar uma tela de estado do detector ou um relatório de manutenção" na página 100.<br>Observações: não utilize esta configuração quando a ativação de alarme requer a ativação de<br>dois ou mais dispositivos de detecção automática. |

**Tabela 2.2 Valores de programação de detectores**

#### <span id="page-20-0"></span>**Modificar o ponto especificado de um módulo de monitoramento endereçável**

Quando se seleciona um endereço de ponto especificado, o painel de controle mostra uma tela com informação sobre o ponto especificado. O seguinte exemplo mostra a informação de um módulo de monitoramento (2M101) na tela LCD:

![](_page_20_Figure_6.jpeg)

![](_page_20_Picture_337.jpeg)

#### **Tabela 2.3 Modificação de seleções de programação de módulo de monitoramento**

Quando finalizar com a modificação de um ponto especificado, pressione a tecla ENTER; a seguir, pressione a tecla NEXT (seguinte) ou PREVIOUS (anterior) para selecionar outro ponto especificado.

#### **Atribuições de zona predeterminadas de fábrica para módulos de monitoramento**

Listado da fila de endereços de módulos de monitoramento e da atribuição de zona predeterminada de fábrica para cada fila:

![](_page_21_Picture_228.jpeg)

#### <span id="page-21-1"></span>**Tabela 2.4 Zonas predeterminadas de fábrica para módulos de monitoramento**

#### <span id="page-21-0"></span>**Modificação do ponto especificado de um módulo de controle endereçável**

Quando seleciona um endereço de ponto especificado para modificá-lo, o painel de controle mostra uma tela com informação sobre o ponto especificado. Por exemplo, a seguinte ilustração mostra informação de exemplo para um módulo de controle (1M101) na tela LCD.

![](_page_21_Figure_8.jpeg)

está configurada em Zona 00 (alarme geral).

Para modificar um ponto, siga estes passos. O cursor intermitente indica o campo selecionado.

- 1. Da tela "Programação", utilize as teclas de flecha para deslocar-se até o campo que deseja modificar.
- 2. Consulte as seguintes descrições e configurações.

![](_page_21_Picture_229.jpeg)

#### **Tabela 2.5 Modificação de seleções de programação de módulo de monitoramento (1 de 2)**

![](_page_22_Picture_272.jpeg)

#### **Tabela 2.5 Modificação de seleções de programação de módulo de monitoramento (2 de 2)**

3. Quando finalizar com a modificação de um ponto especificado, pressione ENTER; a seguir, pressione NEXT (seguinte) ou PREVIOUS (anterior) para selecionar outro ponto especificado.

#### <span id="page-22-0"></span>**Modificação de pontos especificados dos NAC**

A modificação dos NAC (quatro NAC no NFS-320) é igual à modificação de módulos de controle, exceto para o Código de tipo e a Endereço do dispositivo.

![](_page_22_Figure_7.jpeg)

Para modificar um ponto, siga estes passos. O cursor intermitente indica o campo selecionado.

1. Da tela "Programação", utilize as teclas de flecha para deslocar-se até o campo que deseja modificar. Consulte a seguinte informação para conhecer as descrições e configurações.

![](_page_22_Picture_273.jpeg)

![](_page_22_Picture_274.jpeg)

| Campo                               | Descrição                                                                                                    | Configurar da seguinte maneira:                                                                                                    |
|-------------------------------------|----------------------------------------------------------------------------------------------------|----------------------------------------------------------------------------------------------------|
| Etiqueta<br>estendida               | Extensão de etiqueta personalizada de 12<br>caracteres.                                                                                    | Consulte "Etiqueta personalizada" acima.                                                                                                    |
| Zonas CBE                           | Especifica até cinco zonas de software para definir<br>as respostas de saída do NAC em base a<br>diferentes condições (eventos) de início. | Escreva os números de até cinco zonas, incluídas as zonas E0-E9, F0-F9, L0-<br>L9, R0-R9 e 00-99. A primeira zona, predeterminada de fábrica, é 00 (alarme<br>geral).                                                                                                    |
| Inibidor de<br>interruptor          | Especifica se o operador pode ativar manualmente<br>uma saída.                                                                             | Escreva um dos sequintes valores.<br>= Inibidor de interruptor ativado;<br>*= Inibidor de interruptor desativado (predeterminado de fábrica para todos os<br>circuitos, exceto os de descarga)                                                                                                    |
| Silenciável                         | Especifica se o operador pode silenciar<br>manualmente uma saída ativada.                                                                  | Escreva um dos seguintes valores.<br>* = saída não Silenciável:<br>F = Silenciável, ressona por alarme contra incêndios;<br>U = Silenciável, ressona por alarme de supervisão;<br>B = Silenciável, ressona por alarme de segurança;<br>T = Silenciável, ressona por alarme perante falhas;<br>O = Silenciável, não ressona.<br>Se "Strobe" (luz estroboscópica) de tipo identificatório se usa com a<br>sincronização estroboscópica do System Sensor, "*" silenciará unicamente a<br>parte da buzina e ressonará somente em caso de alarme contra incêndios. As<br>opções F, Ou, B, T, ou silenciarão todo o circuito e este ressonará conforme às<br>definições anteriores. |
| WalkTest<br>(análise de<br>memória) | Especifica se ressonam as saídas durante a<br>análise de memória                                                                           | Escreva um dos seguintes valores.<br>W = os dispositivos ressonam (walktest básico), predeterminado de fábrica;<br>* = os dispositivos não ressonam (análise de memória silenciosa)                                                                                                    |

**Tabela 2.6 Modificação de seleções de programação dos NAC (2 de 2)**

<span id="page-23-1"></span>2. Quando finalizar com a modificação de um ponto especificado, pressione ENTER; a seguir, pressione NEXT (seguinte) ou PREVIOUS (anterior) para selecionar outro ponto especificado.

### <span id="page-23-0"></span>**2.3.4 Como mudar uma senha (3=PASSWD)**

![](_page_23_Picture_6.jpeg)

A função de mudança de senha lhe permite selecionar uma senha de mudança de programação personalizada (nível alto) ou de troco de estado (nível baixo). Da tela "Programação básica", pressione a tecla **3** para mostrar a tela "Mudar senha".

![](_page_23_Picture_8.jpeg)

CHANGE PASSWORD \*,NNNNN,E=PROGRAM #,NNNNN, E=STATUS

Área de ingresso da nova senha

.

Para Mudar uma senha, siga as instruções a seguir:

| Para                                       | Pressione | A seguir                                                                              |
|--------------------------------------------|-----------|---------------------------------------------------------------------------------------|
| Mudar a senha de mudança de<br>programação | $\star$   | A nova senha de mudança de programação.<br>Utilize cinco dígitos, não caracteres.     |
| Mudar a senha de mudança de estado         | #         | Ingresse a nova senha de mudança de estado.<br>Utilize cinco dígitos, não caracteres. |

**Tabela 2.7 Mudança de senha (1 de 2)**

| Para                                    | <b>Pressione</b> | A seguir                                                                    |
|-----------------------------------------|------------------|-----------------------------------------------------------------------------|
| Guardar a senha                         | Enter            | Aparece a tela "Verificação de senha". Pressione<br>ENTER para verificá-la. |
| Da tela "Mudar senha" sem mudar a senha | $E$ sc           | Aparece a tela "Programação básica".                                        |

**Tabela 2.7 Mudança de senha (2 de 2)**

#### **Esqueceu sua senha?**

Se a senha não se ingressar corretamente, o painel responderá e mostrará a mensagem INCORRECT PASSWORD (senha incorreta) e um código. O programador pode pressionar a tecla ESC (sair) e voltar a ingressar a senha corretamente. Porém, se tiver esquecido a senha, registre o código e comuniquese com a Notifier. Depois da autenticação correspondente, poder-se-á determinar a senha original ao decifrar o código. A seguir se mostra um exemplo de tela INCORRECT PASSWORD (senha incorreta):

![](_page_24_Picture_6.jpeg)

### <span id="page-24-0"></span>**2.3.5 Como criar uma mensagem de sistema (4=MESSAGE)**

![](_page_24_Picture_156.jpeg)

A opção de mensagem lhe permite criar uma mensagem de sistema personalizado de 40 caracteres que se visualizará na primeira linha da tela STEM NORMAL (Sistema normal) conforme se mostra a seguir:

![](_page_24_Picture_157.jpeg)

Da tela "Programação básica", pressione a tecla **4** para mostrar a tela "Mudança de mensagem de sistema":

![](_page_24_Picture_158.jpeg)

Para criar uma mensagem de sistema, siga estas pautas:

- Ingresse um caractere de uma vez, indicado pelo cursor intermitente na segunda linha da tela.
- Ingresse até um máximo de 40 caracteres.

Instruções para ingressar caracteres na tela "Mudança de mensagem":

| Para                              | Faça o seguinte                                                                 |
|-----------------------------------|---------------------------------------------------------------------------------|
| Mudar um caractere intermitente   | Ingresse um caractere do teclado numérico                                       |
| Deslocar-se ao seguinte caractere | Pressione                                                                       |
| Ingressar caracteres em minúscula | <b>Lower</b><br>Case<br>, e logo pressione o caractere que deseje.<br>Pressione |

**Tabela 2.8 Criação de mensagens (1 de 2)**

| Para                                                           | Faça o seguinte                                                                                                    |
|----------------------------------------------------------------|----------------------------------------------------------------------------------------------------|
| Ingressar caracteres adicionais<br>$! 0 = 0, 8 : \ \ 1 \ . 1?$ | Lower<br>Pressione<br>e logo pressione uma tecla de número da seguinte maneira:<br>Case                                          |
|                                                                | ା।୨<br>⊺।୪<br>$\ {}^{\mathtt{b}}\mathbb{v}\ $ $\ ^{\mathtt{c}}$ . $\ '$<br>∴ا ف<br>່າ'                                           |
|                                                                | , e logo pressione a tecla $3$ ( $ ^{3}$ $=$<br>Lower<br>Case<br>) para ingressar<br>Por exemplo, pressione<br>um caractere "=". |
| Guardar a mensagem nova                                        | Enter<br>Pressione                                                                                                    |

**Tabela 2.8 Criação de mensagens (2 de 2)**

### <span id="page-25-0"></span>**2.3.6 Como criar uma etiqueta de zona personalizada (5=ZONE)**

![](_page_25_Picture_143.jpeg)

A opção de zona lhe permite mudar a etiqueta personalizada atribuída às zonas 1-99. Da tela "Programação básica", pressione a tecla **5** para mostrar a tela "Mudança de zona" conforme se mostra a seguir:

de programação

![](_page_25_Figure_8.jpeg)

| Mensagem com cursor intermitente                            |  |  |
|-------------------------------------------------------------|--|--|
| CHANGE ZONE LABEL SELECT ZONE 01-991<br>ENTER UP TO 20 CHAR |  |  |
|                                                             |  |  |

Etiqueta de zona personalizada (caracteres 21 a 40)

O número de zona se mostra na primeira linha, caracteres 39 e 40. Quando mudar uma etiqueta de zona, siga estas pautas.

- Para números de um dígito, ingresse um zero inicial antes do dígito.
- Ingresse uma etiqueta de zona alfanumérica na linha 2, caracteres 21 a 40.

Para mudar a etiqueta personalizada de uma zona, siga estas instruções:

| Para                                                      | Faça o seguinte                                                                                                    |  |
|-----------------------------------------------------------|----------------------------------------------------------------------------------------------------|--|
| Mudar uma etiqueta de zona                                | Ingresse uma nova etiqueta de zona; utilize o teclado numérico para fazê-lo.                                                               |  |
| Guardar a etiqueta de zona na memória                     | Enter<br>Pressione<br>A programação guarda a etiqueta de zona na memória e amostra a tela<br>"Mudança de zona" com todos os campos vazios. |  |
| Sair da tela "Mudar zona" sem mudar a<br>etiqueta de zona | Esc<br>Pressione<br>Retornará à tela "Mudança de programação".                                                                             |  |

**Tabela 2.9 Criar ou Mudar uma etiqueta de zona personalizada**

### <span id="page-26-0"></span>**2.3.7 Programação de zonas especiais (6=SPL FUNCT)**

![](_page_26_Picture_3.jpeg)

A opção de mudança de zona especial lhe permite mudar a programação de zonas especiais F0-F9, de zonas de descarga R0-R9, FA (verificação) ou FB (zona de evacuação personalizada). Da tela "Programação básica", pressione a tecla **6** para mostrar a tela "Mudança de função especial" conforme se mostra a seguir:

SPECIAL FUNCTION: F0=PRESIG R0-R9=REL F5-F6=TIME F7=HOL F8=CODE

#### **Descrições de zonas especiais**

.

A seguir se detalham as descrições de cada zona especial que aparece na tela "Mudança de função especial":

**OBSERVAÇÕES:** as zonas especiais F0-F9 aparecem na lista CBE de um dispositivo como ZF0- ZF9. Por exemplo, se listar-se F0 para um detector, uma das cinco zonas da lista CBE do detector se mostrará como ZF0.

![](_page_26_Picture_198.jpeg)

![](_page_26_Picture_199.jpeg)

O painel de controle, além disso, proporciona quatro zonas especiais, F1-F4, que são saídas que não aparecem na tela "Mudança de função especial". Pode programar as zonas especiais F1 a F4 no CBE de um dispositivo de saída. A seguir se detalham as descrições de F1, F2, F3 e F4:

Para ver o estado das funções especiais F1-F4, utilize a função de leitura de estado (consulte o *Manual de operações do NFS-320).* 

| Função especial              | <b>Especifica</b>                                                                                                |
|------------------------------|----------------------------------------------------------------------------------------------------|
| F1 (Falha exceto CA)         | Uma saída programada para acender/desligar se ocorrer uma falha de sistema<br>(que não seja uma perda da CA)     |
| F <sub>2</sub> (falha de CA) | Uma saída programada para acender/desligar se ocorrer uma condição de<br>queda de tensão ou perda de energia CA. |

**Tabela 2.11 Funções de saídas especiais F1-F4 (1 de 2)**

| Função especial | Especifica                                                                  |
|-----------------|-----------------------------------------------------------------------------|
| F3 (Segurança)  | Saída programada para acender/desligar se ativar uma entrada de segurança.  |
| F4 (Supervisão) | Saída programada para acender/desligar se ativar uma entrada de supervisão. |

**Tabela 2.11 Funções de saídas especiais F1-F4 (2 de 2)**

#### **Seleção de zonas especiais**

Selecione zonas especiais ao ingressar o número e a letra da zona especial (por exemplo, F0, R0, etc.) da tela "Mudança de função especial". As seguintes seções mostram exemplos de telas que se mostram ao selecionar uma zona especial.

<span id="page-27-0"></span>**F0 (Presignal/PAS)** a tela pré-sinal provê campos para mudar a PS ou o tempo de retardo. Para obter mais informação sobre seleções de pré-sinal, consulte ["Pré-sinal e sequência positiva de](#page-87-3)  [alarme \(PAS\)" na página 88.](#page-87-3) Na tela "Mudança de função especial", pressione a tecla **F** e a tecla **0** para visualizar a tela "Função de pré-sinal".

![](_page_27_Figure_7.jpeg)

<span id="page-27-1"></span>**R0-R9 (funções de descarga):** a tela "Função de descarga" proporciona campos para Mudar as funções de descarga: Temporizador de retardo, interruptor de cancelamento, zona cruzada e temporizador de impregnação. Para obter informação detalhada sobre as aplicações de descarga, consulte ["Aplicações de descarga" na página 52.](#page-51-3)

![](_page_27_Picture_9.jpeg)

**OBSERVAÇÕES:** O FCM-1-REL tem um retardo inerente de dois segundos, que se deve considerar para as entradas DELAY TIME (tempo de retardo) e SOK (tempo de impregnação).

Da tela "Mudança de funções especiais", selecione uma função (R0-R9) para mostrar a tela ""Função de descarga":

![](_page_27_Picture_198.jpeg)

<span id="page-28-0"></span>**F5-F6 (funções de controle de tempo):** a tela "Controle de tempo" proporciona campos para Mudar a hora de início ou de fim ou os dias da semana. Para obter mais informação sobre seleções de tempo, consulte ["Zonas de controle horário" na página 89](#page-88-3). Da tela "Mudança de função especial", selecione **F5** ou **F6** para mostrar a tela "Controle de tempo":

![](_page_28_Figure_3.jpeg)

<span id="page-28-1"></span>**F7 (Dias feriados):** a tela "Dias feriados" proporciona campos para especificar até nove datas de dias feriados. Para obter mais informação sobre as seleções de dias feriados, consulte ["Zonas de](#page-88-3)  [controle horário" na página 89.](#page-88-3) Da tela "Mudança de função especial", selecione **F7** para mostrar a tela "Dias feriados":

![](_page_28_Picture_218.jpeg)

<span id="page-28-2"></span>**F8 (funções de codificação):** a tela "Funções de codificação" proporciona campos para especificar uma de sete funções de codificação: Tempo de marcha, Duas etapas, Califórnia, Temporário, Canadense de duas etapas (3 minutos), Canadense de duas etapas (5 minutos), luzes estroboscópicas do System Sensor, luzes estroboscópicas de Gentex e luzes estroboscópicas de Wheelock. Para obter mais informação sobre seleções de codificação, consulte ["Funções de](#page-88-4)  [codificação para NAC" na página 89](#page-88-4). Da tela "Mudança de função especial", selecione **F8** para mostrar a tela "Função de codificação":

![](_page_28_Figure_7.jpeg)

<span id="page-28-3"></span>**F9 (pré-alarme):** a tela Pré-alarme proporciona campos para programar as funções de alerta ou ação de pré-alarme. Para obter mais informação sobre as seleções de pré-alarme, consulte ["Como](#page-94-3)  [selecionar um nível de pré-alarme" na página 95](#page-94-3). Da tela "Mudança de função especial", pressione F9 para mostrar a tela "Pré-alarme".

**FA (verificação):** acende-se quando o detector se encontra em modo verificação. Este é um ponto fixo e não é programável.

**FB (zona de evacuação personalizada):** acende-se se a evacuação personalizada está configurada em Y (sim) e se o painel está configurado em modo de evacuação. FA e FB solo se podem mapear para um ponto especificado de saída. Pode-se mapear para um dispositivo de saída como CBE

mediante o teclado do painel ou a utilidade de instalação VeriFire tools. Não obstante, a opção de evacuação personalizada YES ou NÃO (Sim ou Não) solo pode ser programada pela utilidade de instalação.

![](_page_29_Figure_3.jpeg)

### <span id="page-29-0"></span>**2.3.8 Como mudar as funções globais do sistema (7=SYSTEM)**

![](_page_29_Picture_5.jpeg)

![](_page_29_Picture_6.jpeg)

A opção de sistema lhe permite selecionar as configurações das funções globais do sistema que se aplicam a todas as zonas e os dispositivos programados. Por exemplo, a seleção de um temporizador de verificação de alarme durante 30 segundos significa que todos os dispositivos de iniciação selecionados para a verificação de alarme utilizam um temporizador de 30 segundos. Da tela "Programação básica", pressione a tecla **7** para mostrar a tela "Função do sistema" conforme se mostra a seguir:

![](_page_29_Picture_248.jpeg)

#### **Funções globais do sistema**

Configurações de Funções globais do sistema:

![](_page_29_Picture_249.jpeg)

**Tabela 2.12 Configurações de funções globais do sistema (1 de 2)**

![](_page_30_Picture_190.jpeg)

#### **Tabela 2.12 Configurações de funções globais do sistema (2 de 2)**

#### <span id="page-30-0"></span>**Opções do anunciador**

Utilize as telas Seleção de anunciador para selecionar a informação que se mostrará nos anunciadores ACS. (A [tabela 2.13 na página 32](#page-31-0) contém as seleções de telas ACS). Se configurar o ACS=E da tela "Função do sistema", mostrar-se-á a tela "Seleção de anunciador 1", endereços A1 - A11. Pressione ENTER para mostrar a tela "Seleção de anunciador 2", endereços A12 - A19:

![](_page_30_Picture_191.jpeg)

Se UDACT=E (Sim): os endereços A20-A32 estão disponíveis com UDACT que têm a versão de software #UDACT02.1 ou superior, e permitem enviar o estado do painel de controle ao UDACT.

Se UDACT=N (Não): o painel de controle mostra os endereços A20-A32 das telas "Seleção de anunciador 3 e 4".

Ingresse "N" (Grupo N de seleção ACS) para um módulo do TM-4 utilizado para a comunicação da estação remota.

Ingresse "O" (Grupo O de seleção ACS) para um TM-4 uutilizado como interruptor de caixa municipal. Isto gerará uma mensagem de falha de "Módulo principal de controle" no painel.

Para obter mais informação sobre o grupo N e o grupo O, consulte a [página 37](#page-36-1).

#### **Exemplo de grupo de seleção ACS**

Exemplo de uma tela que contém grupos de seleção ACS (H, I e M):

![](_page_30_Picture_192.jpeg)

Seleções de anunciador para os endereços A1 (endereços A2-A11 não selecionadas).

• Anunciadores configurados para que a Endereço 1 mostre o estado dos detectores 1-64 (Grupo H).

### **Pontos especificados de anunciação**

Os pontos especificados de anunciação do painel de controle estão divididos em 23 grupos de seleção ACS de 64 pontos especificados cada um. A seguinte tabela contém uma lista destes grupos, o que um anunciador mostra quando se seleciona um grupo e onde se deve se localizar uma definição dos 64 pontos especificados dentro do grupo.

![](_page_31_Picture_192.jpeg)

#### **Tabela 2.13 Grupos de seleção ACS**

Ë

<span id="page-31-0"></span>**OBSERVAÇÕES:** consulte a utilidade de programação VeriFire™ Tools para programar estes anunciadores.

![](_page_32_Picture_98.jpeg)

#### **Grupo A de seleção ACS:**

<span id="page-32-0"></span>\* Caso pressionar o botão do interruptor quando a função do interruptor é "Não utilizado", a luz LED associada deixará de piscar. Funciona como confirmação local só no anunciador: não se envia nenhuma mensagem ao painel.

**Tabela 2.14 Grupo ACS A** 

Ë

**OBSERVAÇÕES:** a relação numérica existente entre um ponto especificado e uma zona é sequencial. Para determinar a relação existente entre um ponto especificado e uma zona, devese subtrair 8 ao número de ponto especificado para obter o número de zona.

![](_page_33_Picture_169.jpeg)

#### **Grupo B de seleção ACS:**

**Tabela 2.15 Grupo ACS B** 

![](_page_33_Picture_5.jpeg)

#### <span id="page-33-0"></span>**OBSERVAÇÕES:**

1. A relação numérica existente entre um ponto especificado e uma zona é sequencial. Para determinar a relação existente entre um ponto especificado e uma zona, deve-se somar 56 ao número de ponto especificado para obter o número de zona.

2. A relação entre o número de ponto especificado e o número de zona é sequencial; portanto, o ponto especificado 48 é a zona F5 e o ponto especificado 57 é a zona R4.

#### **Grupo C de seleção ACS (SCL #1, módulos 1-64):**

![](_page_33_Picture_170.jpeg)

#### **Tabela 2.16 Grupo ACS C**

![](_page_33_Picture_12.jpeg)

<span id="page-33-1"></span>**OBSERVAÇÕES:** a relação entre o número de ponto especificado e o número de módulo é sequencial; portanto, o ponto especificado 48 é o módulo 048.

#### **Grupo E de seleção ACS (SCL #1, módulos 65-128):**

| Punto<br>especificado | Tipo             | Luz LED vermelha      | Luz LED amarela       | Função do interruptor      |
|-----------------------|------------------|-----------------------|-----------------------|----------------------------|
|                       | Entrada ou saída | Módulo 065 ativo      | Falha no módulo 065   | Controla o módulo de saída |
| $\overline{2}$        | Entrada ou saída | Módulo 066 ativo      | Falha no módulo 066   | Controla o módulo de saída |
| 3                     | Entrada ou saída | Módulo 067 ativo      | Falha no módulo 067   | Controla o módulo de saída |
| até                   |                  | até (ver observações) | até (ver observações) |                            |
| 64                    | Entrada ou saída | Módulo 128 ativo      | Falha no módulo 128   | Controla o módulo de saída |

**Tabela 2.17 Grupo ACS E** 

![](_page_34_Picture_167.jpeg)

<span id="page-34-0"></span>**OBSERVAÇÕES:** a relação numérica existente entre um ponto especificado e um módulo é sequencial. Para determinar a relação entre o ponto especificado e o módulo, deve-se somar 64 ao número de ponto especificado para obter o número de módulo.

#### **Grupo G de seleção ACS (SCL #1, módulos 129-159):**

![](_page_34_Picture_168.jpeg)

#### **Tabela 2.18 Grupo ACS G**

<span id="page-34-1"></span>

#### **OBSERVAÇÕES:**

1. A relação numérica existente entre um ponto especificado e um módulo é sequencial. Para determinar a relação entre o ponto especificado e o módulo, deve-se somar 128 ao número de ponto especificado para obter o número de módulo.

2. A relação numérica existente entre um ponto especificado e um módulo é sequencial. Para determinar a relação entre o ponto especificado e o módulo, deve-se somar 96 ao número de ponto especificado para obter o número de módulo.

#### **Grupo H de seleção ACS (SCL #1, detectores 1-64):**

![](_page_34_Picture_169.jpeg)

<span id="page-34-2"></span>piscar. Funciona como confirmação local só no anunciador: não se envia nenhuma mensagem ao painel.

#### **Tabela 2.19 Grupo ACS H**

![](_page_34_Picture_18.jpeg)

**OBSERVAÇÕES:** a relação numérica entre um ponto especificado e um detector é sequencial; portanto, o ponto especificado 48 é o detector 048.

#### **Grupo J de seleção ACS (SCL #1, detectores 65-128):**

![](_page_35_Picture_177.jpeg)

![](_page_35_Figure_4.jpeg)

<span id="page-35-0"></span>**OBSERVAÇÕES:** a relação numérica entre um ponto especificado e um detector é sequencial. Para determinar a relação existente entre um ponto especificado e um detector, deve-se somar 64 ao número de ponto especificado para obter o número de detector.

#### **Grupo L de seleção ACS (SCL #1, detectores 129-159):**

![](_page_35_Picture_178.jpeg)

#### **Tabela 2.21 Grupo ACS L**

![](_page_35_Picture_10.jpeg)

#### <span id="page-35-1"></span>**OBSERVAÇÕES:**

1. A relação numérica entre um ponto especificado e um detector é sequencial. Para determinar a relação existente entre um ponto especificado e um detector, deve-se somar 128 ao número de ponto especificado para obter o número de detector.

2. A relação numérica entre um ponto especificado e um detector é sequencial. Para determinar a relação existente entre um ponto especificado e um detector, deve-se somar 96 ao número de ponto especificado para obter o número de detector.

#### **Grupo M de seleção ACS**

FireVoice (NFV-25/50ZS) conta com um único canal e pode reproduzir somente uma mensagem. A prioridade de uma mensagem é determinada através do número de mensagem: as mensagens com números baixos têm prioridade alta (o seja, a mensagem 2 tem uma prioridade mais alta do que a mensagem 3). A Mensagem 0 (OFF) tem a prioridade mais baixa.

Para utilizar ACS para controlar o FireVoice, durante a instalação, programe o Anunciador A1 como Grupo M através da programação do painel ou das utilidades de VeriFire Tools. Consulte o manual FireVoice para configurar corretamente o FACP.

#### **Programação VeriFire Tools**

A programação do anunciador deve realizar-se da seguinte maneira:
- Programe o endereço do Anunciador 1 como Grupo M. (Consulte a [tabela 2.22](#page-36-0) para obter definições de pontos especificados).
- Mapee as zonas do painel para os pontos especificados do anunciador desejados. Consulte o Manual FireVoice para obter mais informações.

| Ponto do anunciador | Tipo                                   |
|---------------------|----------------------------------------|
| $1 - 9$             | Sem usar                               |
| 10                  | Mensagem 0 (Sem mensagem/Mensagem off) |
| 11                  | Mensagem 1                             |
| 12                  | Mensagem 2                             |
| 13                  | Mensagem 3                             |
| 14                  | Mensagem 4                             |
| 15                  | Mensagem 5                             |
| $16 - 39$           | Sem usar                               |
| 40                  | Chamada a todos                        |
| $41 - 64$           | Circuitos de alto-falantes 1-24        |

**Tabela 2.22 Definições de ponto especificado para o Grupo M**

#### <span id="page-36-0"></span>**Programação do painel**

Se não utilizar VeriFire Tools e o Grupo M é programado desde o painel, a Zona 00 (alarme geral) será mapeada para A1p11 e A1p40. Uma alarme geral reproduzirá o mensagem 1 e ativará uma chamada a todos no FireVoice. A utilidade VeriFire Tools deverá utilizar-se para circuitos de altofalantes e de mensagem de controle.

#### **Grupo N de seleção ACS**

Este grupo é igual ao Grupo A (Consulte [tabela 2.14 na página 33\)](#page-32-0), mas com as seguintes exceções:

- Solo se deve selecionar para os TM-4 utilizados para comunicação de estação remota.
- O grupo N de seleção se guia pelo relé de alarme para anunciação (o grupo A de seleção anuncia imediatamente).
- A luz LED amarela de ponto especificado do anunciador 2 é unicamente para silenciar alarme (no grupo A de seleção é para sinal silenciado).

### **Grupo O de seleção ACS**

Este grupo é igual ao Grupo A (Consulte [tabela 2.14 na página 33\)](#page-32-0), mas com as seguintes exceções:

- Solo se deve selecionar para os TM-4 utilizados como saídas de interruptor de corte de caixa municipal contra incêndios.
- O grupo O de seleção mostra uma mensagem de falha "Master Box" (Módulo principal de controle) no painel.
- O grupo O de seleção se guia pelo relé de alarme para anunciação (o grupo A de seleção anuncia imediatamente).

A luz LED amarela de ponto especificado do anunciador 2 é unicamente para silenciar o alarme (no grupo A de seleção é para sinal silenciado).

# **2.3.9 Como analisar a programação em busca de falhas (8=CHECK PRG)**

Enter Senha de mudança de programação

Ao finalizar a programação, pode utilizar a opção Check (controlar) para procurar possíveis erros nas entradas de programação. Da tela "Programação básica", pressione a tecla **8**. A opção Check (controlar) busca as seguintes situações entre as senhas de programação, que podem provocar erros:

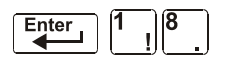

- Pontos de saída mapeados para uma zona sem uma entrada mapeada.
- Uma zona com pontos de entrada mapeados sem pontos de saída mapeados (incluídas as saídas Z00)
- Entradas de zona de descarga (R0-R9) sem saídas de RELEASE CKT (circuitos de descarga) mapeadas para ditas entradas; ou saídas de RELEASE CKT sem entradas R0-R9 mapeadas.
- Entradas R0-R9 não mapeadas para o MAN. RELEASE (descarga manual).

Para obter mais informação sobre zonas de descarga, consulte ["Aplicações de descarga" na](#page-51-0)  [página 52](#page-51-0).

Se a opção Check (controlar) detecta vários dispositivos que não passam a verificação, pressione a tecla PREVIOUS (anterior) ou NEXT (seguinte) para deslocar-se através de ditos dispositivos. Se a opção Check mostrar erros, volte para a tela "Programação de ponto especificado" (["Modificar ou](#page-18-0)  [eliminar um ponto especificado \(2=point\)" na página 19](#page-18-0) e corrija os erros. A seguinte figura mostra um exemplo de tela de programação que aparece depois de uma comprovação satisfatória da programação:

```
PROGRAM CHECK OK. 
RE-TEST PANEL NOW 08:34A 110700 Tue
```
### **2.4 Programação de rede**

Enter

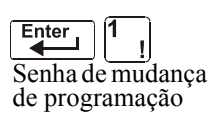

Na tela "Seleção de mudança de programação", pressione a tecla **2** para mostrar a tela "Network" (Rede), que aparece da seguinte maneira:

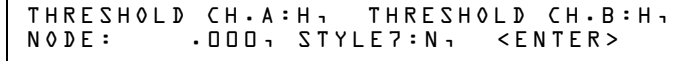

**THRESHOLD CH.A:** ingresse H ou L para a configuração de umbral alto (H) ou baixo (L) para o canal A no módulo NCM.

**THRESHOLD CH.B:** ingresse H ou L para a configuração de umbral alto (H) ou baixo (L) para o canal B no módulo NCM.

**NODE:** ingresse o número de Nodo de rede do painel. A fila válida de números de Nodo de rede é 1-103. O número se ingressará depois do ponto decimal; os espaços antes do ponto decimal são para uso futuro.

**STYLE7:** ingresse N para determinar o estilo de rede (Estilo 4 ou Estilo 7) mediante programação automática. Ingresse E para forçar uma designação de Estilo 7 para a fiação elétrica de rede.

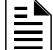

**OBSERVAÇÕES:** Se a fiação elétrica de rede Uso 7 se determina mediante programação automática, uma mudança na fiação elétrica (por exemplo, uma ruptura na fiação elétrica de rede) faria que o sistema reavaliasse o estilo de fiação elétrica de rede como 4. Se forçar-se a fiação elétrica de rede Uso 7, uma ruptura na fiação elétrica gerará uma mensagem de falha.

Para selecionar opções de rede, siga estes passos:

- 1. Com as teclas de flechas, mova o cursor intermitente a uma seleção.
- 2. Pressione a tecla NEXT (seguinte) ou PREVIOUS (anterior) para selecionar H ou L (Threshold Ch. A [Canal de umbral A], Threshold Ch. B [Canal de umbral B]), um número de três dígitos (Nodo), ou **Y** (sim) ou **N** (não) (Estilo 7).

Quando tiver terminado de realizar seleções, pressione a tecla ESC três vezes para que o painel de controle retorne a funcionamento normal.

Quando finalizar a programação, deve-se restabelecer o painel para registrar a programação.

# **2.5 Programação de utilidades**

Há cinco opções disponíveis no Utility Program (programação de utilidades). Ingresse em programação e selecione uma opção como se descreve a seguir.

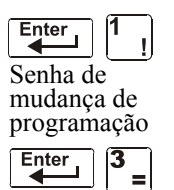

Da tela "Seleção de mudança de programação", pressione a tecla **3** para mostrar a tela "Programação de utilidades" conforme se mostra a seguir:

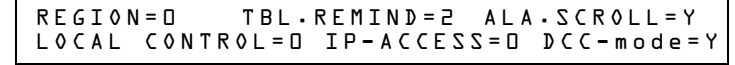

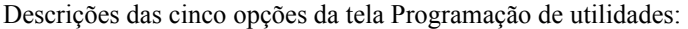

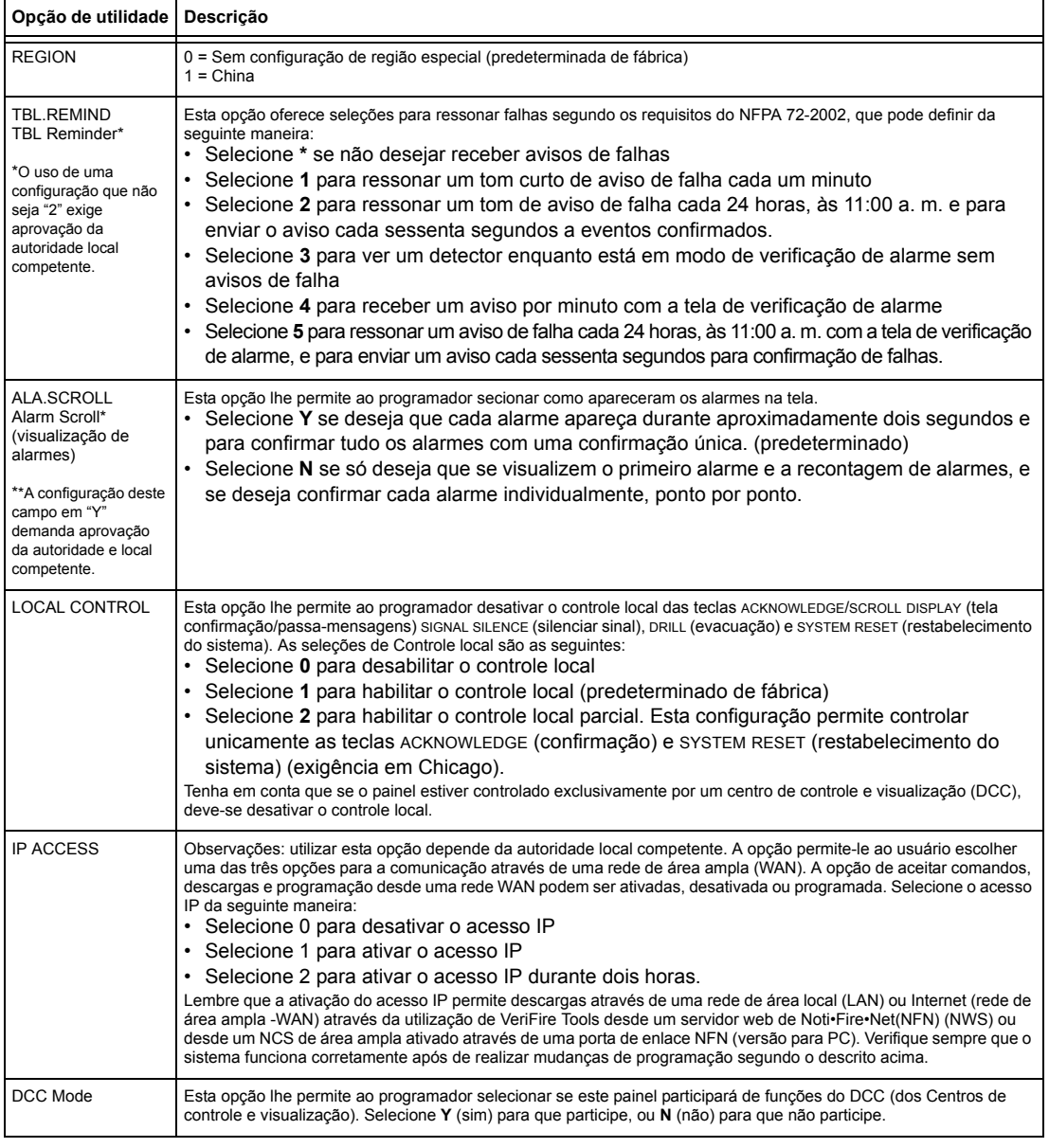

#### **Tabela 2.23 Opções da programação de utilidades**

Para selecionar opções de utilidades, siga estes passos:

1. Com as teclas de flechas, mova o cursor intermitente a uma seleção.

- 2. Pressione as teclas NEXT (seguinte) ou PREVIOUS (anterior) para selecionar
	- Control local **\***, **1**, **2**, **3**, **4**, **5** (Aviso de falha)
	- **0**, **1**, ou **2** (IP ACCESS).
	- Modo DCC
- 3. Quando tiver terminado de realizar seleções, pressione a tecla ESC três vezes para que o painel de controle retorne a funcionamento normal.

# **2.6 Sondagem FlashScan**

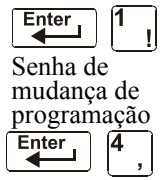

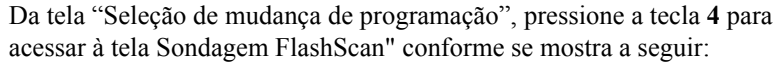

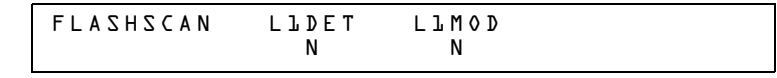

Este menu permite a seleção de detectores ou módulos CLIP (Protocolo clássico de interface de laço) ou FlashScan para cada laço. Uma vez que tenha acessado a esta tela, o cursor se posicionará debaixo da seleção do detector L1DET e piscará o tipo de protocolo atualmente selecionado. As seleções predeterminadas se mostram na figura anterior. Isto indica que estão selecionados esses detectores e módulos de laço para utilizar dispositivos CLIP. Se empregar dispositivos FlashScan, troque o cursor intermitente com a tecla E ou passe de uma seleção a outra com a tecla PREVIOUS (anterior) ou NEXT (seguinte). Uma vez que se realizaram as seleções para os detectores e módulos do laço, pressione a tecla ENTER, ação que gerará um restabelecimento do painel.

A maioria dos dispositivos FlashScan se pode programar para que se executem tanto em modo CLIP como FlashScan. Tenha em conta uma das seguintes três opções ao utilizar dispositivos FlashScan:

- **Opção 1** Programar todos os módulos e detectores em um SLC como FlashScan. (Na tela "Sondagem FlashScan", ingresse E para o DET (detector) e E para o MOD (módulo). É possível ter até 159 módulos FlashScan e 159 detectores FlashScan neste SLC).
- **Opção 2** Programar todos os módulos e detectores em um SLC como CLIP. (Na tela "Sondagem FlashScan", ingresse N para o DET e N para o MOD. É possível ter até 99 detectores CLIP e 99 módulos CLIP neste SLC).

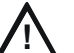

### **! PRECAUÇÃO:**

Não programe mais de 99 endereços CLIP, já que isto comprometerá o tempo de resposta do painel para mostrar eventos anormais.

**Opção 3** Programar todos os detectores como CLIP e todos os módulos como FlashScan em um SLC. (Na tela "Sondagem FlashScan", ingresse N para o DET e E para o MOD. É possível ter até 99 detectores CLIP e 159 módulos FlashScan neste SLC).

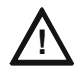

#### **! CUIDADO:**

No programe módulos como CLIP y detectores como FlashScan en el mismo SLC. Esta combinación no es una opción: Y para DET, N para MOD en la pantalla "Sondeo FlashScan".

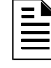

**OBSERVAÇÕES:** se realizar uma programação automática depois de um comando "Apagar programação", o painel determinará a capacidade FlashScan do laço tendo em conta se todos os dispositivos em um laço são FlashScan ou não. Se for necessário, estabelecerá as configurações de laço ao FlashScan.

Para obter informação sobre os dispositivos disponíveis, consulte o Manual do SLC.

# **2.7 Configuração da velocidade de transmissão da porta serial**

### **2.7.1 Porta serial da impressora**

A velocidade de transmissão predeterminada de fábrica da conexão da impressora EIA-232 (porta serial da impressora) é de 9600. Para Mudar a velocidade de transmissão a 2400 ou 4800, siga estes passos:

1. Da tela SYSTEM NORMAL, pressione a tecla ENTER para mostrar a tela "Ingresso de dados de programação", como se mostra a seguir:

> 1=PROGRAMMING 2=READ STATUS ENTRY (ESCAPE TO ABORT)

2. Pressione a tecla **1**. O painel de controle mostra a seguinte tela "Ingressar senha":

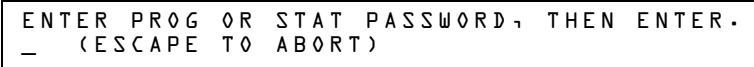

3. Ingresse 2400B e pressione  $\sqrt{\frac{Enter}{2}}$ . Os cinco asteriscos que aparecem quando escreve a velocidade de

transmissão desaparecerão quando pressionar  $\left| \begin{array}{c} \text{Enter} \\ \end{array} \right|$ 

- 4. Pressione **Esc** duas vezes para retornar à tela SYSTEM NORMAL.
- 5. Para Mudar a velocidade de transmissão de 2400 a 4800 ou 9600, repita os passos 1, 2 e 3 ingressando **4800B** ou **9600B**, respectivamente.

# **2.7.2 Porta serial CRT**

A configuração predeterminada de fábrica para a porta scerial CRT do EIA-232 é "desativado". Para habilitar a porta CRT do EIA-232 com velocidade de transmissão 9600, siga os passos que se descrevem a seguir.

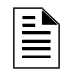

**OBSERVAÇÕES:** a porta serial CRT do EIA-232 só pode-se habilitar em aplicações independentes (sem conexão de rede). A única velocidade de transmissão admitida é 9600.

1. Da tela SYSTEM NORMAL, pressione a tecla ENTER para mostrar a tela "Ingresso de dados de programação", como se mostra a seguir:

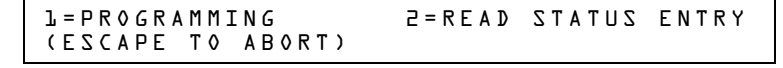

2. Pressione a tecla **1**. O painel de controle mostra a seguinte tela "Ingressar senha":

ENTER PROG OR STAT PASSWORD, THEN ENTER. \_ (ESCAPE TO ABORT)

- 3. Ingresse **CRT96** e pressione  $\begin{bmatrix} \text{Enter} \\ \text{CP} \end{bmatrix}$ . Os cinco asteriscos que aparecem quando escreve o código desaparecerão quando pressionar **Enter**
- 4. Pressione **Esc** duas vezes para retornar à tela SYSTEM NORMAL.
- 5. Para voltar para modo de rede predeterminado (sem o CRT) repita os passos 1, 2 e 3 e ingresse **NOCRT**.

# **Seção 3: Mudança de estado**

# **3.1 Generalidades**

A mudança de estado oferece um segundo nível de programação, que pode ser acessado através de uma senha atribuída, para mudar parâmetros operacionais. (Estes parâmetros operacionais não afetam as configurações de programação de controle). Por exemplo, a senha de mudança de estado permite mudar configurações tais como a sensibilidade do detector e a hora e data do sistema.

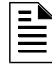

**OBSERVAÇÕES:** Atribua a senha de mudança de estado a pessoas que não têm acesso ao Nível 1 de opções de programação.

A seguir são descritas as opções de mudança de estado.

**Opção 1=DISABL:** A opção desativar/ativar permite desativar pontos especificados programados para detectores, módulos, zonas e NAC. Para obter informações detalhadas, consulte ["Desativar ou](#page-44-0)  [ativar um ponto especificado" na página 45.](#page-44-0)

**Opção 2=SENSITIV:** A opção de sensibilidade do detector permite mudar o nível (de sensibilidade) de alarme e pré-alarme de um detector instalado. Para obter informações detalhadas, consulte ["Mudar a sensibilidade do detector" na página 46.](#page-45-0)

**Opção 3=CLR VER:** A tela "Clear Verification" (Apagar verificação) permite apagar todos os contadores dos detectores selecionados para verificação de alarme. Para obter informações detalhadas, consulte ["Apagar contadores de verificação de alarme" na página 47](#page-46-0).

**Opção 4=CLR HIST:** A tela "Clear History" (Apagar histórico) permite eliminar todo o buffer do histórico da memória permanente. Para obter informações detalhadas, consulte ["Apagar o buffer do](#page-46-1)  [histórico" na página 47.](#page-46-1)

**Opção 5=TIME:** A opção de hora/data permite configurar a hora e a data do relógio do sistema. Para obter informações detalhadas, consulte ["Configurar hora e data do sistema" na página 47.](#page-46-2)

**Opção 6=WALK TEST:** A opção "Walktest" (Análise de memória) permite testar todo o sistema de alarme contra incêndios quando estiver afastado do painel de controle. Para obter informações detalhadas, consulte ["Walktest \(Análise de memória\)" na página 48"](#page-47-0).

# **3.2 Como acessar a mudança de estado**

Para acessar a mudança de estado, siga estes passos:

1. Na tela SYSTEM NORMAL (Sistema normal), pressione a tecla ENTER (Aceitar). O painel de controle exibe a tela "Entry" (Acesso) como mostrado a seguir;

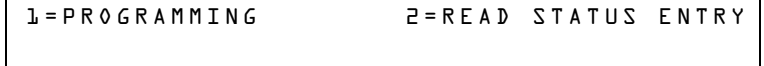

2. Na tela "Acesso" pressione a tecla **1**. O painel de controle exibe a seguinte tela "Enter Password" (Inserir senha):

```
ENTER PROG OR STAT PASSWORD, THEN ENTER.
```
3. Insira a senha de mudança de estado (consulte ["Como inserir uma senha" na página 13\)](#page-12-0). O painel de controle exibe a tela "Seleção de mudança de estado", como mostrado a seguir:

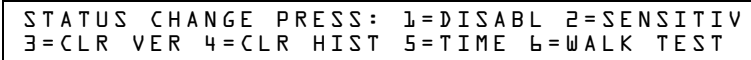

4. Selecione uma opção de mudança de estado: **1**,**2,3**,**4**,**5**, ou **6**.

# <span id="page-44-0"></span>**3.3 Desativar ou ativar um ponto especificado**

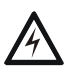

#### **! ADVERTÊNCIA:**

**Não confie nas configurações de ativação/desativação do software para bloquear os dispositivos de descarga. Os dispositivos de descarga devem ser desconectados fisicamente.** 

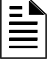

**OBSERVAÇÕES:** Quando um ponto especificado de entrada ou saída associado a funções de descarga for desativado, será gerada uma única falha de supervisão.

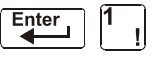

Senha de mudança

A opção desativar/ativar permite desativar pontos especificados programados para detectores, módulos, zonas e NAC. A programação permite desativar um dispositivo de início em um alarme: Porém, a desativação não será realizada até o painel ser restabelecido.

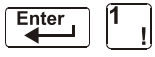

de estado

1. Na tela "Seleção de mudança de estado", pressione a tecla **1** para exibir a tela de ativação/desativação.

2. Selecione o tipo de ponto especificado:

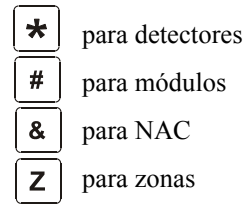

O cursor fará com que seja pulsado o primeiro dígito do endereço do SLC no campo do detector, zona, módulo ou NAC.

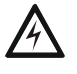

#### **ADVERTÊNCIA:**

**A desativação de uma zona desativa todos os dispositivos de entrada e saída que utilizam a zona como primeira entrada na lista do CBE.** 

3. Insira o endereço do ponto especificado, depois pressione a tecla ENTER. A seguir, é mostrada uma tela de exemplo:

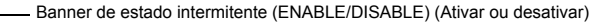

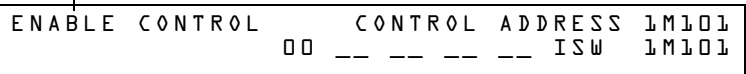

Caso desative um ponto especificado e pressione a tecla ESC (Sair) para voltar para a tela Desativar/ativar, o painel de controle: a) acende a luz LED do POINT DISABLED (Ponto especificado desativado); b) faz soar a sirene do painel; e c) muda o banner de estado para TROUBL (Falha) para o ponto especificado.

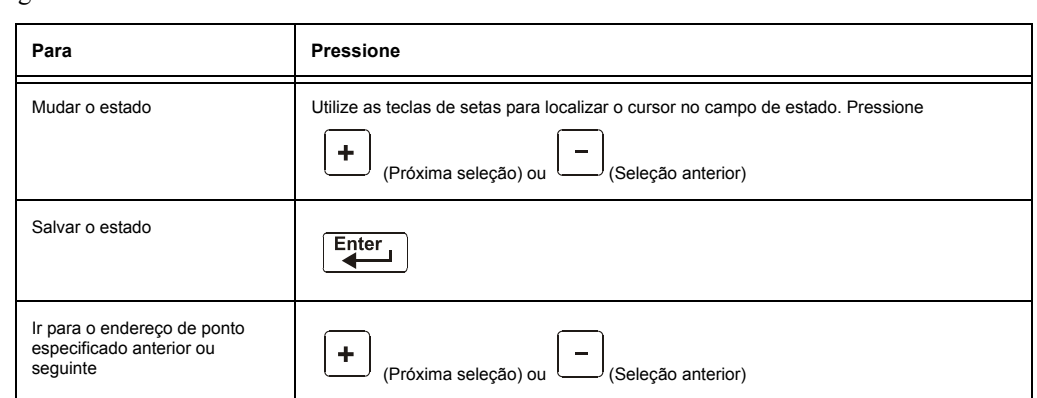

É possível desativar ou ativar um ponto especificado mudando o estado do banner, como indicado a seguir:

**Tabela 3.1 Mudar o banner de estado** 

# <span id="page-45-0"></span>**3.4 Mudar a sensibilidade do detector**

 $Enter$ Senha de mudança de estado

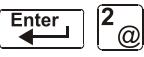

A opção de sensibilidade do detector permite mudar o nível (de sensibilidade) de alarme e pré-alarme de um detector instalado. Na tela "Seleção de mudança de estado", pressione a tecla **2** para exibir a tela "Seleção do detector", como mostrado a seguir.

DET. SENS. & COMP. ENTER POINTS:LDAAA,E

Para selecionar um detector, insira o endereço do SLC (D101) de um detector instalado no campo "LDAAA" (como mostrado abaixo). O painel de controle exibe a seguinte tela:

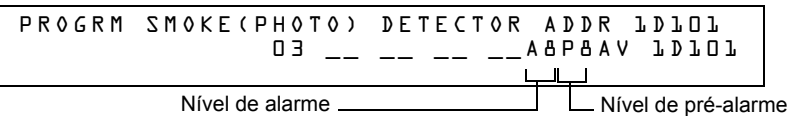

Utilize as instruções a seguir para configurar/mudar a sensibilidade do detector, para exibir detectores adicionais e para configurar valores de pré-alarme.

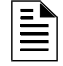

**OBSERVAÇÕES:** Caso não utilize o pré-alarme, configure PA=0. PA=1. É o modo de otimização automática. Para obter informações detalhadas, consulte ["Como selecionar um nível de pré](#page-95-0)[alarme" en la página 96](#page-95-0).

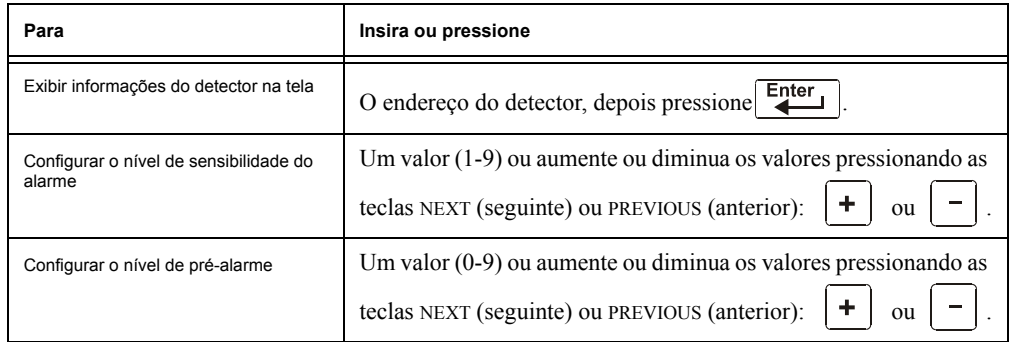

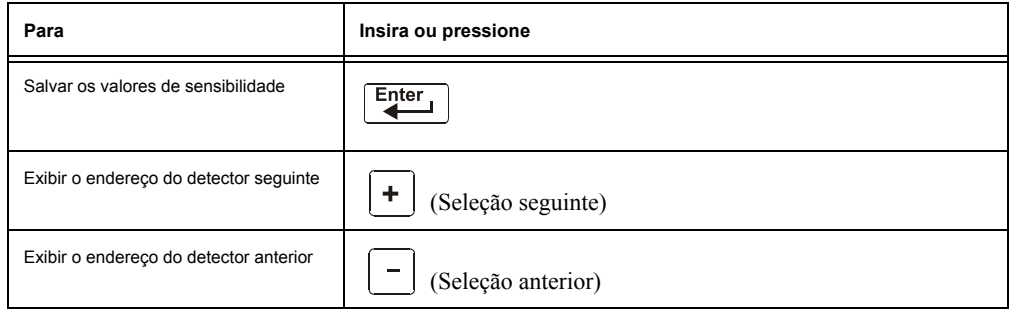

# <span id="page-46-0"></span>**3.5 Apagar contadores de verificação de alarme**

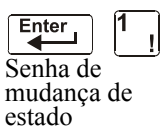

A tela "Apagar verificação" permite apagar todos os contadores dos detectores selecionados para verificação de alarme. Na tela "Seleção de mudança de estado", pressione a tecla **3** para exibir a tela "Apagar verificação", como mostrado a seguir:

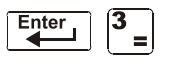

PRESS ENTER TO CLEAR VERIFICATION COUNTS OR ESCAPE TO ABORT

Na tela "Apagar verificação", pode realizar o seguinte:

- Pressionar a tecla ENTER (Aceitar) para apagar todos os contadores de verificação e voltar para a tela "Seleção de mudança de estado"; ou
- Pressionar a tecla ESC (Sair) para voltar para a tela "Seleção de mudança de estado" sem apagar.

# <span id="page-46-1"></span>**3.6 Apagar o buffer do histórico**

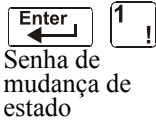

A tela "Apagar histórico" permite apagar todo o buffer do histórico da memória permanente. Pressione a tecla **4** na tela "Seleção de mudança de estado" para exibir a tela "Apagar histórico de mudança de estado", como mostrado a seguir:

```
stado | PRESS ENTER TO CLEAR HISTORY FILE<br>Enter | 4 | OR ESCAPE TO ABORT
                   OR ESCAPE TO ABORT
```
Na tela "Apagar histórico", pode realizar o seguinte:

- Pressionar a tecla ENTER (Aceitar) para apagar todos os conteúdos do buffer do histórico e voltar para a tela "Seleção de mudança de estado"; ou
- Pressionar ESC (Sair) para voltar para a tela "Seleção de mudança de estado" sem apagar.

# <span id="page-46-2"></span>**3.7 Configurar hora e data do sistema**

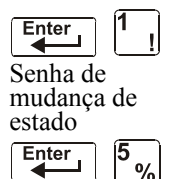

A opção hora/data permite configurar a hora e a data do relógio do sistema. Pressione a tecla **5** na tela "Seleção de mudança de estado" para exibir a tela "Hora/data", como mostrado a seguir.

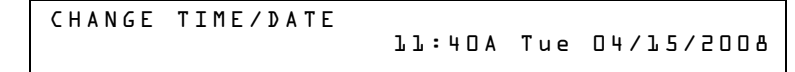

O primeiro dígito pisca até o usuário mudar o valor ou pressionar a tecla ENTER (Aceitar). Para definir a data e hora do sistema, siga estas instruções:

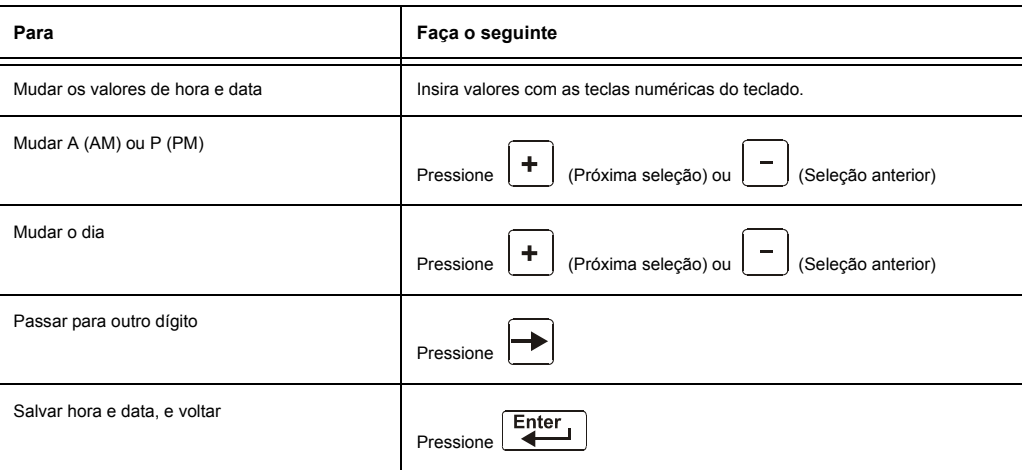

# <span id="page-47-0"></span>**3.8 Walktest (Análise de memória)**

A opção "Walktest" (Análise de memória) permite ao usuário testar todo o sistema de alarme contra incêndios. Há dois tipos de Walktest (Análise de memória): Básico e avançado. Ambos são descritos abaixo ainda nesta seção.

Antes de acessar a Walktest (Análise de memória), leve em conta o seguinte:

- Para cada ativação independente, o painel de controle envia "TEST Axx" (para testes de alarme) ou "TEST Txx" (para testes de falhas), ao buffer do histórico, às impressoras instaladas e aos CRT-2 para poder visualizar os resultados.
- Walktest (Análise de memória) básico, silencioso: Para realizar um teste silencioso, não programa nenhum módulo de saída com "W" no campo de análise de memória (Walktest).
- Walktest (Análise de memória) avançado: Este teste anula uma configuração "\*" (silenciosa) no campo Walktest (Análise de memória). As saídas ativadas irão soar até o painel ser restabelecido.
- O painel de controle proporciona um temporizador de 1 hora para o modo Walktest (Análise de memória). Caso a hora cronometrada decorra sem atividade, o painel de controle automaticamente volta para o funcionamento normal.
- É possível sair do Walktest (Análise de memória) a qualquer momento pressionando a tecla ESC (Sair).

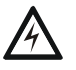

#### **! ADVERTÊNCIA:**

O modo Walktest (Análise de memória) desativa a proteção contra incêndios. Leve sempre em consideração o seguinte:

- 1. Antes de realizar o Walktest (Análise de memória), assegure todos os prédios protegidos e informe o proprietário/administrador do prédio, o departamento de bombeiros e outras pessoas pertinentes que o teste será realizado.
- 2. Logo depois de finalizar o Walktest (Análise de memória), informe as mesmas pessoas que o teste foi completado e que o funcionamento normal foi recuperado.

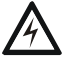

**! ADVERTÊNCIA: Desconecte fisicamente todos os dispositivos de descarga antes de iniciar o Walktest (Análise de memória). Não é suficiente com desativá-los de alguma outra maneira.** 

**OBSERVAÇÕES:** O Walktest (Análise de memória) não iniciará caso algum dispositivo esteja ativo (por exemplo, alarmes contra incêndios, seguranças, supervisões ou pré-alarmes). Para realizar um Walktest (Análise de memória) enquanto um dispositivo está ativo, desative o dispositivo e pressione o botão Restabelecimento de sistema.

Para obter informações sobre programação de seleções do campo Walktest (Análise de memória), consulte ["Modificar ou eliminar um ponto especificado \(2=point\)" na página 19](#page-18-1) ou ["Modificação](#page-22-0)  [de pontos especificados dos NAC" na página 23.](#page-22-0)

### <span id="page-48-0"></span>**3.8.1 Walktest (Análise de memória) básico**

Quando a pessoa que está realizando a análise ativa uma entrada durante um Walktest (Análise de memória) básico, serão ativadas todas as saídas silenciáveis mapeadas pelo CBE para essa entrada. As ativações rastreiam; uma vez retirado o estímulo de ativação, a entrada será desativada. O Walktest (Análise de memória) básico pode ser audível ou silencioso, dependendo da configuração de Walktest das saídas envolvidas. Programe o campo Walktest (Análise de memória) para módulos de controle e NAC da seguinte maneira:

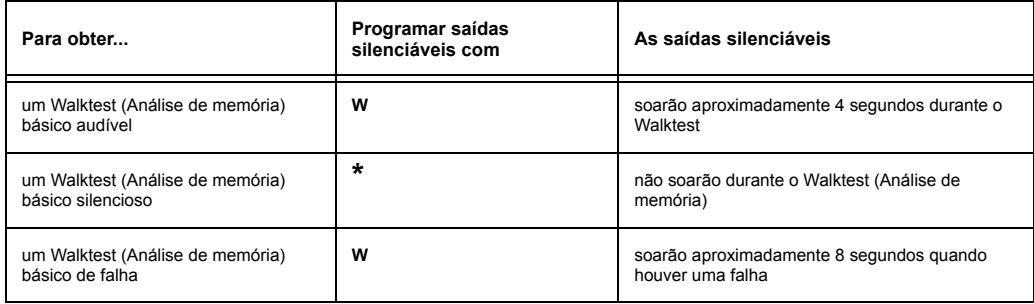

Acesse o Walktest (Análise de memória) básico da seguinte maneira:

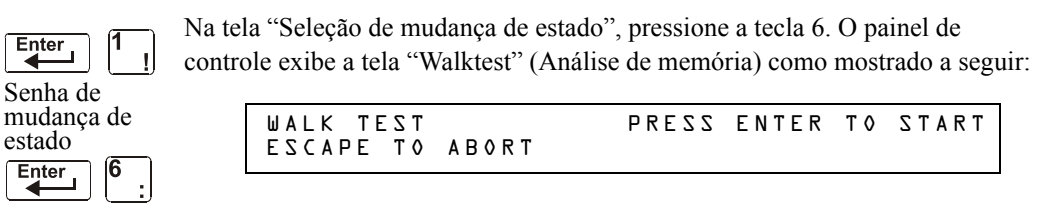

Opere o painel de controle em Walktest (Análise de memória) da seguinte maneira.

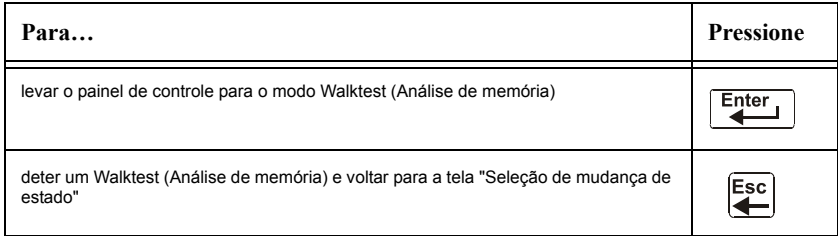

O Walktest (Análise de memória) básico indica o painel de controle:

- Ativar as saídas silenciáveis associadas através da programação com cada novo alarme. (O painel não ativa as saídas não silenciáveis).
- Salvar e armazenar cada análise no buffer do histórico
- Enviar um banner de estado "TEST Axx" para cada alarme e um banner "TEST TXX" para cada falha à impressora (xx representa a quantidade de testes para cada detector ou dispositivo de entrada com este endereço)
- Acender a luz LED de falha do sistema
- Ativar o relé de falha do sistema
- Desativar o relé de alarme do sistema

### **3.8.2 Walktest (Análise de memória) avançado**

Durante o Walktest (Análise de memória) avançado, quando a pessoa está realizando a análise ativa uma entrada e todos os controles por evento mapeados para essa entrada serão ativados (exceto as funções de descarga). Cada ativação de entrada se encrava. Isso quer dizer que não será desativada até o sistema ser restabelecido. O Walktest (Análise de memória) avançado fará soar todas as saídas ativadas e anulará uma configuração "\*" (silenciosa) no campo Walktest (Análise de memória).

**OBSERVAÇÕES:** Caso seja utilizado um magneto, pode ser difícil que alguns detectores entrem em condição de alarme (por exemplo, os detectores laser). O Walktest (Análise de memória) avançado facilita os testes de magneto nestes detectores.

Acesse o Walktest (Análise de memória) avançado da seguinte maneira:

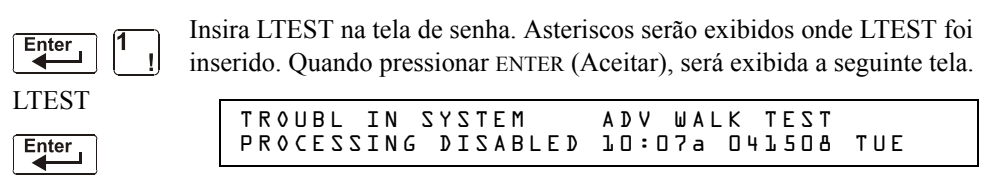

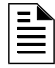

**OBSERVAÇÕES:** O painel de controle não pode ser levado para o modo Walktest (Análise de memória) a partir de uma condição de alarme.

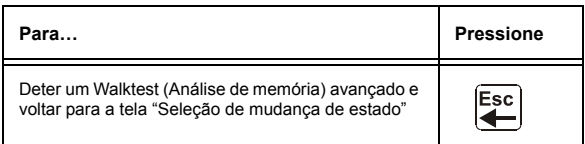

O Walktest (Análise de memória) avançado indica o painel de controle para ele realizar os mesmos passos que para o Walktest (Análise de memória) básico (consulte [3.8.1, "Walktest \(Análise de](#page-48-0)  [memória\) básico"](#page-48-0) acima) com as seguintes exceções:

- são enviadas à impressora mensagens de alarme e de falha, não mensagens de teste. (Estas mensagens de Walktest podem ser diferenciadas de outras na impressora, pois começam com a mensagem de falha gerada ao acessar o Walktest e terminam com a falha apagada ao sair do Walktest).
- são ativados todos os controles por evento mapeados para a entrada de teste, exceto as funções de descarga.

### **3.8.3 Indicações de ativação de Walktest (Análise de memória)**

Indicações de ativação de Walktest (Análise de memória)

Modo de sondagem FlashScan: uma vez iniciado o teste:

• o endereço de cada dispositivo de entrada endereçável inteligente piscará em vermelho e o endereço de cada dispositivo inteligente endereçável piscará com seu endereço em verde. A seguir, alguns exemplos padrão.

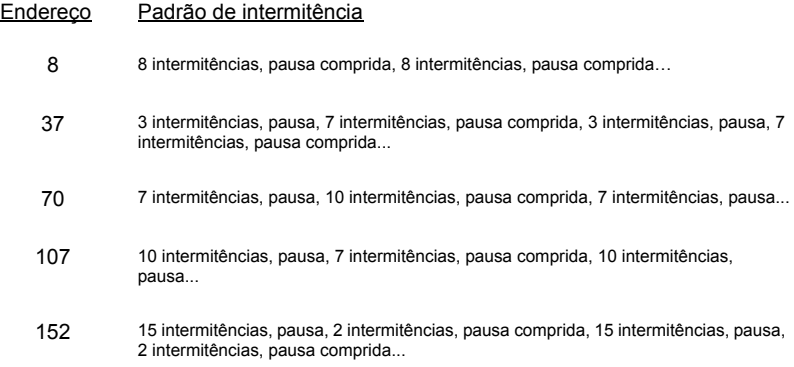

- um dispositivo de entrada ativado em Walktest (Análise de memória) básico se encrava em luz verde contínua enquanto o teste é realizado.
- um dispositivo de saída ativado em Walktest (Análise de memória) básico permanecerá ativo e a luz LED brilhará continuamente em verde:
	- durante aproximadamente 4 segundos para alarmes
	- durante aproximadamente 8 segundos para falhas
- um dispositivo de saída ativado em Walktest (Análise de memória) avançado permanecerá ativo e a luz LED brilhará continuamente em verde até a tecla de restabelecimento ser pressionada.

Modo CLIP: uma vez iniciado o teste:

- os dispositivos de entrada e de saída inteligentes endereçáveis continuarão piscando em vermelho como de costume até serem ativados.
- um dispositivo de entrada ativado em Walktest (Análise de memória) básico se encrava em luz vermelha contínua durante a ativação. Caso o dispositivo entre em condição de falha (por exemplo, se for retirada a cabeça do detector e depois for substituída), a luz LED permanecerá acesa durante todo o teste.
- um dispositivo de saída ativado durante um Walktest (Análise de memória) básico permanecerá ativo e a luz LED brilhará continuamente em verde (se for um módulo FlashScan) ou em vermelho (se for um módulo CLIP):

- durante aproximadamente 4 segundos para alarmes

- durante aproximadamente 8 segundos para falhas
- um dispositivo de saída ativado em Walktest (Análise de memória) avançado permanecerá ativo e a luz LED brilhará continuamente em verde (se for um módulo FlashScan) ou em vermelho (se for um módulo CLIP) até a tecla de restabelecimento ser pressionada.

### **3.8.4 Como visualizar os resultados do Walktest (Análise de memória)**

Quando um Walktest (Análise de memória) tiver finalizado, visualize o buffer do histórico, as impressoras instaladas e os CRT-2 para controlar os resultados do Walktest (Análise de memória). Visualize o buffer do histórico através da função "Leitura de estado". Na tela SYSTEM NORMAL, pressione a tecla ENTER (Aceitar), pressione duas vezes a tecla 2 e depois pressione a tecla ENTER (Aceitar) para visualizar o buffer do histórico. Para obter mais instruções sobre a função Leitura de estado, consulte o *Manual de operações do NFS-320*.

# <span id="page-51-0"></span>**Anexo A: Aplicações de descarga**

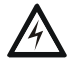

#### **! ADVERTÊNCIA:**

Quando for utilizado para aplicações de descarga de  $CO<sub>2</sub>$ considere os cuidados adequados conforme estabelecidos na NFPA 12. Não entre ao espaço protegido a menos que o bloqueio físico e outros procedimentos de segurança estejam totalmente completados.

Não utilize as funções de desativação de software no painel como bloqueio.

Não ative o interruptor opcional BACKUP (segurança) para nenhum dos quatro Circuitos de aparelhos de notificação (os NAC) se estão sendo utilizados para funções de descarga.

# **A.1 Generalidades**

### **A.1.1 Descrição de zonas de descarga**

O painel de controle contém dez zonas de descarga (R0-R9) que podem ser usadas para controlar até dez funções de descarga. Cada zona funciona de forma independente e é completamente programável.

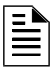

**OBSERVAÇÕES:** As zonas de descarga R0-R9 aparecem na lista CBE de dispositivos como ZR0-ZR9. Por exemplo, se R5 é listado para um detector, uma das cinco zonas da lista CBE do detector será mostrada como ZF05.

Desde a tela "Mudança de função especial"[\(veja "Programação de zonas especiais \(6=spl funct\)"](#page-26-0)  [na página 27](#page-26-0)), selecione uma zona de descarga (R0-R9) para mostrar a tela "Função de descarga":

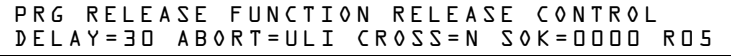

Cada zona de descarga inclui quatro funções de descarga, descritas a seguir:

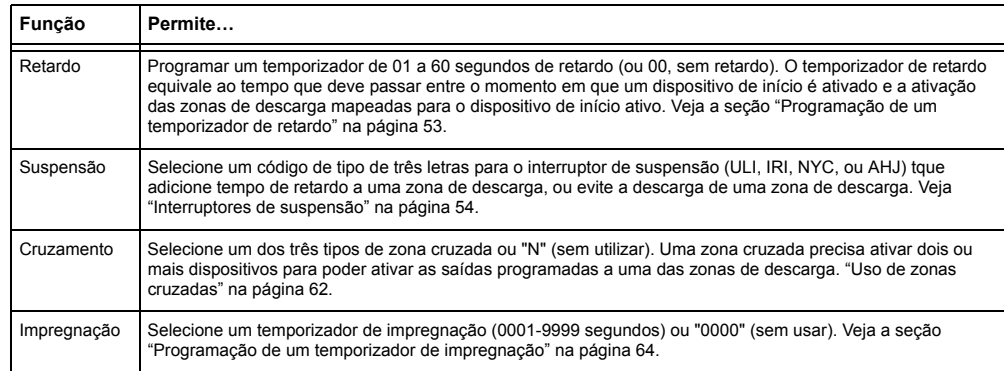

#### **Tabela A.1 Funções de zona de descarga**

### **A.1.2 Aplicações de descarga conforme NFPA**

Este painel de controle pode ser usado para descarga de agente ou para aplicações de controle de pré-ação/dilúvio. Em um sistema corretamente configurado, com dispositivos de operação e início listados e compatíveis, este painel de controle cumpre com as seguintes normas da NFPA para realizar uma instalação de acordo com as normas aceitáveis:

| Padrão           | Cobre                                                         |
|------------------|---------------------------------------------------------------|
| NFPA 12          | Sistemas extintores de CO <sub>2</sub>                        |
| NFPA 12A         | Sistemas extintores Halon 1301                                |
| NFPA 13          | Sistemas de chuveiros, instalação de                          |
| NFPA 15          | Sistemas fixos de chuveiros de áqua                           |
| NFPA 16          | Sistemas de chuveiros de áqua/espuma e dilúvio de áqua/espuma |
| NFPA 17          | Sistemas extintores de produtos químicos secos                |
| NFPA 17A         | Sistemas extintores de produtos químicos úmidos               |
| <b>NFPA 2001</b> | Sistemas extintores de incêndios através de agentes limpos    |

**Tabela A.2 Normas da NFPA para aplicações de descarga**

# **A.2 Como programar uma zona de descarga**

Esta seção apresenta detalhes para a programação das funções de descarga: Temporizador de retardo, interruptor de suspensão, zona cruzada e temporizador de impregnação.

### <span id="page-52-0"></span>**A.2.1 Programação de um temporizador de retardo**

Utilize um temporizador de retardo para especificar o tempo decorrido entre a ativação do alarme de um dispositivo de início e a ativação de todos os dispositivos de saída que estão programados como circuitos de descarga e mapeados para esse dispositivo de início. Pode configurar o temporizador de retardo entre 01 e 60 segundos, ou em 00 para que não haja retardo. A seguinte figura mostra a representação gráfica de um temporizador de 15 segundos:

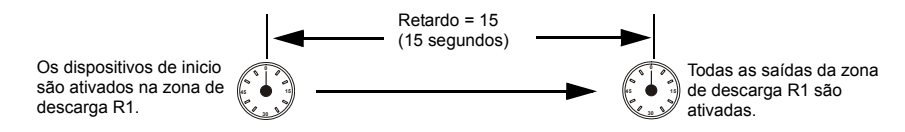

**Figura A.1 Exemplo para um temporizador de retardo de 15 segundos**

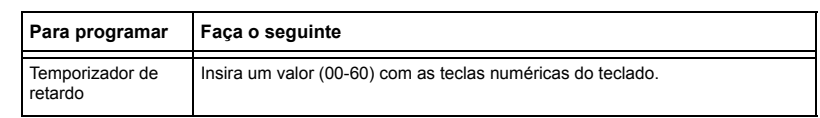

Aperte **Enter** neste momento para salvar o valor do temporizador de retardo, se não há outros campos para mudar na tela. Para modificar outro campo na tela, desloque o cursor para a posição com as teclas de setas.

### <span id="page-53-0"></span>**A.2.2 Interruptores de suspensão**

### **Definição dos interruptores de suspensão**

O painel de controle proporciona ao usuário quatro (4) tipos de interruptores de suspensão (ULI, IRI, NYC e AHJ). Esses interruptores afetarão o funcionamento do temporizador de retardo mapeado para a mesma zona de descarga. Por exemplo, um interruptor de suspensão para a zona de descarga R05 afetará unicamente o temporizador selecionado para R05. Outros requisitos para o uso de um interruptor de suspensão são os seguintes:

- Conexão de um módulo de monitoramento com uma estação de suspensão listada em UL, como a NBG-12LRA que aparece abaixo.
- Programação do módulo de monitoramento com o código de tipo ABORT SWITCH (interruptor de suspensão). (Veja a seção ["Modificar o ponto especificado de detector endereçá](#page-19-0)[vel" na página 20](#page-19-0)).
- O interruptor de suspensão não deve ser utilizado com um sistema de pré-ação ou um sistema de  $CO<sub>2</sub>$ .

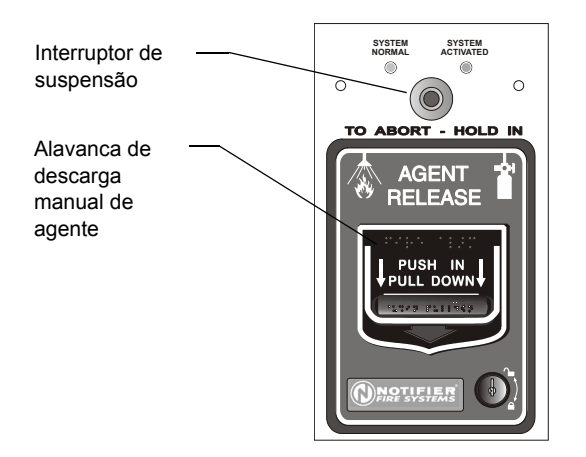

**JBG12LRAface.wmf** NBG12LRAface.wmf

Estação NBG-12RLA com interruptor de suspensão

#### **Figura A.2 Estação de suspensão listada em UL**

Esta seção apresenta informação para a programação de cada tipo de interruptor de suspensão para uma zona de descarga.

#### **Como funciona um interruptor de suspensão**

A seguinte figura apresenta um exemplo de configuração de um interruptor de suspensão e mostra os requisitos necessários para usar um interruptor de suspensão na zona de descarga R05, a saber:

- Módulo de monitoramento com fio à estação de suspensão.
- O módulo de monitoramento é programado com o código de tipo ABORT SWITCH (interruptor de suspensão).
- Todos os dispositivos de início e as saídas estão mapeados para uma zona de descarga comum (mostra-se R05).
- A zona de descarga R05 está programada com as seguintes funções de descarga: Retardo, suspensão, cruzamento e impregnação.

Quando um dispositivo de início é ativado, o interruptor de suspensão deve se manter apertado; do contrário, o painel de controle enviará o comando para liberar os agentes de descarga uma vez que o tempo de retardo finalize (neste caso, 15 segundos). A seleção de suspensão (ULI, IRI, NYC o AHJ) determina a função do interruptor de suspensão.

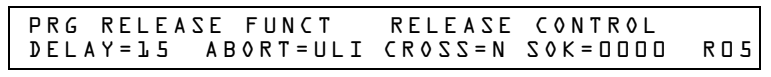

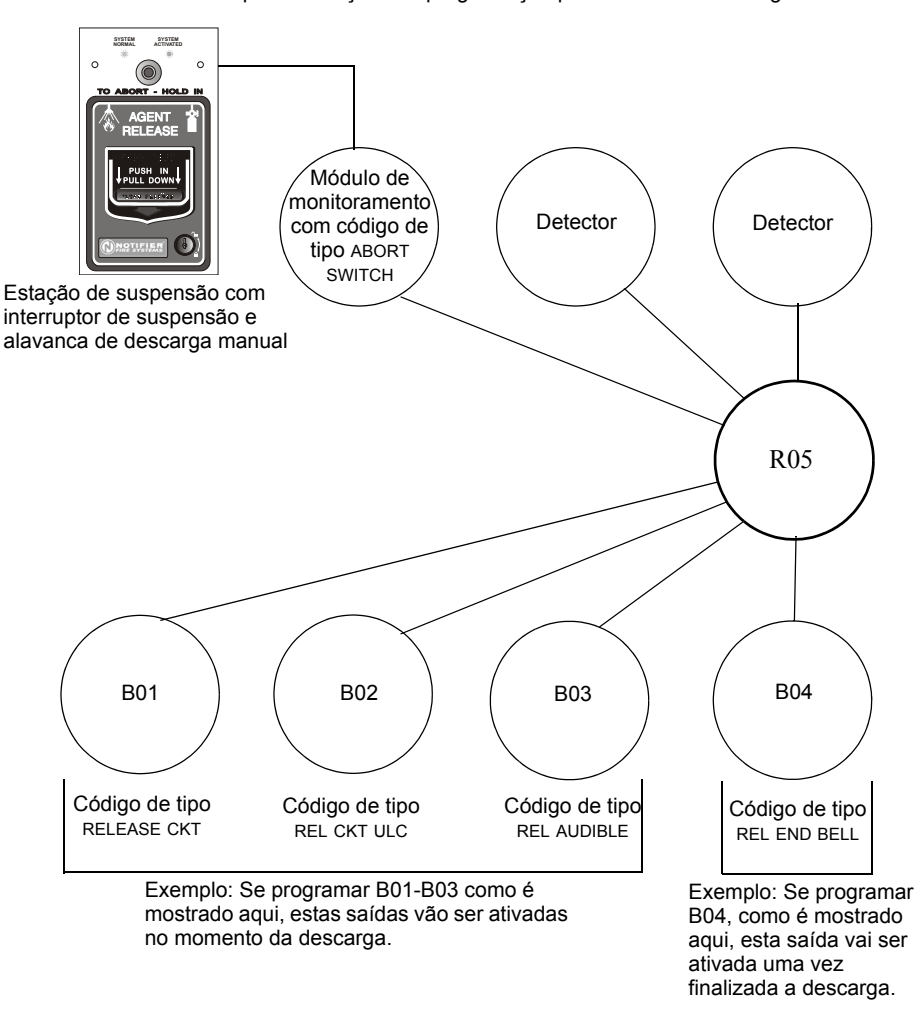

Exemplo de seleções de programação para a zona de descarga R05

**Figura A.3 Exemplo de uma configuração básica para um interruptor de suspensão**

#### **Programação de um interruptor de suspensão ULI**

A seguir está detalhada a informação necessária para programar um interruptor de suspensão ULI.

#### **Descrição**

Precisa de um temporizador de retardo de tipo UL padrão que cumpra com a norma 864 de UL.

#### **Como programá-lo**

- 1. Programe o módulo de monitoramento que está conectado na estação de suspensão com o código de tipo ABORT SWITCH, assim como explicado na seção ["Modificar o ponto](#page-20-0)  [especificado de um módulo de monitoramento endereçável" na página 21.](#page-20-0)
- 2. Selecione um tempo para o temporizador de retardo da zona de descarga (veja a seção ["Programação de um temporizador de retardo" na página 53\)](#page-52-0).

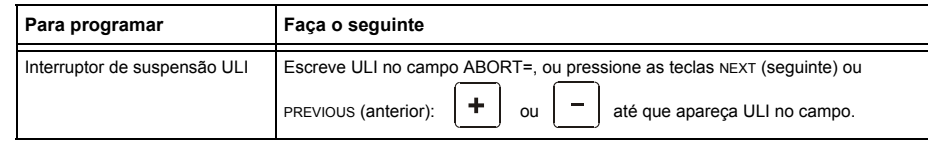

3. Aperte **Enter** neste momento para salvar o valor do interruptor de suspensão, se não há outros campos para mudar na tela. Para modificar outro campo na tela, desloque o cursor para a posição desejada com as setas do teclado.

#### **Como funciona**

Quando um alarme é iniciado na zona de descarga programada, é possível manter o interruptor de suspensão pressionado enquanto o temporizador continua com a conta regressiva. (Se o temporizador de retardo terminou, o interruptor de suspensão não terá efeito). Quando soltar o interruptor de suspensão, o temporizador ULI começará uma conta regressiva de 10 segundos. Uma vez finalizados os 10 segundos do temporizador ULI, o painel de controle ativa as saídas da zona de descarga.

#### **Exemplo**

Interruptor de suspensão ULI e temporizador de retardo programados para a zona de descarga R05:

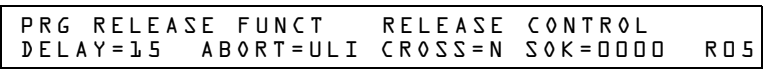

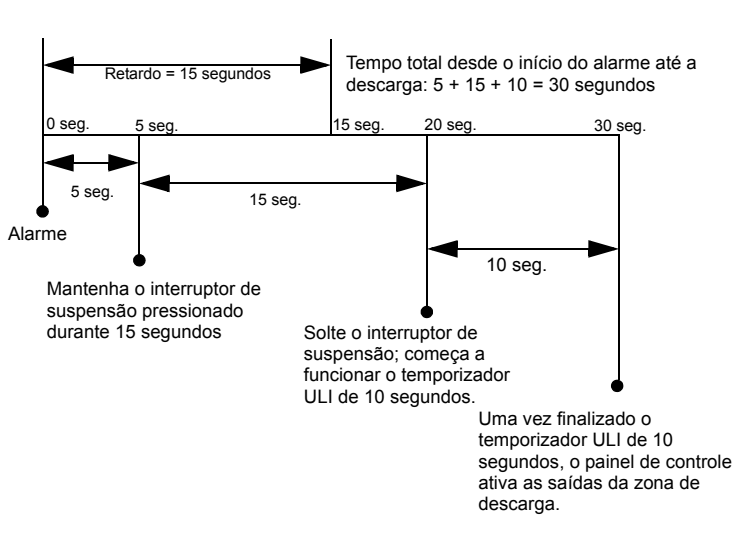

Seleções de programação para a zona de descarga R05

**Figura A.4 Exemplo de interruptor de suspensão ULI**

#### **Programação de um interruptor de suspensão IRI**

A seguir está detalhada a informação necessária para programar um interruptor de suspensão IRI.

#### **Descrição**

Um temporizador de retardo de tipo UL padrão (que cumpre com a norma 846 de UL) que funciona como ULI, mas contém funções adicionais para zonas cruzadas.

#### **Como programá-lo**

- 1. Programe o módulo de monitoramento que está conectado com a estação de suspensão com o código de tipo ABORT SWITCH, assim como explicado na seção ["Modificar o ponto](#page-19-0)  [especificado de detector endereçável" na página 20.](#page-19-0)
- 2. Selecione um tempo para o temporizador de retardo da zona de descarga (veja a seção ["Programação de um temporizador de retardo" na página 53.](#page-52-0))

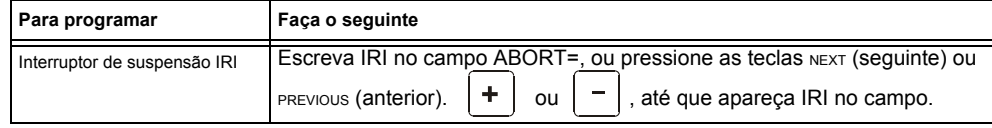

3. Aperte  $\left| \bigoplus_{n=1}^{\text{Enter}} \right|$  neste momento para salvar o valor do interruptor de suspensão, se não há outros campos para mudar na tela. Para modificar outro campo na tela, desloque o cursor para a posição desejada com as setas do teclado.

#### **Como funciona**

Quando o primeiro alarme ocorre em uma zona de descarga programada com um código de zona cruzada, pressionar o interruptor de suspensão evitará que a zona de descarga seja ativada caso um segundo alarme apareça enquanto o interruptor está sendo pressionado. Quando o interruptor de suspensão é liberado, se apareceu um segundo alarme quanto o interruptor continuava sendo pressionado, então o temporizador IRI de dez segundos é ativado imediatamente e o painel de controle ativa as saídas da zona de descarga una vez decorrida a conta regressiva desse temporizador. Se o interruptor de suspensão é solto e não houve um segundo alarme enquanto o interruptor era pressionado, o painel esperará que as condiciones de zona cruzada sejam cumpridas antes de ativar a zona de descarga.

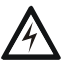

#### **! ADVERTÊNCIA:**

O interruptor de suspensão IRI só funciona se for pressionado antes que o segundo alarme apareça. Se for pressionado depois do segundo alarme, não vai ter nenhum efeito visto que a zona de descarga já vai ter sido ativada previamente.

#### **Exemplo**

Um interruptor de suspensão IRI e um temporizador de retardo programados para a zona de descarga R05:

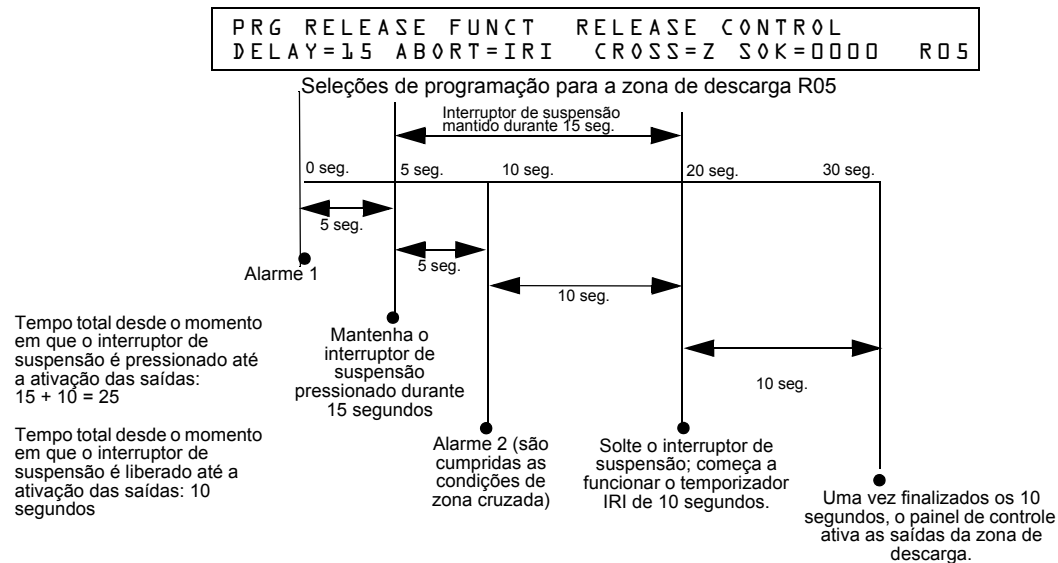

**Figura A.5 Exemplo de interruptor de suspensão IRI**

#### **Programação de um interruptor de suspensão NYC**

A seguir está detalhada a informação necessária para programar um interruptor de suspensão NYC.

#### **Descrição**

Um temporizador de retardo NYC padrão que adiciona 90 segundos ao temporizador de retardo programado.

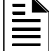

**OBSERVAÇÕES:** Os temporizadores NYC não cumprem com a norma 864 de UL.

#### **Como programá-lo**

- 1. Programe o módulo de monitoramento que está conectado na estação de suspensão com o código de tipo ABORT SWITCH, assim como explicado na seção ["Modificar o ponto](#page-20-0)  [especificado de um módulo de monitoramento endereçável" na página 21.](#page-20-0)
- 2. Selecione um tempo para o temporizador de retardo da zona de descarga (veja a seção ["Programação de um temporizador de retardo" na página 53\)](#page-52-0).

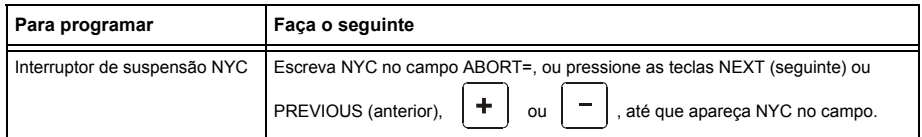

3. Aperte  $\boxed{\text{Enter}}$  neste momento para salvar o valor do interruptor de suspensão, se não há outros campos para mudar na tela. Para modificar outro campo na tela, desloque o cursor para a posição desejada com as setas do teclado.

#### **Como funciona**

Quando um alarme na zona de descarga programado é iniciado, pressionar o interruptor de suspensão interrompe a conta regressiva do temporizador de retardo. O temporizador de retardo é reiniciado no começo da conta regressiva quando solta o interruptor de suspensão. Uma vez finalizado o temporizador de retardo, começa a conta regressiva de 90 segundos do temporizador NYC. Quando os dois temporizadores finalizam sua conta regressiva, o painel de controle ativa as saídas da zona de descarga.

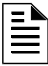

**OBSERVAÇÕES:** O retardo máximo, uma vez que o interruptor de suspensão foi solto, é de 120 segundos. Se o tempo do temporizador de retardo mais o tempo de 90 segundos de retardo do NYC superar os 120 segundos, as saídas da zona de descarga vão ser ativadas de qualquer forma 120 segundos depois que o interruptor de descarga foi solto.

#### **Exemplo 1 - O tempo de retardo não supera os 120 segundos**

Selecione um valor de 15 segundos para o temporizador de retardo de R05. A zona de descarga é ativada e começa a funcionar o temporizador de retardo de 15 segundos. Aos dez segundos da conta regressiva do temporizador de retardo, mantenha pressionado o interruptor de suspensão durante 30 segundos e depois solte-o. O painel de controle reinicia o temporizador de retardo aos 15 segundos e adiciona um retardo NYC de 90 segundos. Os temporizadores de retardo finalizam, os dois, aos 105 segundos; nesse momento as saídas da Zona de descarga começam com a descarga. A seguir há

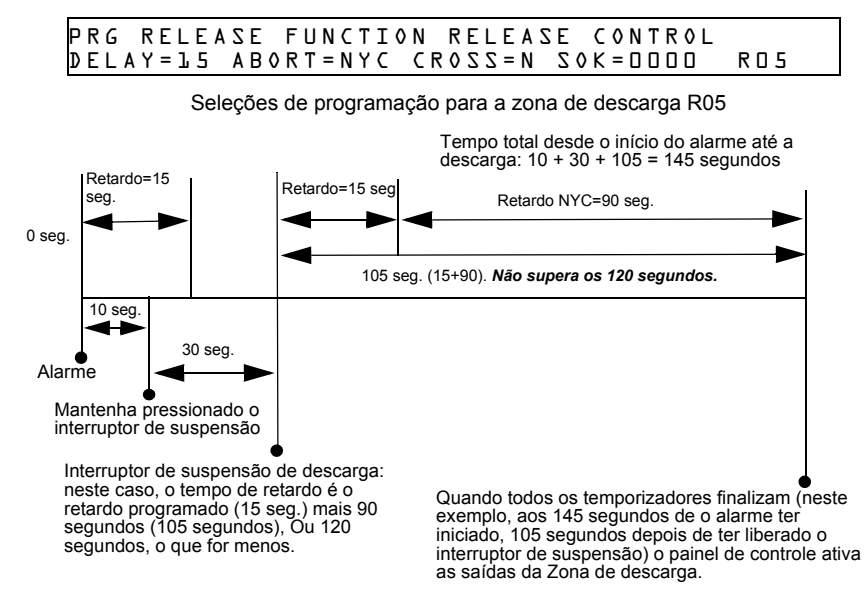

um exemplo de um interruptor de suspensão NYC e um temporizador de retardo programados para a zona de descarga R05:

**Figura A.6 Exemplo 1 de interruptor de suspensão NYC** 

#### **Exemplo 2 - O tempo de retardo supera os 120 segundos**

Selecione um valor de 60 segundos para o temporizador de retardo de R05. A zona de descarga é ativada e começa a funcionar o temporizador de retardo de 60 segundos. Aos dez segundos da conta regressiva do temporizador de retardo, mantenha pressionado o interruptor de suspensão durante 30 segundos e depois solte-o. O painel de controle reinicia o temporizador de retardo aos 60 segundos e adiciona um retardo NYC de 90 segundos. Os dois temporizadores de retardo vão finalizar aos 150 segundos: No entanto, esse tempo supera o máximo de 120 segundos, portanto, as saídas da zona de descarga vão começar a descarga aos 120 segundos e não aos 150. A seguir há um exemplo de interruptor de suspensão NYC e um temporizador de retardo programados para uma zona de descarga R05:

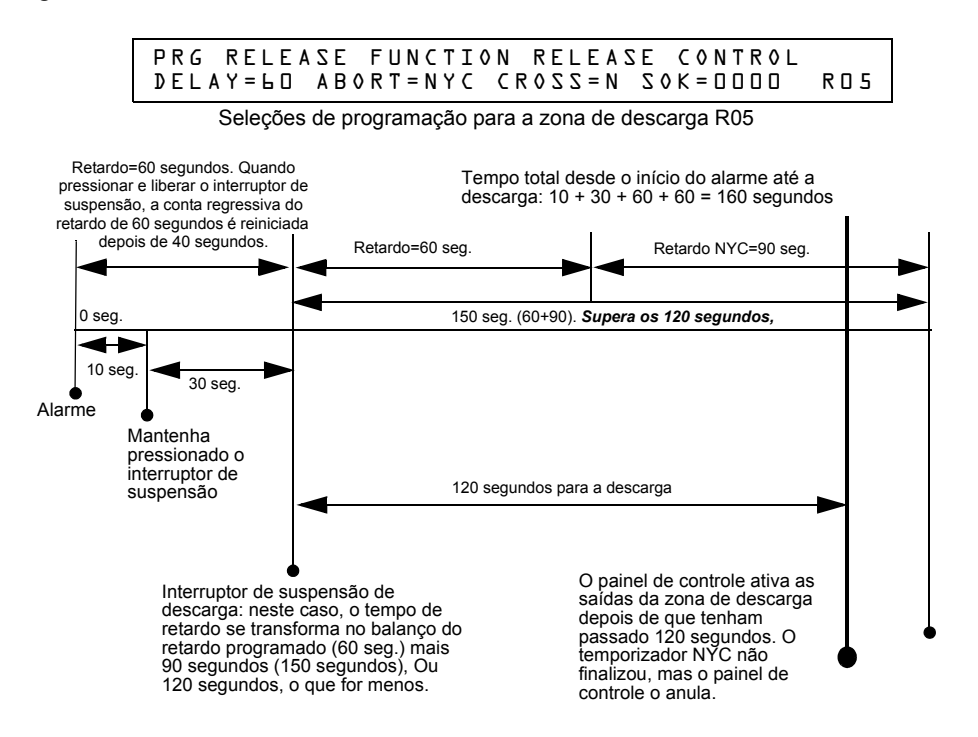

**Figura A.7 Exemplo 2 de interruptor de suspensão NYC**

#### **Programação de um interruptor de suspensão AHJ**

A seguir está detalhada a informação necessária para programar um interruptor de suspensão AHJ.

#### **Descrição**

Um temporizador de retardo AHJ (autoridade local competente) que restaura o temporizador de retardo programado.

**OBSERVAÇÕES:** Os temporizadores AHJ não cumprem com a norma 864 de UL.

#### **Como programá-lo**

- 1. Programe o módulo de monitoramento que está conectado na estação de suspensão com o código de tipo ABORT SWITCH, assim como explicado na seção ["Modificar o ponto](#page-20-0)  [especificado de um módulo de monitoramento endereçável" na página 21.](#page-20-0)
- 2. Selecione um tempo para o temporizador de retardo da zona de descarga (veja a seção ["Programação de um temporizador de retardo" na página 53.](#page-52-0)

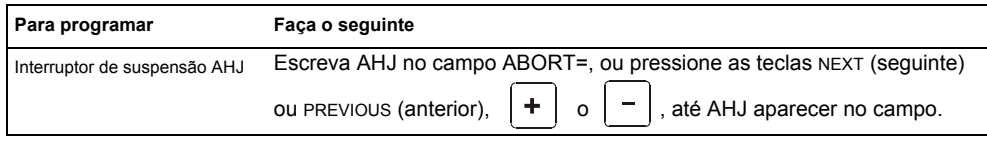

3. Aperte  $\boxed{\overbrace{\mathsf{Enter}}\ }$  neste momento para salvar o valor do interruptor de suspensão, se não há outros campos para mudar na tela. Para modificar outro campo na tela, desloque o cursor para a posição desejada com as setas do teclado.

#### **Como funciona**

Quando um alarme é iniciado, o temporizador de retardo programado começa a funcionar. Mantenha pressionado o interruptor de suspensão e o painel de controle suspenderá o temporizador de retardo. Quando soltar o interruptor de suspensão, o painel de controle restaurará o valor do temporizador de retardo programado e começará a conta regressiva do temporizador. Quando o temporizador finalizou, o painel de controle ativa as saídas da zona de descarga.

#### **Exemplo**

Um interruptor de suspensão AHJ e um temporizador de retardo programados para a zona de descarga R05:

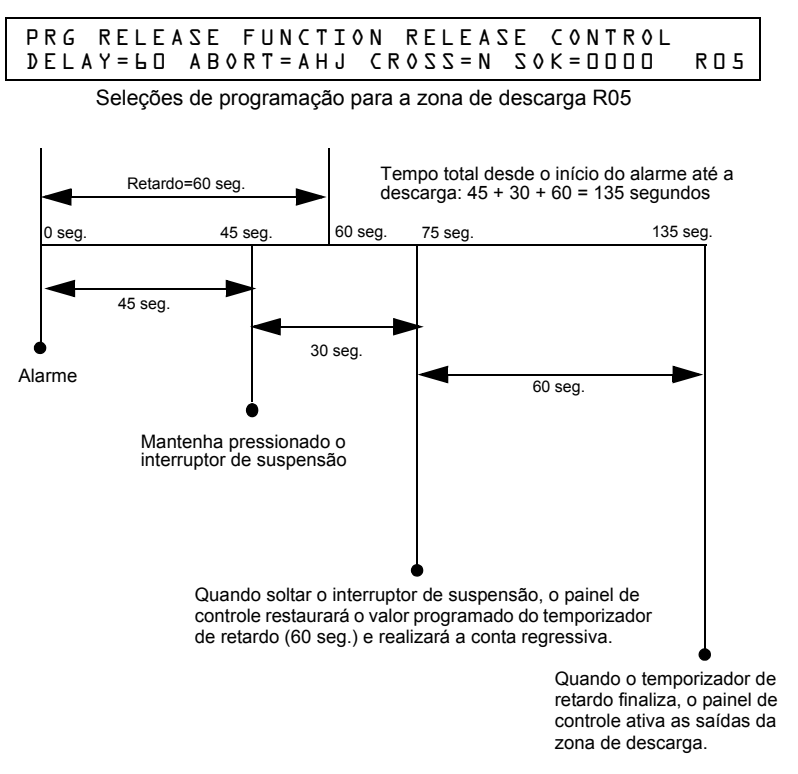

**Figura A.8 Exemplo de interruptor de suspensão AHJ**

### <span id="page-61-0"></span>**A.2.3 Uso de zonas cruzadas**

#### **Finalidade das zonas cruzadas**

O uso das zonas cruzadas permite ao usuário programar o painel de controle para ativar uma zona de descarga e qualquer saída mapeada para essa zona só depois que una sequência de eventos prédeterminados ocorre. (Se não utilizar zonas cruzadas, configure CROSS= N.)

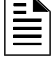

**OBSERVAÇÕES:** A primeira zona de software (Z01-Z99) listada no mapeamento de zonas só é utilizada para determinar Cross=Z.

Resumo dos tipos de zonas cruzadas e as condições para ativar uma zona de descarga:

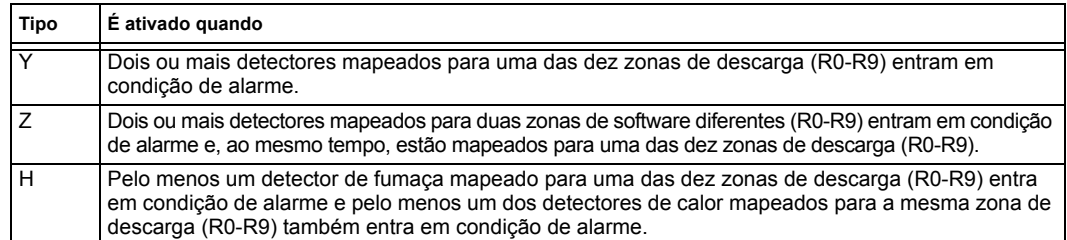

**OBSERVAÇÕES:** Quando entram em condição de alarme, as zonas especiais R0-R9 aparecem na lista CBE como ZR00-ZR09. Por exemplo, R5 aparece na lista CBE como ZR05.

#### **Como funcionam as zonas cruzadas**

A seguir aparece um exemplo do funcionamento das zonas cruzadas. Há cinco seleções de zona cruzada (quatro detectores e um dos NAC mapeados para a zona de descarga R1):

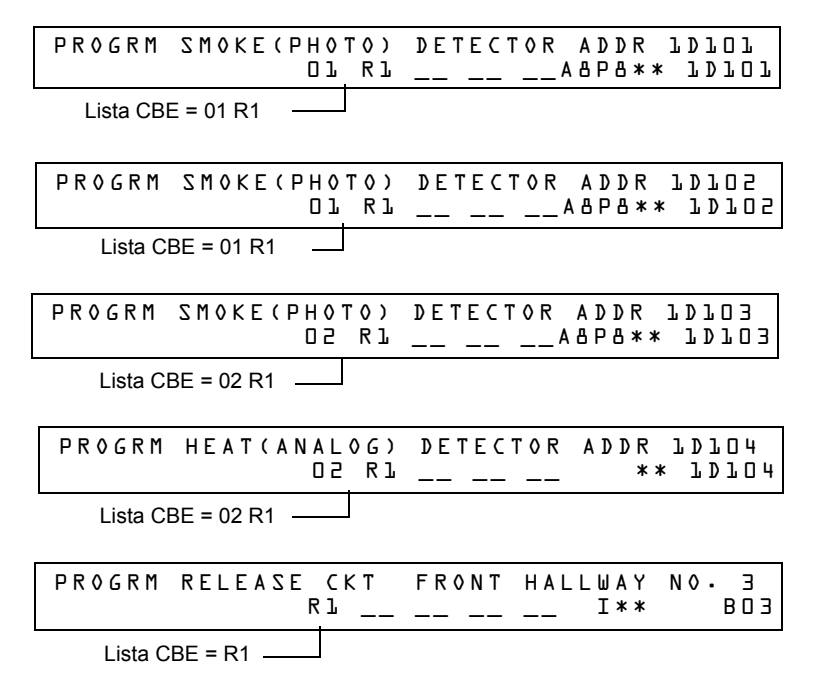

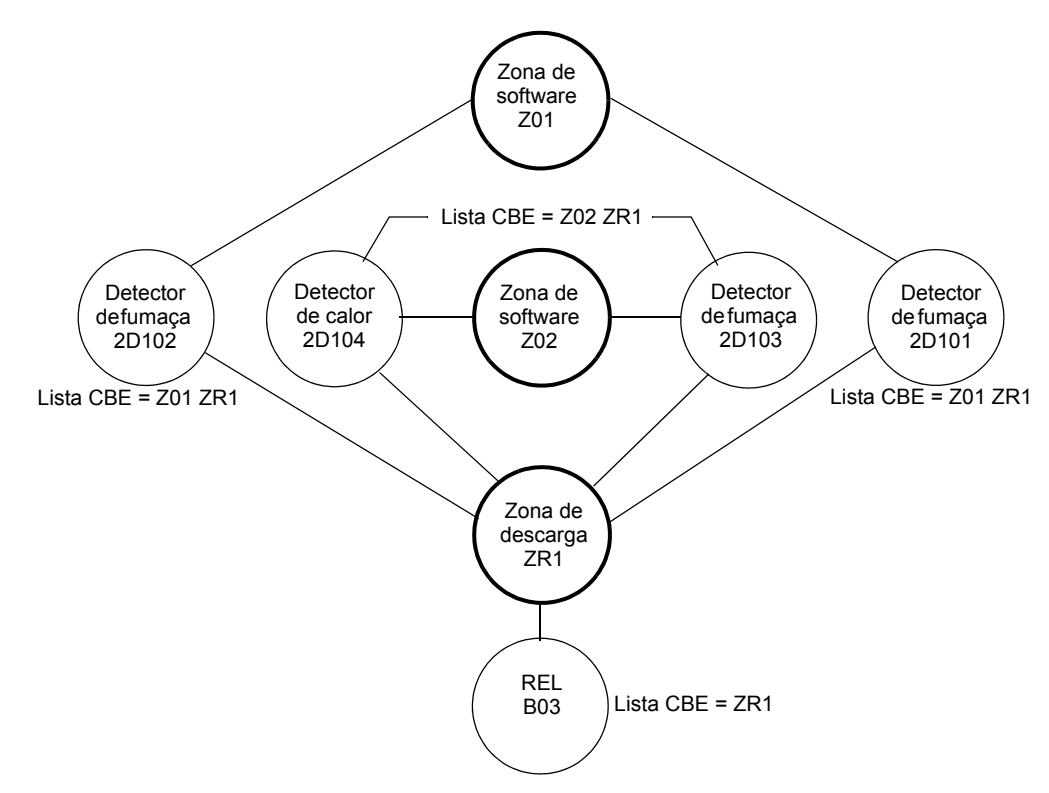

#### **Figura A.9 Exemplo ilustrado de programação de zona cruzada**

Lista de cada opção de zona cruzada e as condições necessárias para ativar a zona de descarga, conforme o exemplo acima.

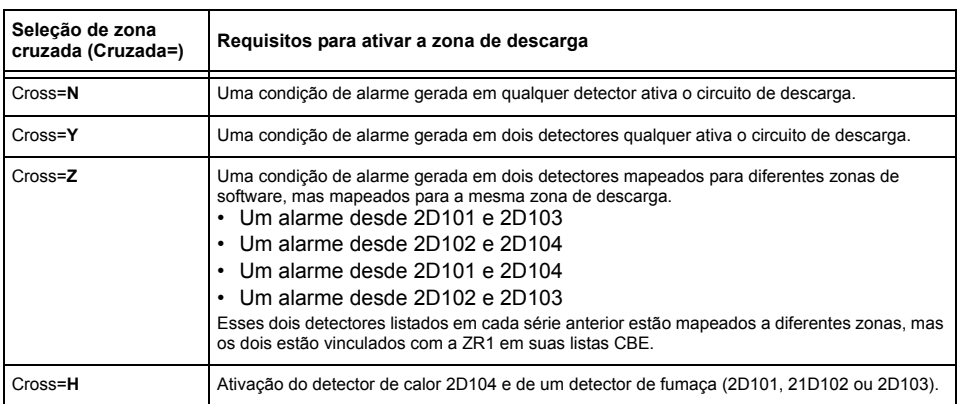

Selecione um tempo para o temporizador de retardo da zona de descarga (veja a seção ["Programação de um temporizador de retardo" na página 53](#page-52-0).)

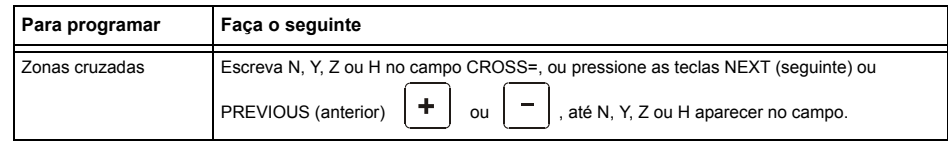

Aperte **Enter** neste momento para salvar o valor da zona cruzada, se não há outros campos para mudar na tela. Para modificar outro campo na tela, desloque o cursor para a posição desejada com as setas do teclado.

# <span id="page-63-0"></span>**A.2.4 Programação de um temporizador de impregnação**

O temporizador de impregnação especifica a quantidade de tempo (0001 a 9999 segundos ou 0000 se não é usado) que demora para liberar os agentes de descarga quando uma zona de descarga é ativada. Uma vez que o temporizador de impregnação finaliza, o painel de controle fecha automaticamente os solenóides de descarga da zona de descarga ativa. Para programar um temporizador de impregnação para uma zona de descarga, siga estas instruções:

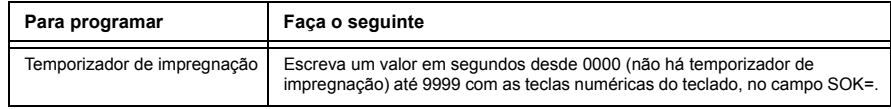

Aperte  $\boxed{\text{Enter}}$  neste momento para salvar o valor do temporizador de impregnação, se não há outros campos para mudar na tela. Para modificar outro campo na tela, desloque o cursor para a posição desejada com as setas do teclado.

A seguir aparece um temporizador de impregnação com um valor de 600 segundos:

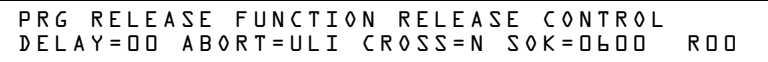

# **A.2.5 Uso de códigos de tipo para zonas de descarga**

O painel de controle proporciona uma série de códigos de tipo para aplicações de descarga, tanto para entradas como para saídas. Esta seção detalha informação importante sobre a programação de cada um destes códigos de tipo.

Códigos de tipo projetados para **entradas** de zona de descarga (módulos de monitoramento).

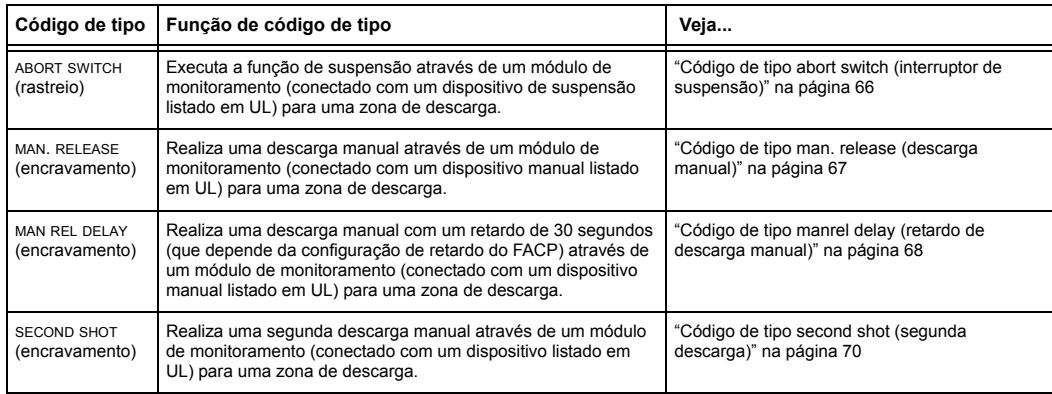

Códigos de tipo projetados para saídas de zona de descarga (módulos de controle e NAC do painel).

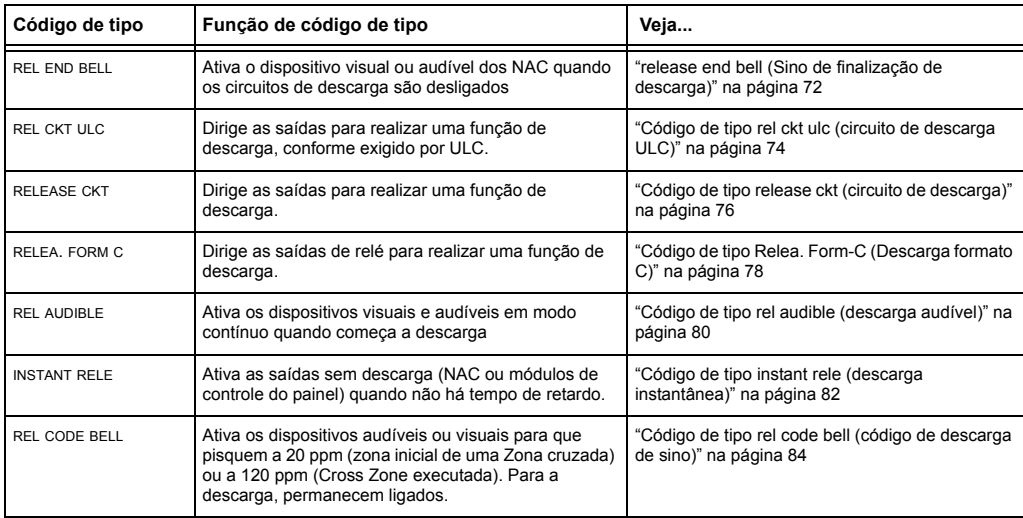

#### <span id="page-65-0"></span>**Código de tipo ABORT SWITCH (interruptor de suspensão)**

A seguir está detalhada a informação necessária para programar um interruptor de suspensão para um módulo de monitoramento.

#### **Descrição**

Um módulo de monitoramento, conectado com uma estação de suspensão listada em UL (por exemplo, a Notifier NBG-12LRA), qque será usada como interruptor de suspensão para uma zona de descarga. O usuário pode programar múltiplos módulos de monitoramento com o código de tipo ABORT SWITCH que funcionam como interruptores de suspensão múltiplos e convencionais em uma zona convencional.

#### **Programação**

- 1. Selecione um módulo de monitoramento para utilizá-lo como interruptor de suspensão (veja a seção ["Modificar o ponto especificado de um módulo de monitoramento endereçável" na](#page-20-0)  [página 21](#page-20-0)).
- 2. Selecione o código de tipo ABORT SWITCH.

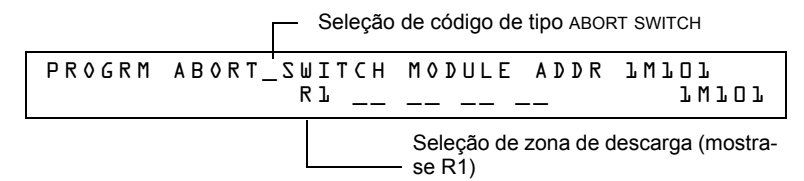

- 3. Selecione a zona de descarga (R0-R9) para sua aplicação de descarga.
- 4. Pressione a tecla ENTER para salvar e depois a tecla ESC até voltar à tela "Mudança de programação".
- 5. Selecione o tipo de interruptor de suspensão para sua aplicação de descarga (veja a seção ["Interruptores de suspensão" na página 54](#page-53-0)).

#### **Exemplo**

Exemplo de programação de um módulo de monitoramento programado como interruptor de suspensão para a zona de descarga R5.

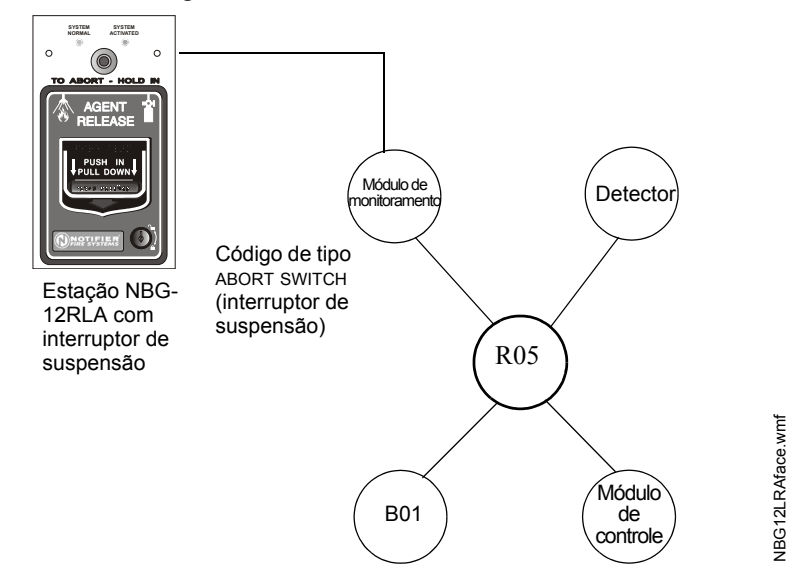

**Figura A.10 Módulo de monitoramento configurado como interruptor de suspensão**

#### <span id="page-66-0"></span>**Código de tipo MAN. RELEASE (descarga manual)**

A seguir detalha-se a informação necessária para programar um interruptor de descarga manual para um módulo de monitoramento.

#### **Descrição**

Um módulo de monitoramento, conectado com um dispositivo manual listado em UL (por exemplo, Notifier NBG-12LRA), que é usado para descarregar agentes manualmente. Um interruptor de descarga manual que anula todos os temporizadores, como o temporizador de retardo ou o temporizador de impregnação. Pode instalar múltiplos módulos de monitoramento com um código de tipo MAN. RELEASE que funciona como muitos interruptores de descarga manual convencionais em uma zona convencional.

#### **Programação**

- 1. Selecione um módulo de monitoramento (veja a seção ["Modificar o ponto especificado de um](#page-20-0)  [módulo de monitoramento endereçável" na página 21](#page-20-0)) para utilizá-lo na função de descarga manual.
- 2. Selecione o código de tipo MAN. RELEASE.

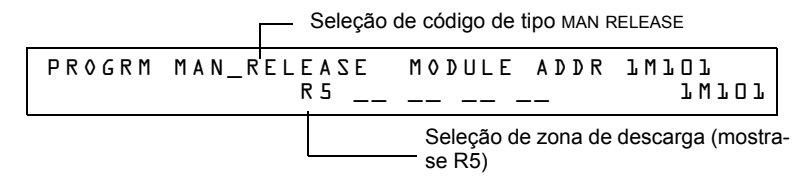

- 3. Selecione a zona de descarga (R0-R9) para sua aplicação de descarga.
- 4. Pressione a tecla ENTER para salvar e depois pressione a tecla ESC reiteradamente até voltar à tela "Mudança de programação".

#### **Exemplo**

Exemplo de programação de um módulo de monitoramento programado como interruptor de suspensão para a zona de descarga R5.

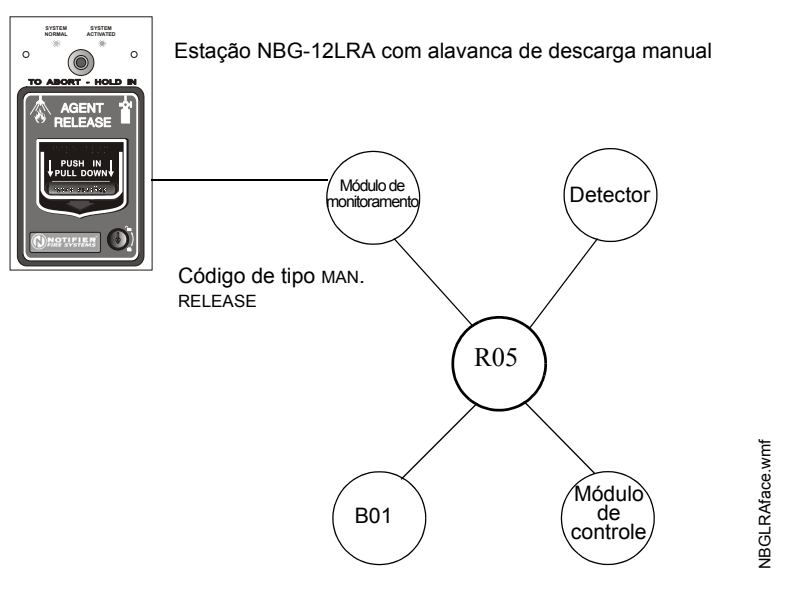

**Figura A.11 Módulo de monitoramento configurado como interruptor de descarga manual**

#### <span id="page-67-0"></span>**Código de tipo MANREL DELAY (retardo de descarga manual)**

A seguir detalha-se a informação necessária para programar um interruptor de retardo de descarga manual para um módulo de monitoramento configurando-o para o código de tipo MANREL DELAY.

#### **Descrição**

Um módulo de monitoramento, conectado com um dispositivo manual listado em UL (por exemplo, Notifier NBG-12LRA), que é usado para iniciar uma descarga manual com um retardo de 30 segundos.

Somente em determinadas condições, o interruptor de retardo de descarga manual anula o temporizador de retardo do FACP programado, mas não o temporizador de impregnação.

#### *Condições de anulação:*

Quando o interruptor de retardo de descarga manual é ativado, o painel de controle substitui o tempo de retardo programado por um de 30 segundos se o temporizador de retardo

- está configurado para mais de 30 segundos
- está sendo executado e
- não realizou uma conta regressiva por baixo dos 30 segundos.

**OBSERVAÇÕES:** Quando o temporizador de retardo está programado para menos de 30 segundos, a ativação do interruptor de retardo de descarga manual recorrerá ao tempo de retardo programado no FACP se o temporizador de retardo não está sendo executado ou à conta regressiva do temporizador de retardo programado no FACP, se a conta regressiva está sendo executada. Veja os exemplos do 1 a 5 mais adiante nesta seção.

É possível programar múltiplos módulos de monitoramento com um código de tipo MANREL DELAY. Funcionam como interruptores convencionais de descarga manual em uma zona convencional.

#### **Como programá-lo**

- 1. Selecione um módulo de monitoramento (veja a seção ["Modificar ou eliminar um ponto](#page-18-1)  [especificado \(2=point\)" na página 19](#page-18-1)) para utilizá-lo na função de descarga manual.
- 2. Selecione o código de tipo MANREL DELAY.

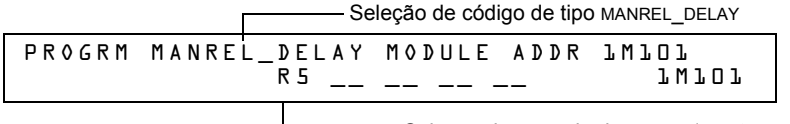

Seleção de zona de descarga (mostra-se R5)

- 3. Selecione a zona de descarga (R0-R9) para sua aplicação de descarga.
- 4. Pressione ENTER para salvar e depois pressione a tecla ESC reiteradamente até voltar à tela "Mudança de programação".

#### **Exemplos**

Exemplo de programação de um módulo de monitoramento programado como interruptor MANREL DELAY para a zona de descarga R5.

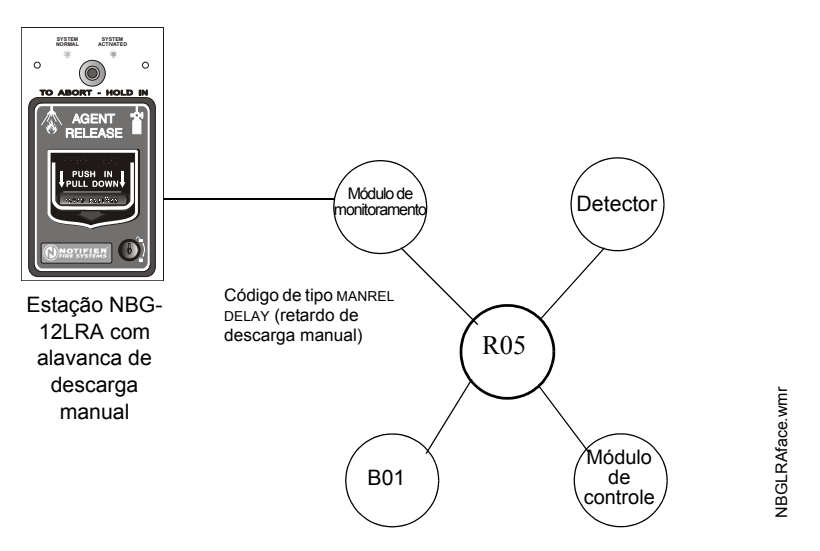

#### **Figura A.12 Módulo de monitoramento configurado como interruptor de retardo de descarga manual**

Para os exemplos 1, 2 e 3, programe a zona de descarga R5 com um interruptor de retardo de descarga manual e as seguintes seleções de descarga:

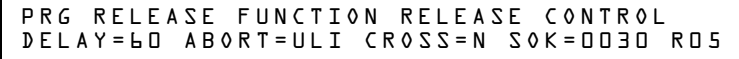

**Exemplo 1:** O temporizador de retardo programado no FACP começa sua conta regressiva de 60 segundos. O interruptor de retardo de descarga manual é acionado quando o temporizador de retardo do FACP chegou a 48 segundos na conta regressiva (passaram 12 segundos). Os 48 segundos restantes da conta regressiva são anulados pelo retardo de 30 segundos que iniciou o interruptor de retardo de descarga manual. Neste exemplo, o tempo total decorrido desde o início da conta regressiva do FACP até a descarga do agente é de 42 segundos (12 + 30), menor que os 60 segundos originais da conta regressiva do temporizador de retardo do FACP.

**Exemplo 2:** O temporizador de retardo programado no FACP começa a conta regressiva de 60 segundos. O interruptor de retardo de descarga manual é acionado quando o temporizador de retardo do FACP chegou até os 8 segundos na conta regressiva. Os 8 segundos restantes da conta regressiva não mudam quando o interruptor é acionado. Neste exemplo, o tempo total decorrido desde o início da conta regressiva do FACP até a descarga do agente é de 60 segundos.

**Exemplo 3:** O tempo de retardo programado no FACP não está em execução (isso aconteceria se a estação de descarga fosse acionada antes que um alarme fosse registrado). O dispositivo manual ativa o interruptor de retardo de descarga manual. A descarga do agente vai ocorrer em 30 segundos.

Para os exemplos 4 e 5, o retardo muda para DELAY=10.

**Exemplo 4:** O temporizador de retardo programado no FACP começa sua conta regressiva de 10 segundos. O interruptor de retardo de descarga manual é acionado quando o temporizador de retardo do FACP chegou até os 8 segundos na conta regressiva. Os 8 segundos restantes na conta regressiva não mudam. Neste exemplo, o tempo total decorrido desde o início da conta regressiva do FACP até a descarga do agente é de 10 segundos.

**Exemplo 5:** O temporizador de retardo programado no FACP não está em execução (isso aconteceria se a estação de descarga fosse acionada antes que um alarme fosse registrado). O dispositivo manual ativa o interruptor de retardo de descarga manual. A descarga do agente vai ocorrer em 10 segundos.

#### <span id="page-69-0"></span>**Código de tipo SECOND SHOT (segunda descarga)**

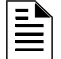

**OBSERVAÇÕES:** O interruptor de segunda descarga só pode ser usado com o código de tipo MANREL DELAY.

A seguir detalha-se a informação necessária para programar um interruptor de segunda descarga para um módulo de monitoramento.

#### **Descrição**

Um módulo de monitoramento, conectado com um dispositivo manual listado em UL (por exemplo, NBG-12LRA), que é usado para uma segunda descarga de agente. Um interruptor de segunda descarga anula o temporizador de retardo programado para a mesma zona de descarga.

#### **Programação**

- 1. Selecione um módulo de monitoramento (veja a seção ["Modificar o ponto especificado de um](#page-20-0)  [módulo de monitoramento endereçável" na página 21](#page-20-0)) para utilizá-lo na função de descarga manual.
- 2. Selecione o código de tipo SECOND SHOT.

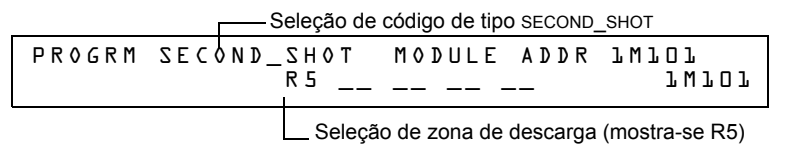

- 3. Selecione a zona de descarga (R0-R9) para sua aplicação de descarga.
- 4. Pressione ENTER para salvar e depois pressione a tecla ESC reiteradamente até voltar à tela "Mudança de programação".

#### **Exemplos**

Um exemplo de programação de um módulo de monitoramento programado como interruptor de retardo de descarga manual (código de tipo MANREL DELAY) para a primeira descarga e um interruptor de segunda descarga (código de tipo SECOND SHOT) para a segunda descarga.

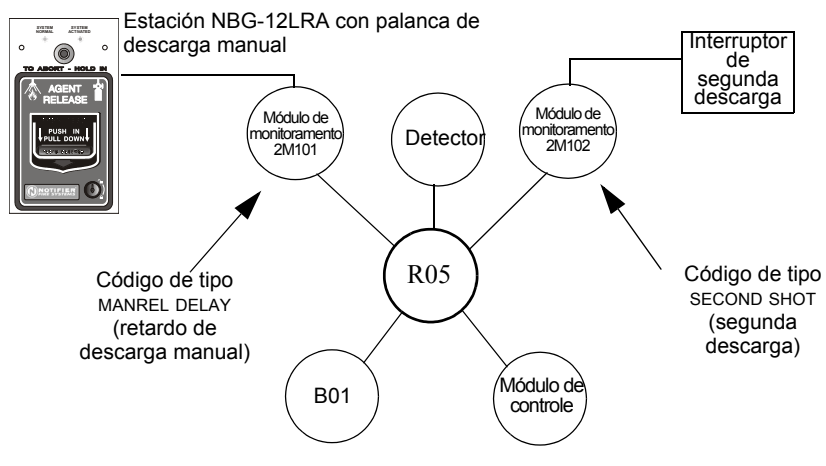

#### **Figura A.13 Módulo de monitoramento configurado como interruptor de segunda descarga**

Com dois módulos de monitoramento configurados como foi mostrado acima, programe a zona de descarga R5 com as seguintes seleções de descarga.

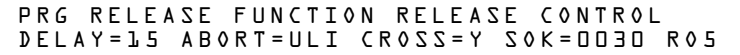

R05 pode ser ativado de duas maneiras, assim como é descrito nos seguintes exemplos.

**Exemplo 1:** Se o detector iniciar o alarme, R05 é ativado. A descarga começa depois que o temporizador de retardo finalizar (15 segundos). A descarga continuará durante o tempo que o temporizador de impregnação estiver ativo (30 segundos). Uma vez que o temporizador de impregnação finaliza, o interruptor de segunda descarga pode ser ativado para iniciar um ciclo de impregnação adicional.

**Exemplo 2:** Se a alavanca do NBG-12RLA é acionada (código de tipo MANREL DELAY), o temporizador de retardo começa a conta regressiva de 15 segundos. A descarga começará uma vez que o temporizador de retardo finalize e continuará enquanto o temporizador de impregnação estiver ativo (30 segundos). Uma vez que o temporizador de impregnação finaliza, o interruptor de segunda descarga pode ser ativado para iniciar um ciclo de impregnação adicional.

#### <span id="page-71-0"></span>**RELEASE END BELL (Sino de finalização de descarga)**

**OBSERVAÇÕES:** Um circuito de descarga com esse código de tipo requer as seguintes seleções: Uma seleção de zona de descarga (R0-R9); um circuito de saída mapeado para a mesma zona de descarga; inibidor de interruptor selecionado; não silenciável; sem walktest (análise de memória).

A seguir detalha-se a informação necessária para programar um circuito de sino de finalização de descarga para um módulo de controle ou para um dos NAC.

#### **Descrição**

Um módulo de controle ou um NAC para ativar um dispositivo audível ou visual quando os dispositivos de descarga são fechados. Também podem programar saídas múltiplas com o código de tipo REL END BELL para a mesma zona de descarga. Uma vez que todas as funções da zona de descarga foram completadas, todas as saídas com o código de tipo REL END BELL são ativadas ao mesmo tempo. Um circuito de sino de finalização de descarga continua funcionando até que o sistema seja restabelecido.

#### **Programação**

- 1. Selecione um módulo de controle ou um dos NAC (veja a seção ["Modificar ou eliminar um](#page-18-1)  [ponto especificado \(2=point\)" na página 19\)](#page-18-1) para utilizá-lo como circuito de sino de finalização de descarga.
- 2. Selecione o código de tipo REL END BELL, assim como mostrado no seguinte exemplo (mostrase um módulo de controle).

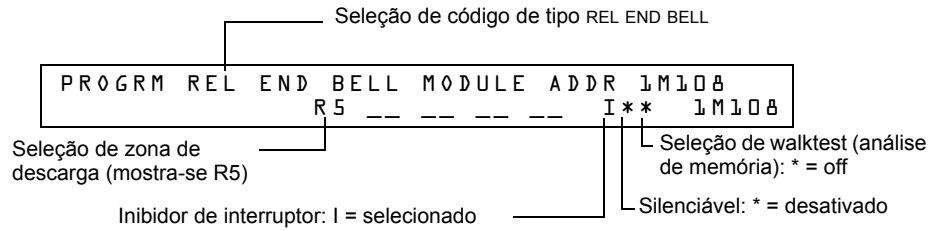

- 3. Selecione a zona de descarga (R0-R9) para sua aplicação de descarga.
- 4. Pressione a tecla ENTER para salvar e depois pressione a tecla ESC reiteradamente até voltar à tela "Mudança de programação".
Exemplo de programação de um módulo de controle programado como um sino de finalização de descarga para a zona de descarga R5.

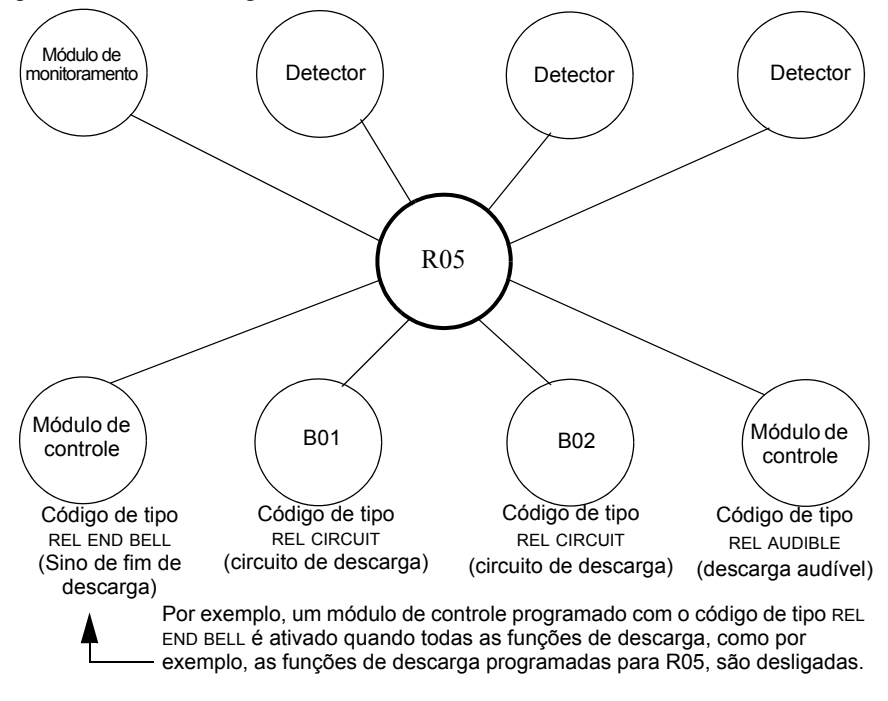

**Figura A.14 Módulo de controle configurado como um circuito de sino de finalização de descarga**

#### **Código de tipo REL CKT ULC (circuito de descarga ULC)**

**OBSERVAÇÕES:** Um circuito de descarga listado em ULC com esse código de tipo requer as seguintes seleções: Uma seleção de zona de descarga (R0-R9); um circuito de saída mapeado para a mesma zona de descarga; inibidor de interruptor selecionado; não silenciável; sem walktest (análise de memória).

A seguir detalha-se a informação necessária para programar um circuito descarga listado em ULC para um módulo de controle ou um NAC.

#### **Descrição**

Um módulo de controle ou um NAC que é utilizado para ativar um solenóide de descarga ou outro dispositivo de descarga. Também é possível programar saídas múltiplas com o código de tipo REL CKT ULC para a mesma zona de descarga. Quando a zona de descarga é ativada, todas as saídas com o código de tipo REL CKT ULC também são ativadas ao mesmo tempo. Um circuito de descarga listado em ULC é ativado quando:

- Um dispositivo de início programado para a mesma zona de descarga é ativado (dois dispositivos, caso esteja utilizando a opção de zona cruzada)
- O temporizador de retardo para R0-R9 (si é usado) caduca
- Não há nenhum interruptor de suspensão para R0-R9 (se é usado) ativo

Um circuito de descarga listado em ULC, e toda a fiação para o dispositivo de descarga, podem ser utilizados e supervisados em sua totalidade com um cabo com limitação de energia.

#### **Programação**

- 1. Selecione um módulo de controle ou um NAC (veja a seção ["Modificar ou eliminar um ponto](#page-18-0)  [especificado \(2=point\)" na página 19](#page-18-0)) para utilizá-lo como um circuito de descarga ULC.
- 2. Seleccione o código de tipo REL CKT ULC, assim como mostrado no seguinte exemplo (mostrase um módulo de controle).

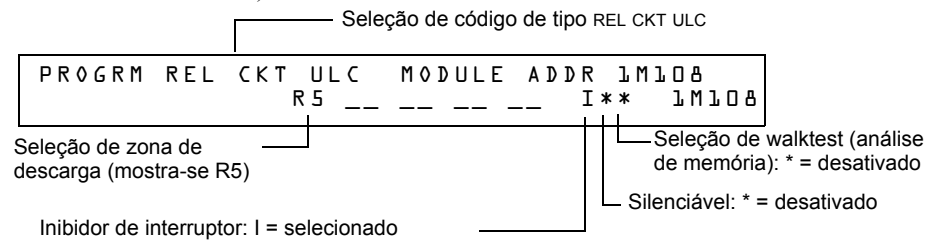

- 3. Selecione a zona de descarga (R0-R9) para sua aplicação de descarga.
- 4. Pressione a tecla ENTER para salvar e depois pressione a tecla ESC reiteradamente até voltar à tela "Mudança de programação".

Exemplo de programação de um módulo de controle programado como um circuito de descarga listado em ULC para a zona de descarga R5.

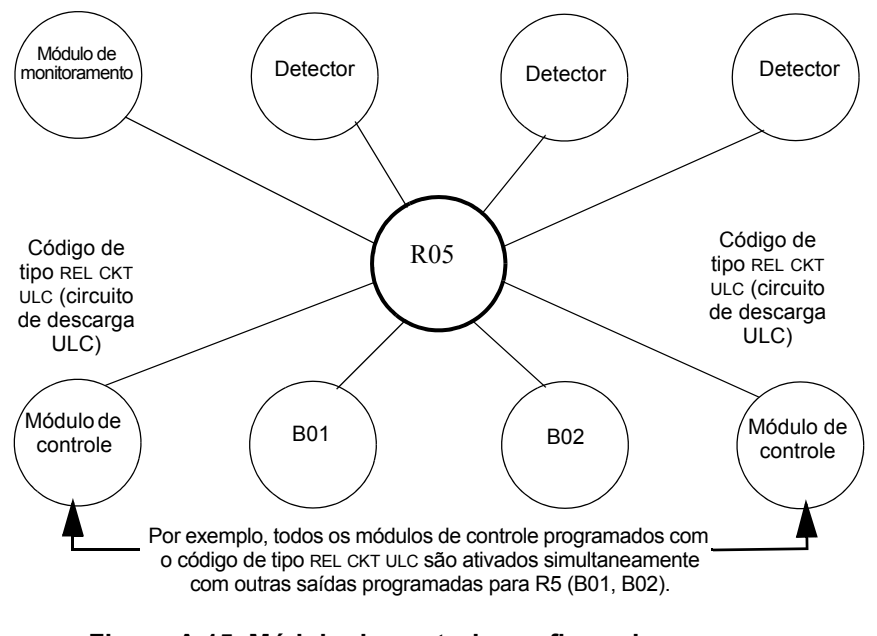

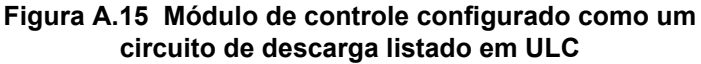

#### **Código de tipo RELEASE CKT (circuito de descarga)**

**OBSERVAÇÕES:** Um circuito de descarga com esse código de tipo requer as seguintes seleções: Uma seleção de zona de descarga (R0-R9); um circuito de saída mapeado para a mesma zona de descarga; inibidor de interruptor selecionado; não silenciável; sem walktest (análise de memória).

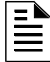

**OBSERVAÇÕES:** Não utilize um circuito de descarga para o seguinte: Uma aplicação que precisa estar listada em ULC; uma aplicação que precisa de um cabo com limitação de energia.

A seguir detalha-se a informação necessária para programar um circuito descarga para um circuito de saída (um módulo de controle ou um NAC).

#### **Descrição**

Um módulo de controle ou um NAC que é utilizado para ativar um solenóide de descarga ou outro dispositivo de descarga. Também é possível programar saídas múltiplas com o código de tipo RELEASE CKT para a mesma zona de descarga. Quando a zona de descarga é ativada, todas as saídas associadas à zona de descarga e ao código de tipo E também são ativados ao mesmo tempo. Um circuito de descarga é ativado quando:

- Um dispositivo de início programado para a mesma zona de descarga é ativado (dois dispositivos, caso esteja utilizando a opção de zona cruzada)
- O temporizador de retardo para R0-R9 (si é usado) caduca
- O interruptor de suspensão para R0-R9 (se é usado) não está ativo

#### **Programação**

- 1. Selecione um módulo de controle ou um NAC (veja a seção ["Modificar ou eliminar um ponto](#page-18-0)  [especificado \(2=point\)" na página 19](#page-18-0)) para utilizá-lo como um circuito de descarga.
- 2. Selecione o código de tipo RELEASE CKT, assim como mostrado no seguinte exemplo (mostrase um módulo de controle).

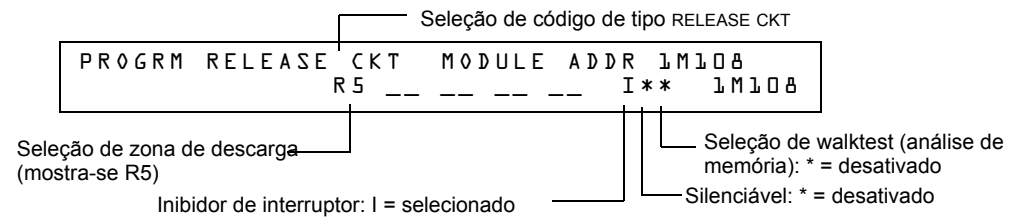

- 3. Selecione a zona de descarga (R0-R9) para sua aplicação de descarga.
- 4. Pressione a tecla ENTER para salvar e depois pressione a tecla ESC reiteradamente até voltar à tela "Mudança de programação".

Exemplo de programação de um módulo de controle programado como um circuito de descarga para a zona de descarga R5.

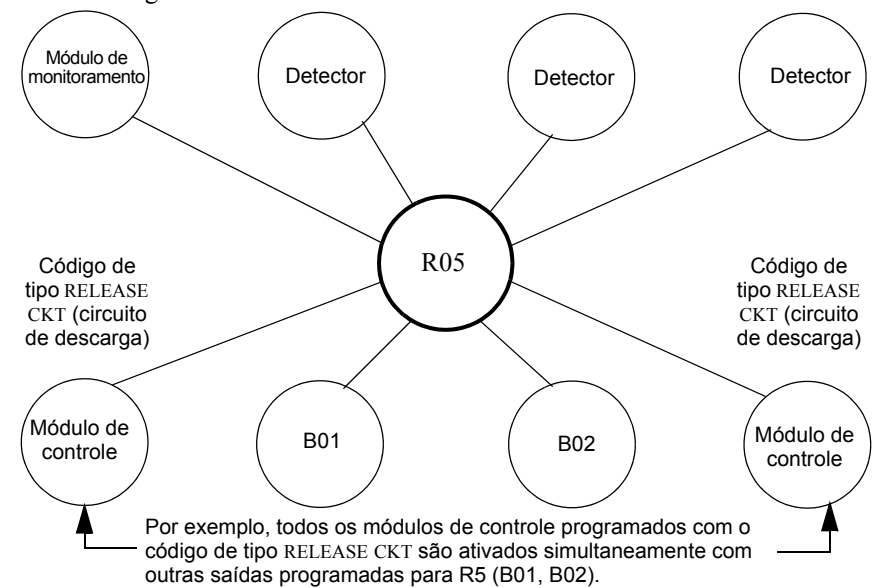

**Figura A.16 Módulo de controle configurado como um circuito de descarga** 

#### **Código de tipo Relea. Form-C (Descarga formato C)**

**OBSERVAÇÕES:** Uma saída com um código de tipo descarga formato C requer as seguintes seleções: Uma seleção de zona de descarga (R0-R9); um circuito de saída mapeado para a mesma zona de descarga; inibidor de interruptor selecionado; não silenciável; sem walktest (análise de memória).

A seguir detalha-se a informação necessária para programar um circuito de descarga formato C para um circuito de saída.

#### **Descrição**

Um circuito de saída, configurado como um relé, programado para ativar uma saída através da apertura ou fechamento de um interruptor. As aplicações típicas incluem fechar as portas e controles de ar.

#### **Programação**

- 1. Selecione um módulo de controle (veja a seção ["Modificar ou eliminar um ponto especificado](#page-18-0)  [\(2=point\)" na página 19\)](#page-18-0) para utilizá-lo como circuito de descarga formato C.
- 2. Selecione o código de tipo RELEA.FORM C, assim como mostrado no seguinte exemplo (mostrase um módulo de controle).

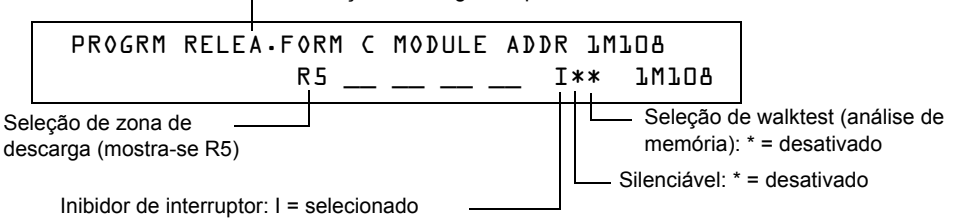

Seleção de código de tipo RELEA.FORM C

- 3. Selecione a zona de descarga (R0-R9) para sua aplicação de descarga.
- 4. Pressione a tecla ENTER para salvar e depois pressione a tecla ESC reiteradamente até voltar à tela "Mudança de programação".

Exemplo de programação de um módulo de controle programado como um circuito de descarga formato C para a zona de descarga R5.

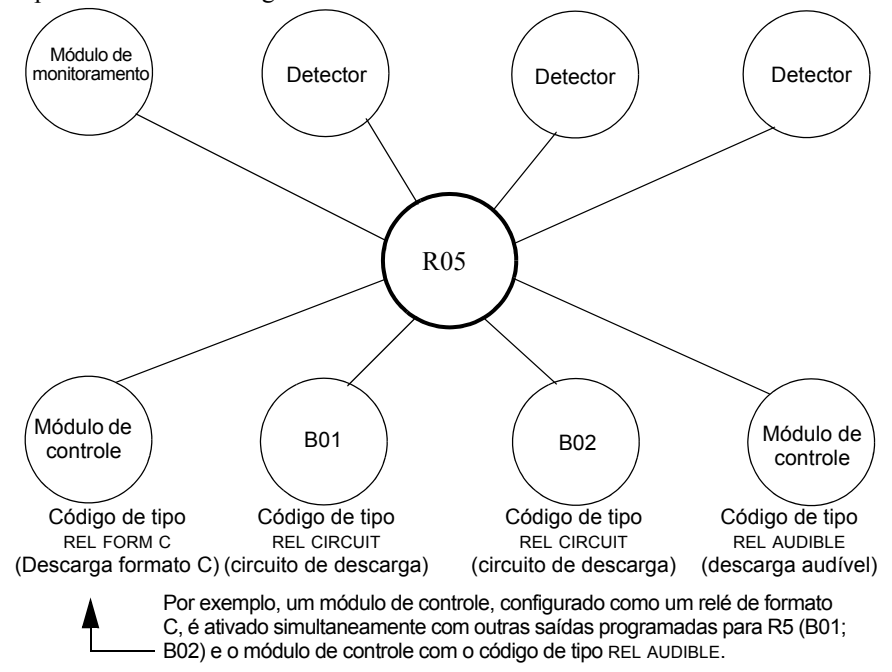

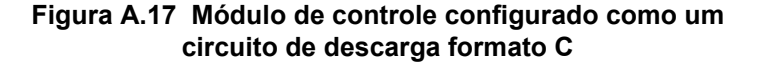

Ê

#### **Código de tipo REL AUDIBLE (descarga audível)**

**OBSERVAÇÕES:** Uma saída com um código de tipo REL AUDIBLE requer as seguintes seleções: Uma seleção de zona de descarga (R0-R9); um circuito de saída mapeado para a mesma zona de descarga; inibidor de interruptor selecionado.

A seguir detalha-se a informação necessária para programar um circuito de descarga audível para um circuito de saída (um módulo de controle ou um NAC).

#### **Descrição**

Um circuito de saída programado para ativar um dispositivo audível ou visual quando todas as saídas de descarga, que estão programadas para a mesma zona de descarga, são ligadas. Também é possível programar saídas múltiplas com o código de tipo REL AUDIBLE para a mesma zona de descarga. Quando a zona de descarga é ativada, todas as saídas com o código de tipo REL AUDIBLE são ativadas ao mesmo tempo.

#### **Programação**

- 1. Selecione um módulo de controle ou um NAC (veja a seção ["Modificar ou eliminar um ponto](#page-18-0)  [especificado \(2=point\)" na página 19](#page-18-0)) para utilizá-lo como um circuito de descarga.
- 2. Selecione o código de tipo REL AUDIBLE, assim como mostrado no seguinte exemplo (mostrase um módulo de controle).

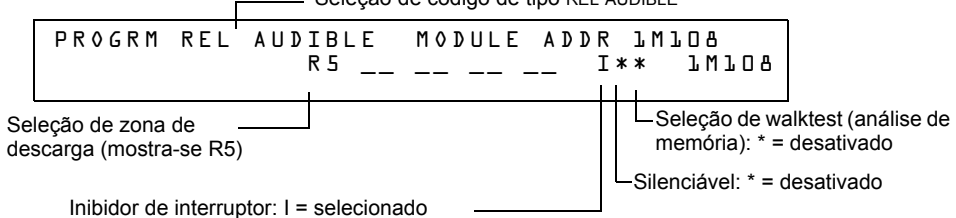

Seleção de código de tipo REL AUDIBLE

- 3. Selecione a zona de descarga (R0-R9) para sua aplicação de descarga.
- 4. Pressione a tecla ENTER para salvar e depois pressione a tecla ESC reiteradamente até voltar à tela "Mudança de programação".

Exemplo de programação de um módulo de controle programado como um circuito de descarga audível para a zona de descarga R5.

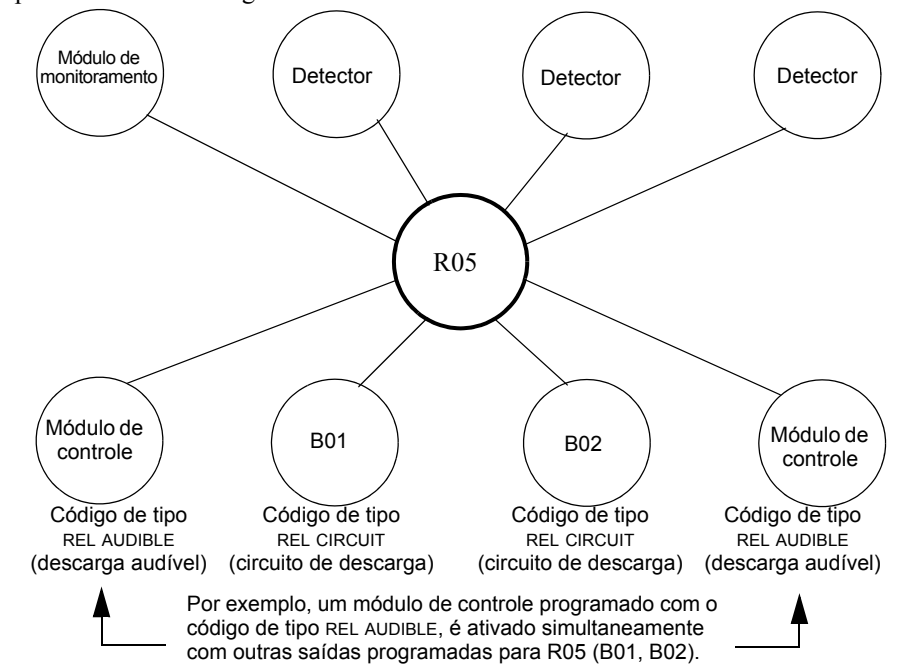

**Figura A.18 Módulo de controle configurado como um circuito de descarga audível**

#### **Código de tipo INSTANT RELE (descarga instantânea)**

E

**OBSERVAÇÕES:** Uma saída com um código de tipo INSTANT RELE requer as seguintes seleções: uma seleção de zona (uma zona de descarga pode ser usada, mas não é necessário); um circuito de saída mapeado para a mesma zona; inibidor de interruptor selecionado; não silenciável; sem walktest (análise de memória).

A seguir detalha-se a informação necessária para programar um circuito descarga instantânea para um circuito de saída (um módulo de controle ou um NAC).

#### **Descrição**

Um circuito de saída programado para ativar dispositivos que não realizam descargas, como por exemplo, sirenes de aviso ou abre-portas, sem temporizadores de retardo com conta regressiva. Um dispositivo programado com o código de tipo INSTANT RELE é supervisado para circuitos abertos e falhas de conexão de terra.

#### **Programação**

- 1. Selecione um módulo de controle ou um NAC (veja a seção ["Modificar ou eliminar um ponto](#page-18-0)  [especificado \(2=point\)" na página 19](#page-18-0)) para utilizá-lo como um circuito de descarga.
- 2. Selecione o código de tipo INSTANT RELE, assim como mostrado no seguinte exemplo (mostrase um módulo de controle).

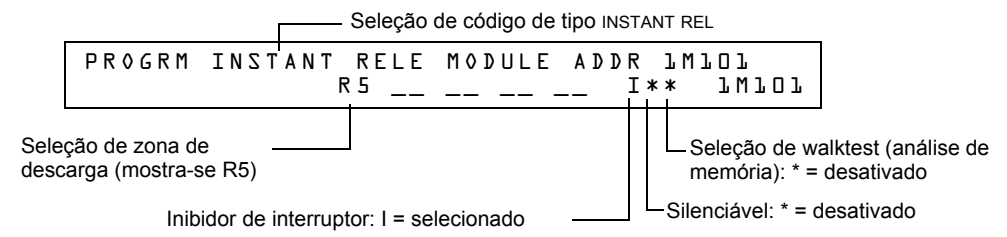

- 3. Selecione a zona de descarga (R0-R9) para sua aplicação de descarga.
- 4. Pressione a tecla ENTER para salvar e depois pressione a tecla ESC reiteradamente até voltar à tela "Mudança de programação".

Exemplo de programação de um módulo de controle programado como um circuito de descarga instantânea para a zona de descarga R5.

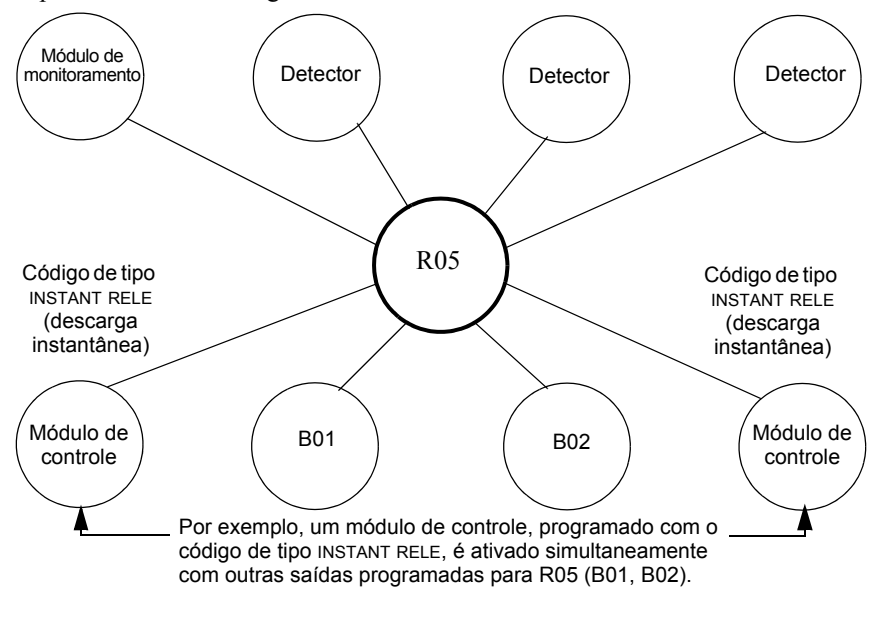

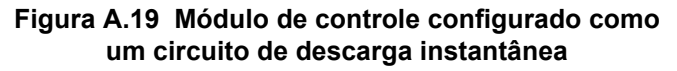

#### **Código de tipo REL CODE BELL (código de descarga de sino)**

**OBSERVAÇÕES:** Uma saída com um código de tipo REL CODE BELL requer as seguintes seleções: Uma seleção de zona de descarga (R0-R9); um circuito de saída mapeado para a mesma zona de descarga.

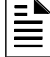

E

**OBSERVAÇÕES:** Para obter instruções sobre como programar o inibidor de interruptor, silenciável e o walktest (análise de memória), veja a seção ["Modificação de pontos especificados](#page-22-0)  [dos NAC" na página 23](#page-22-0).

A seguir detalha-se a informação necessária para programar um circuito de código de descarga de sino para um dos NAC.

#### **Descrição**

Um NAC programado para pulsar um dispositivo audível ou visual como indicado a seguir:

- 20 ppm quando a zona inicial de uma zona cruzada é ativada.
- 120 ppm quando a zona cruzada é atendida.
- De forma contínua quando a descarga é produzida

#### **Programação**

- 1. Selecione um NAC (veja a seção ["Modificação de pontos especificados dos NAC" na](#page-22-0)  [página 23](#page-22-0)) para utilizá-lo como um circuito de código de descarga de sino.
- 2. Selecione o código de tipo REL CODE BELL, assim como mostrado no seguinte exemplo (mostra-se um NAC).

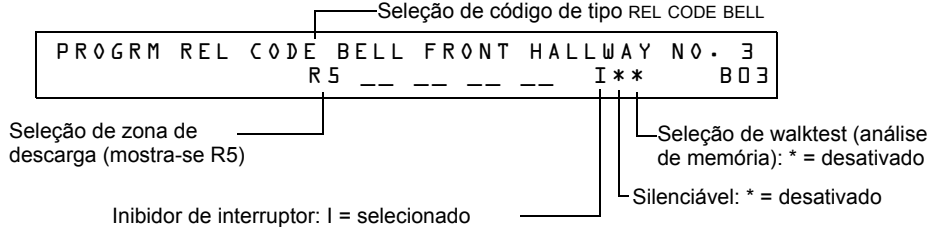

- 3. Selecione a zona de descarga (R0-R9) para sua aplicação de descarga.
- 4. Pressione a tecla ENTER para salvar e depois pressione a tecla ESC reiteradamente até voltar à tela "Mudança de programação".

Exemplo de programação de um NAC como um circuito de código de descarga de sino para a zona de descarga R5.

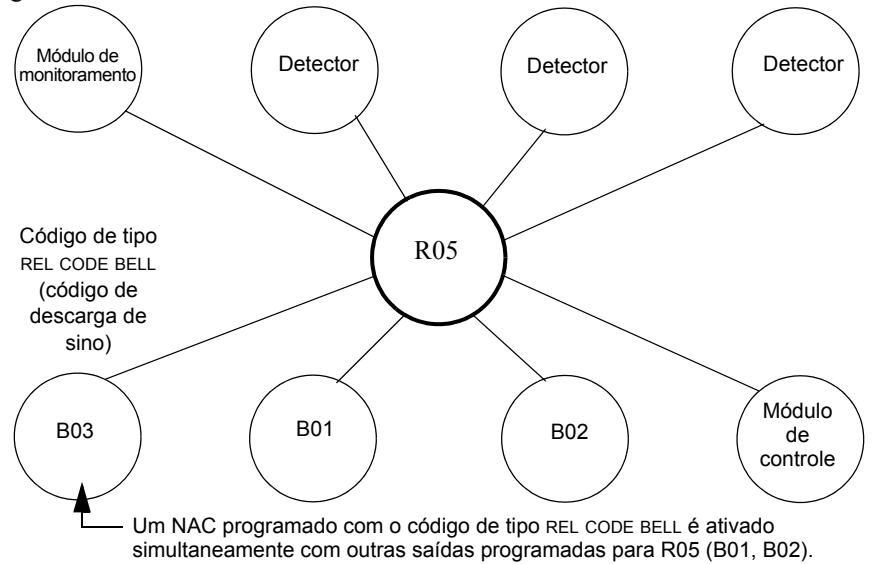

**Figura A.20 NAC configurado como circuito de código de descarga de sino**

# **A.3 Dispositivos de início**

Entre os dispositivos de início da zona de descarga são incluídos os seguintes:

- Detectores de calor inteligentes FST-851
- Detectores de fumaça inteligentes FSI-851, FSP-851, FAPT-851, FSL-751
- Dispositivos de detecção convencionais listados em UL e conectados com módulos de monitoramento

Veja o manual do SLC para obter informação atualizada sobre os dispositivos de início.

É possível utilizar múltiplos dispositivos de início para a mesma descarga. Faça isso a través do mapeamento dos dispositivos de início para a mesma zona de descarga. A Factory Mutual e algumas autoridades locais competentes exigem que seja usada fiação elétrica redundante (NFPA 72 estilo 6 ou estilo D) para os dispositivos de início nas aplicações de descarga.

### **A.4 Sirenes de aviso**

As sirenes de aviso são conectadas com qualquer um dos quatro NAC do painel ou com os circuitos do módulo de controle (veja o *Manual de instalação do NFS-320*). Leve em consideração o seguinte:

- Se selecionar zonas cruzadas, a sirene de aviso só será ativada quando duas zonas entrem em condição de alarme.
- Diferentemente dos solenóides de descarga, as sirenes de aviso não esperam o temporizador de retardo.
- Se funções de codificação para as sirenes de aviso são necessárias, utilize um dos NAC e não um módulo de controle.
- A mesma descarga pode ativar múltiplos NAC. Instruções para ativar sirenes de aviso:

Instruções para ativar as sirenes de aviso:

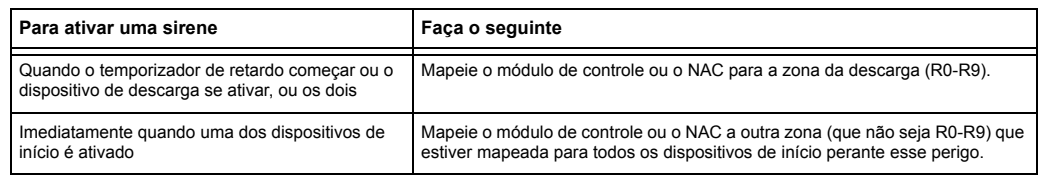

# **A.5 Funções de controle auxiliares**

Instruções para o uso das funções de controle:

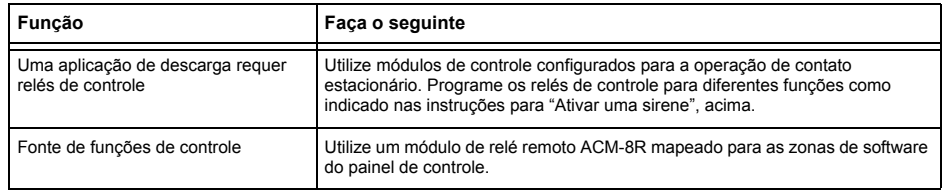

# **A.6 Anunciação ACS**

Instruções para pontos de anunciação ACS e detectores:

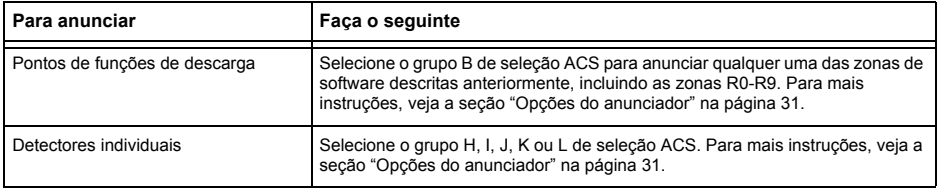

# **Anexo B: Saídas de zonas especiais**

# **B.1 Pré-sinal e sequência positiva de alarme (PAS)**

### **B.1.1 O que são o pré-sinal e a PAS?**

#### **Finalidade**

O pré-sinal é uma função que, basicamente, faz com que os sinais de alarme soem somente em áreas específicas, monitoradas por pessoas qualificadas. Isso permite o retardo do alarme até 180 segundos após o início do processamento do alarme. A função de pré-sinal do painel de controle oferece duas seleções:

- Um **temporizador de retardo de pré-sinal** (60-180 segundos) que retarda a ativação de todas as saídas com um CBE que inclui a zona especial F0.
- Uma seleção **PAS** (Sequência positiva de alarme) que, além do **temporizador de retardo de pré-sinal**, outorga um tempo de 15 segundos para a confirmação de um sinal de alarme gerado em um dispositivo de início/detecção de incêndios. Caso não seja confirmado o alarme dentro dos 15 segundos, todas as saídas locais e remotas são ativadas imediatamente de maneira automática.

Ilustração da cronometragem de pré-sinal e PAS.

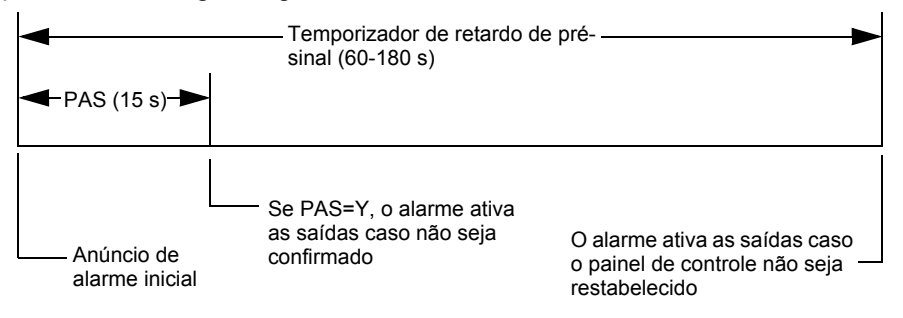

**Figura B.1 Tempo de pré-sinal e PAS**

O painel de controle retarda a ativação das saídas que contenham F0 em sua lista de controle por evento (CBE) para todos os dispositivos de início de alarme que contenham F0 em sua lista CBE. Um alarme posterior cancelará o temporizador de retardo de pré-sinal e executará as listas de CBE.

#### **Observações sobre o uso de F0**

- A norma 72 da NFPA exige a instalação de um interruptor de inibição da PAS, qque pode ser utilizado para desligar o temporizador de retardo da PAS quando o painel de controle for desatendido. Instale o interruptor através da programação de um módulo de monitoramento com o código de tipo PAS INHIBIT. Para mais detalhes, consulte a seção ["Modificar](#page-20-0)  [o ponto especificado de um módulo de monitoramento endereçável" na página 21.](#page-20-0)
- A contagem regressiva do temporizador de retardo de pré-sinal pode ser finalizada ao pressionar a tecla SYSTEM RESET (restabelecimento do sistema) antes do temporizador de retardo de pré-sinal finalizar.
- Programe a zona F0 para as saídas e entradas envolvidas que tenham entradas adequadas ao mapeamento da zona CBE.

#### **Restrições no uso de F0**

- Não inclua F0 na lista CBE para um dispositivo de descarga.
- Não inclua F0 na lista CBE para nenhum módulo de monitoramento que esteja conectado a um dispositivo que não for um detector de incêndios automático.

### **B.1.2 Seleção de saídas de pré-sinal e PAS**

#### **Pré-sinal**

O temporizador de retardo de pré-sinal pode ser configurado entre 60 e 180 segundos. O temporizador de retardo de pré-sinal não é aplicável para os seguintes dispositivos:

- O relé de sistema de alarme
- A saída de alarme de polaridade inversa TM-4
- A saída de caixa municipal TM-4
- UDACT

#### **Sequência positiva de alarme (PAS)**

As saídas selecionadas para PAS se retardam 15 segundos. Ao pressionar a tecla ACKNOWLEDGE/SCROLL DISPLAY (tela de confirmação/deslocar-se) dentro dos 15 segundos de retardo, configurará o temporizador de retardo de pré-sinal no valor programado completo (60-180 segundos, incluídos os 15 segundos de retardo de PAS). Quando um alarme se originar de um dispositivo de início com uma lista CBE que inclui F0, o painel de controle retarda as seguintes saídas:

- Relé de sistema de alarme
- Saída de alarme de polaridade inversa TM-4
- Saída de caixa municipal TM-4
- UDACT

# <span id="page-88-0"></span>**B.2 Zonas de controle horário**

**OBSERVAÇÕES:** Enquanto o painel de controle restabelece o programa, todas as saídas de controle horário serão fechadas temporalmente.

Todas as saídas com uma lista CBE que contenham F5 ou F6 são ativadas dentro dos tempos especificados para os dias da semana listados em F5 ou F6. Todos os detectores de fumaça com uma lista CBE que contenha F5 ou F6 mudam seu nível ocupado (sensibilidade mais baixa, AL:9) dentro dos horários especificados para os dias da semana listados em ZF5 ou ZF6. Consulte a seção "Aplicações de detecção inteligente", na página 89 para mais detalhes sobre como configurar a sensibilidade de um detector.

O controle horário está ativo para todos os dias da semana listados em F5 ou F6. Os dias feriados (Holidays) listados em F7 ficam excluídos, a menos que Holidays (H, dias feriados) seja incluído na seleção de dias da semana de F5 e F6. Insira a hora em formato de 24 horas, a hora de desligado (OFF) deve ser posterior à de ligação (ON). Restabeleça sempre o painel de controle depois de mudar a programação quando utilizar o controle horário.

# **B.3 Funções de codificação para NAC**

As funções de codificação são sinais que pulsam e podem ser selecionadas através da zona especial F8, para fornecer energia aos NAC quando um alarme contra incêndios for ativado. Os NAC devem estar programados com uma lista CBE que inclua F8.

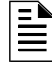

¶∥∥

**OBSERVAÇÕES:** Não inclua F8 na lista CBE dos NAC utilizados para aplicações de descarga ou aplicações de codificação de zona.

Selecione as funções de codificação globais através do uso da zona especial F8. Isto é, todos os NAC selecionados para funções de codificação farão soar o mesmo código quando forem ativados. A tabela a seguir apresenta a descrição de cada seleção de função de codificação:

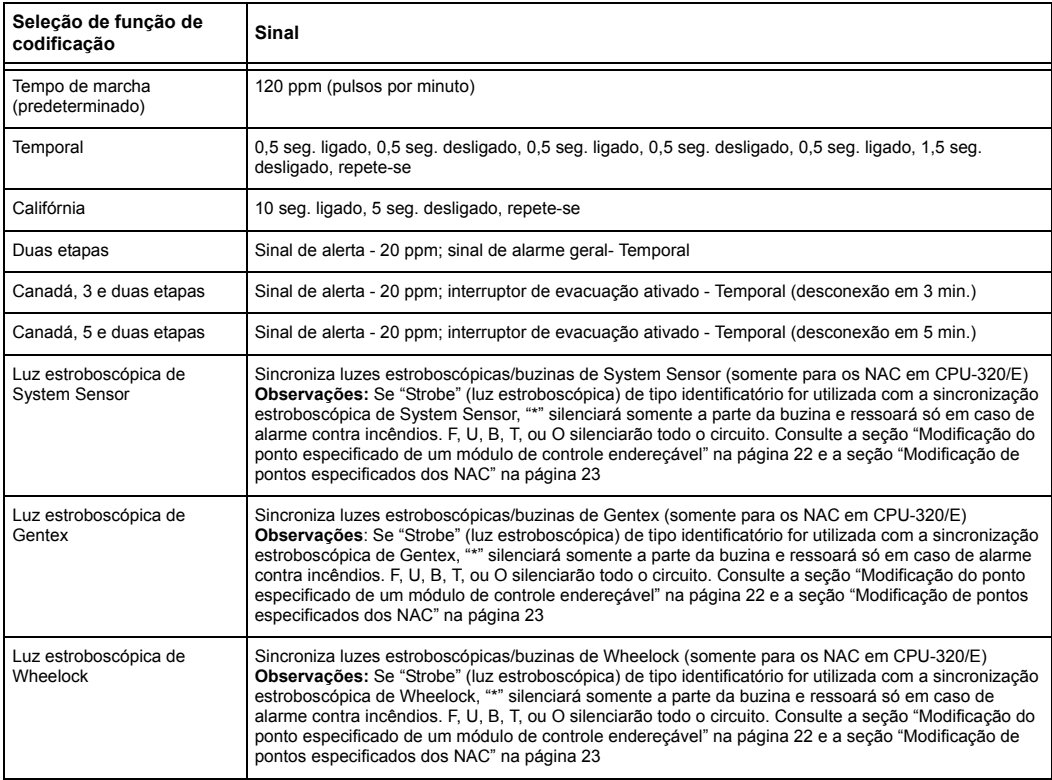

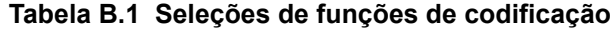

Antes de selecionar uma saída para a codificação de duas etapas, leve em consideração o seguinte:

O painel de controle envia automaticamente um sinal de alerta a quaisquer dos quatro NAC mapeados para Z00 e F8, mas não para os mapeados para o sinal de alarme. Caso o sinal de alerta não seja confirmado nem silenciado após cinco minutos, passa a ser um padrão temporal

Canadá 3 e 5 de duas etapas: Funcionam da mesma maneira que a codificação de duas etapas, exceto que a segunda etapa é alcançada quando:

• O temporizador de três ou cinco minutos expira sem ser confirmado ou silenciado.

**OU**

• O interruptor de evacuação é ativado (ou uma entrada programada com o código de tipo DRILL SWITCH ou EVACUATE SW)

Caso pressione Confirmação ou Silêncio dentro dos três ou cinco minutos do período de desconexão, os NAC permanecerão na primeira etapa. O(s) alarme(s) subsequente(s) reiniciará(ão) o temporizador.

# **Anexo C: Aplicações de detecção inteligente**

# **C.1 Aspectos Gerais**

A "detecção inteligente" é um conjunto de algoritmos de software que fornece ao NFS-320 uma capacidade de detecção de fumaça líder no setor. As funções de detecção inteligente podem ser programadas em forma global ou local (cada detector individualmente).

Os assuntos relativos à detecção inteligente incluídos no presente anexo são apresentados a seguir:

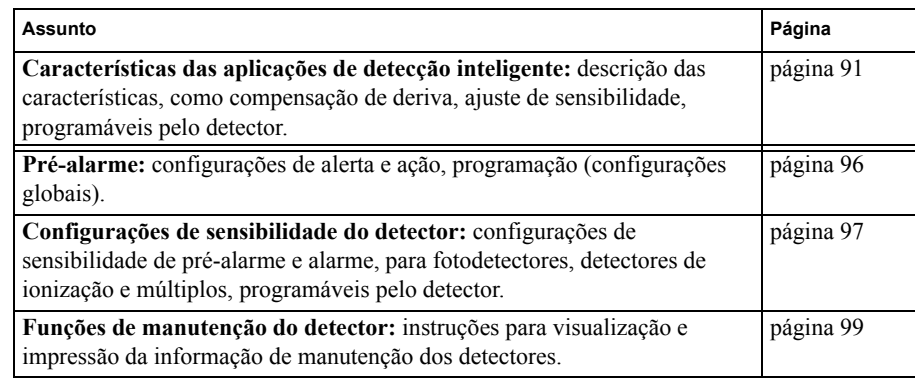

### <span id="page-90-0"></span>**C.2 Funções**

As funciones das aplicações de detecção inteligente apresentadas são as seguintes:

- Compensação de deriva e técnicas de suavização
- Advertências de manutenção Três níveis
- Pré-Alarme de otimização automática
- Sensibilidade do detector
- Detecção cooperativa múltipla

### **C.2.1 Compensação de deriva e técnicas de suavização**

A compensação de deriva usa algoritmos (patente em andamento nos EE. UU.) que identificam e compensam as mudanças a largo prazo nas leituras analógicas em cada detector de fumaça. (Normalmente a acumulação de pó e a sujeira dentro da câmera de fumaça provoca mudanças a longo prazo nas leituras do detector). A compensação de deriva cumpre com as seguintes funções:

- Permite que um detector de fumaça possa manter a sua capacidade original para detectar fumaça real e compensar alarmes falsos, inclusive a medida em a sujeiras e o pó são acumulados.
- Reduz os requisitos de manutenção ao permitir que o painel de controle realize automaticamente as medições periódicas de sensibilidade exigidas pela Norma NFPA.

O software também fornece filtros de suavização para eliminar sinais de barulho transitórios, normalmente provocados pela interferência elétrica. São utilizadas diferentes técnicas de suavização de algoritmos, de acordo a opção de sensibilidade escolhida para cada detector. Para obter mais informação sobre os níveis de sensibilidade do detector, consultar ["Configurações de](#page-96-0)  [sensibilidade do detector" na página 97](#page-96-0).

A seguir fornecemos uma representação gráfica de uma leitura analógica de um detector através de compensação de deriva e técnicas de suavização:

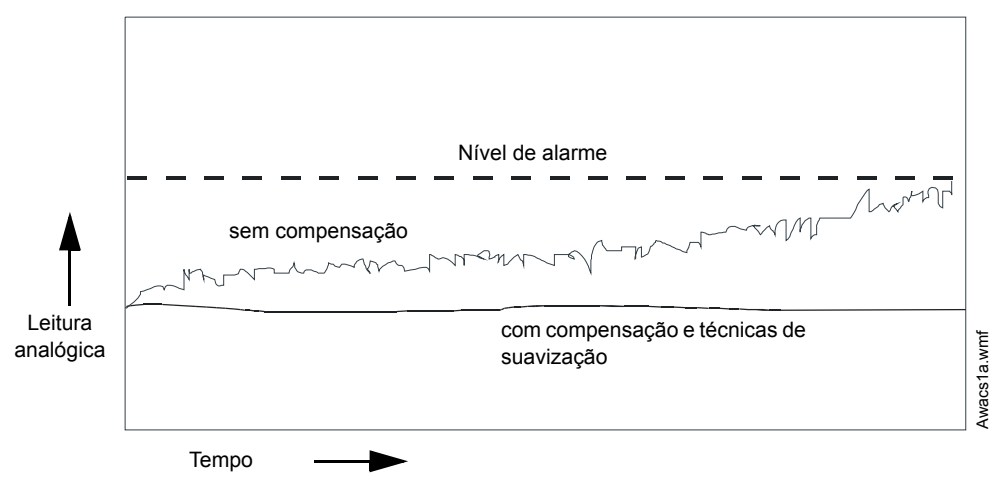

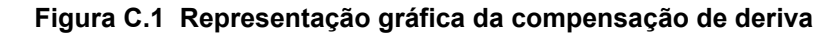

### <span id="page-91-0"></span>**C.2.2 Advertências de manutenção – Três níveis**

O software determina quando a compensação de deriva para um detector atinge um nível não aceitável que pode causar danos no funcionamento. Quando um detector ultrapassa o nível aceitável, o painel de controle mostra uma advertência de manutenção. A tabela a seguir resume os três níveis de avisos de manutenção:

| Nível de manutenção       | Indica                                                                                                    |  |
|---------------------------|----------------------------------------------------------------------------------------------------|--|
| Valor baixo de câmera     | Um problema de hardware no detector.                                                                                                    |  |
| Advertência de manutenção | Acumulação de pó próximo ao limite permitido. O nível de aviso de manutenção<br>indica que o detector precisa de manutenção para evitar erros de funcionamento. |  |
| Manutenção urgente        | Acumulação de pó que ultrapassa o limite permitido.                                                                                                    |  |

**Tabela C.1 Definições dos níveis de manutenção** 

A seguir apresentamos uma representação gráfica dos níveis de manutenção:

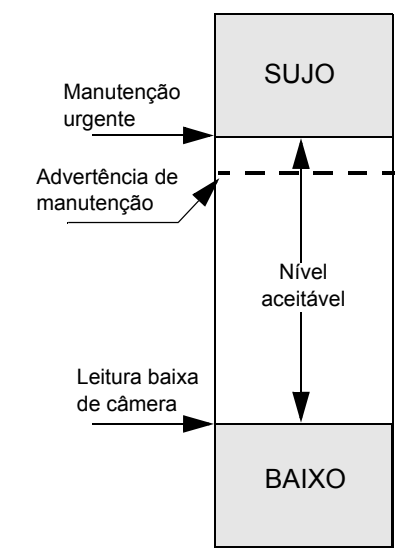

**Figura C.2 Diagrama dos níveis de manutenção**

### **C.2.3 Pré-alarme de otimização automática**

Pode programar cada detector, com exceção do FST-751 (Calor), para pré-alarme de otimização automática (PA=1). Nesse modo de otimização automática, o software mede as leituras analógicas do máximo normal e programa o nível de pré-alarme justo por encima desses máximos normais. Isso permite uma capacidade externa de sensibilidade de pré-alarme e, ao mesmo tempo, garante uma proteção razoável contra sinais de não-incêndio. A figura apresentada a seguir mostra uma representação gráfica do nível de otimização automática de pré-alarme:

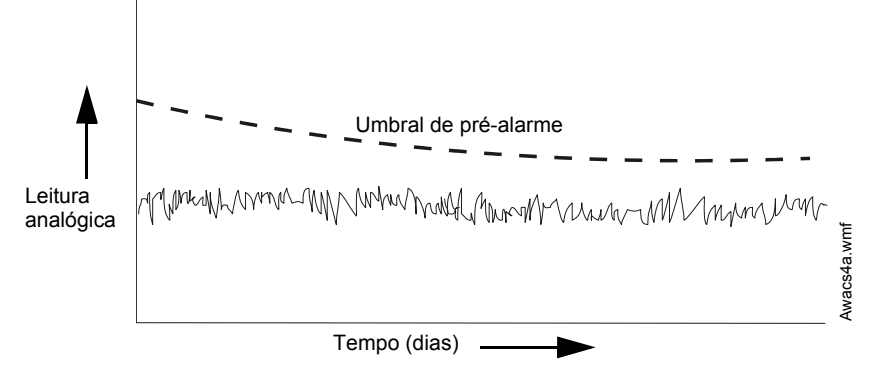

**Figura C.3 Nível de pré-alarme de otimização automática**

Para obter mais informação sobre a configuração dos níveis de pré-alarme, consultar ["Mudar a](#page-45-0)  [sensibilidade do detector" na página 46](#page-45-0).

### **C.2.4 Sensibilidade do detector**

O painel de controle fornece nove níveis de sensibilidade para a detecção do alarme e do préalarme, isto é:

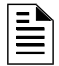

**OBSERVAÇÕES:** Para ver uma lista de todos os níveis de sensibilidade do detector, consultar a [tabela C.2 na página 97](#page-96-1).

- **Níveis de sensibilidade do alarme:** selecionar a sensibilidade de um detector do 1 ao 9 (1=sensibilidade máxima; 9=sensibilidade mínima)
- **Níveis de sensibilidade do pré-alarme:** selecionar um dos nove níveis do 1 ao 9 (0=sem Pré-Alarme, 1=otimização automática; 2=sensibilidade máxima; 9=sensibilidade mínima). Pode configurar a operação de pré-alarme para Action (Ação, com encravamento) ou Alert (Alerta, sem encravamento) e para Special Zones (Áreas especiais). Para consultar instruções sobre programação, revisar ["Como selecionar um nível de pré](#page-95-0)[alarme" na página 96](#page-95-0). **Tempo (dias)**<br> **Tempo (dias)**<br> **Figura C.3 Nivel de pré-alarme de otimização automática**<br>
Para obter mais informação sobre a configuração dos níveis de pré-alarme, consultar "<br> **Sensibilidade do detector"** na página 46.<br>

Configurar os níveis de sensibilidade como fixos ou programados para funcionamento diurno e

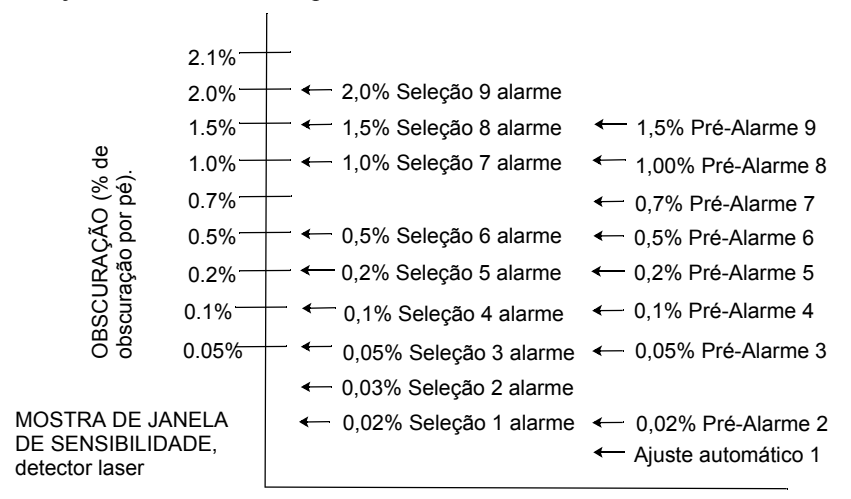

**Figura C.4 Níveis de sensibilidade para um detector laser FlashScan View**®

### **C.2.5 Detecção cooperativa múltipla**

A detecção cooperativa múltipla é a capacidade de um detector de fumaça para considerar leituras dos detectores próximos no momento de tomar decisões de alarme ou pré-alarme. Cada detector pode incluir até outros dois detectores em sua decisão. Sem que a capacidade de resistências aos falsos alarmes possa se ver comprometida, a detecção cooperativa múltipla permite que um detector possa aumentar sua sensibilidade à fumaça real com uma relação de 2 por 1. A detecção cooperativa múltipla também permite a combinação da ionização com a tecnologia fotoelétrica para a tomada de decisão de alarme. A seguinte figura mostra um gráfico que representa a detecção cooperativa múltipla:

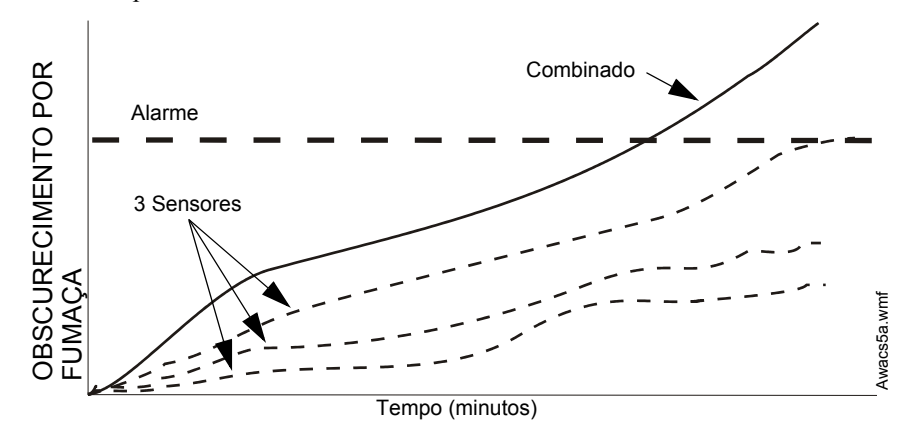

**Figura C.5 Detecção cooperativa múltipla** 

# **C.3 Como selecionar um nível de pré-alarme**

### **C.3.1 Definição**

A função de pré-alarme é uma opção programável que determina a resposta do sistema à valores de detecção em tempo real por cima da configuração programada. Usar a função de pré-alarme caso for necessário obter um aviso prévio de condições incipientes ou potencias de incêndio. Existem dois níveis de pré-alarme:

- Alerta (Consultar "Nível de alerta" a seguir)
- Ação (Consultar ["Nível de ação" na página 96\)](#page-95-1)

As configurações de pré-alarme de Alerta e Ação são globais. Por exemplo, se o pré-alarme for programado em Alerta, todos os detectores inteligentes programados para pré-alarme são configurados em Alerta (consultar ["Como selecionar um nível de pré-alarme" na página 96\)](#page-95-0). SContudo, pode configurar níveis específicos de sensibilidade de pré-alarme (PA) para detectores individuais (consultar ["Configurações de sensibilidade do detector" na página 97](#page-96-0)).

### **C.3.2 Nível de alerta**

### **Funções de Alerta**

Além de verificar os níveis de alarme, o software do painel de controle verifica os umbrais do préalarme para cada detector de fumaça endereçável inteligente que estiver programado para préalarme. Se o nível de detecção no tempo real de um detector ultrapassar o umbral de alerta programado, o painel de controle indicará uma condição de pré-alarme para esse detector. O painel de controle realiza as seguintes funções quando um detector atinge o nível de pré-alarme:

- A mensagem de pré-alarme é enviada à memória intermediaria do histórico e para qualquer FDU-80 e impressora instalados. A mensagem é enviada (com selo de tempo) no momento em que foi ativada por primeira vez. Esses dados do histórico podem fornecer informação valiosa sobre o progresso de um incêndio.
- A luz LED de PRÉ-ALARME pisca e a sirene do painel é pressionada até a confirmação.
- A Zona F9 é ativada, mas não as zonas Zona 00 (alarma general) ou qualquer outra zona, nem o relé do problema do sistema nem o relé do alarme do sistema.
- A indicação de pré-alarme para esse detector é restabelecida automaticamente em sua operação normal caso a sua sensibilidade, programável entre 1 e 9, cai por baixo do nível de pré-alarme. A Zona F09 é apagada automaticamente caso não existir uma condição de préalarme.
- Um alarme subseqüente para esse detector também apaga a indicação de pré-alarme.

#### **Exemplo de nível de alarme**

Quando um detector de ionização é programado para AL:7 e PA:5 (esse assunto é detalhado em ["Mudar a sensibilidade do detector" na página 46\)](#page-45-0), um pré-alarme de alerta é acionado nos níveis de fumaça medidos pelo detector que superam o 1,00% de obscurecimento por pele. Quando isso acontece, a sirene do painel e a luz LED de PRÉ-ALARME piscam, e aparece no LCD uma tela similar a seguinte:

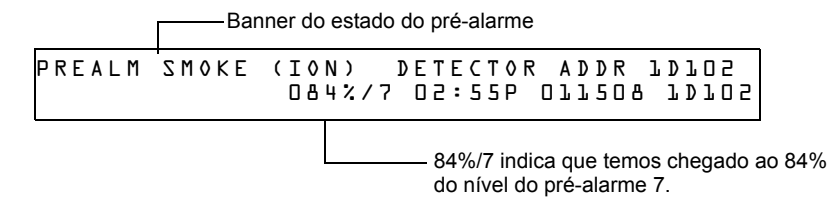

<span id="page-94-0"></span>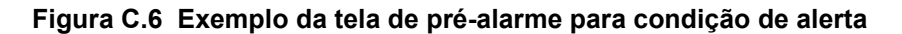

### <span id="page-95-1"></span>**C.3.3 Nível de ação**

#### **Funções de Ação**

Se programado um detector em Pré-alarme de Ação e o detector alcançar um nível que ultrapassa o nível de Pré-alarme programado, o painel de controle indica uma condição de Ação. A indicação no painel é a mesma que a exibida na [figura C.6](#page-94-0) acima. O painel de controle realiza as seguintes funções quando um detector atinge o nível de pré-alarme programado:

- A mensagem Ação é enviada à memória intermediaria do histórico e para qualquer FDU-80 e impressora instalados. A mensagem é enviada (com selo de tempo) somente no momento em que ocorrida por primeira vez. Esses dados do histórico podem fornecer informação valiosa sobre o progresso de um incêndio.
- A luz LED de PRÉ-ALARME e a sirene do painel piscam até sua confirmação.
- A Zona F9 é ativada, mas não as zonas Zona 00 (alarme geral) ou qualquer outra zona, nem o relé do problema do sistema e nem o relé do alarme do sistema.
- A quinta zona programada (não as primeiras quatro) desse detector é ativada. A quinta zona representa a entrada localizada mais à direita na segunda linha da lista CBE do detector na tela Programação de pontos especificados. (Para obter mais informação, consultar ["Modificar o ponto especificado de detector endereçável" na página 20](#page-19-0)). Pode utilizar a quinta zona para controle das funções de um detector ou um grupo de detectores uma vez atingido o nível de pré-alarme. As ativações da quinta zona também permitem a anunciação ACS através de um detector ou grupo de detectores em condição de pré-alarme de ação.
- A condição de pré-alarme e a zona programada serão encravadas até o restabelecimento do sistema, inclusive se a sensibilidade desce por embaixo do nível de pré-alarme.
- Qualquer condição posterior de alarme para esse detector elimina a indicação de ação da lista de alarmes do visualizador LCD.

### <span id="page-95-0"></span>**C.3.4 Como selecionar um nível de pré-alarme**

Instruções e exemplos das telas para programar o pré-alarme para alerta ou ação

1. Na tela "Escrever contra-senha", escrever sua contra-senha de mudança de programação para visualização da tela "Seleção de mudança de programação". Pressionar **1** para entrar na tela "Programação básica":

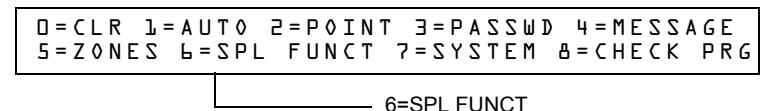

2. Na tela "Programação básica", pressionar a tecla **6** para visualizar a tela "Mudança de zona de função especial".

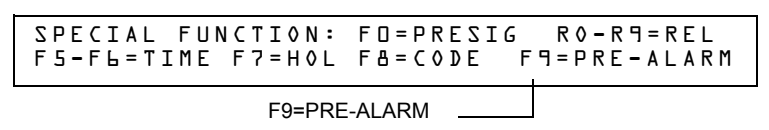

3. Na tela "Mudança da zona de função especial", pressionar **F9** para visualizar a tela "Função de pré-alarme", onde Alert (Alerta) piscará.

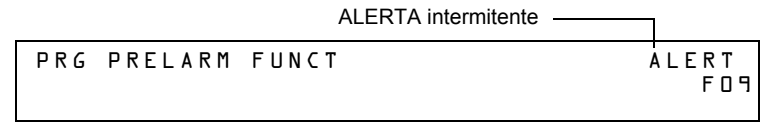

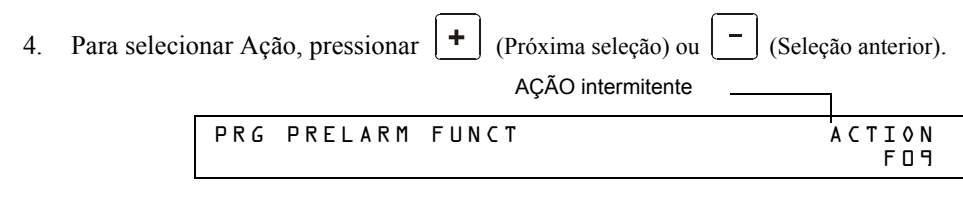

# <span id="page-96-0"></span>**C.4 Configurações de sensibilidade do detector**

### **C.4.1 Como selecionar sensibilidade de pré-alarme e alarme**

Cada detector fornece diversos tipos de opções inteligentes selecionáveis. O painel de controle fornece nove níveis de pré-alarme (PA:1-PA:9) e alarme (AL:1-AL:9) em porcentagem de obscurecimento por pé:

- **PA:0** não existe nenhuma seleção de pré-alarme.
- **PA:1** configuração de otimização automática; o painel de controle seleciona o nível adequado de pré-alarme para cada detector.
- **PA:2-PA:9** o nível de sensibilidade do pré-alarme do detector, onde PA:2 é o mais sensível e o PA:9 o menos sensível.
- **AL:1-AL:9** o nível de sensibilidade do pré-alarme do detector, onde PA:1 é o mais sensível e o PA:9 o menos sensível.

**OBSERVAÇÕES:** (d) Representa a configuração pré-determinada da fábrica na [tabela C.2.](#page-96-1)

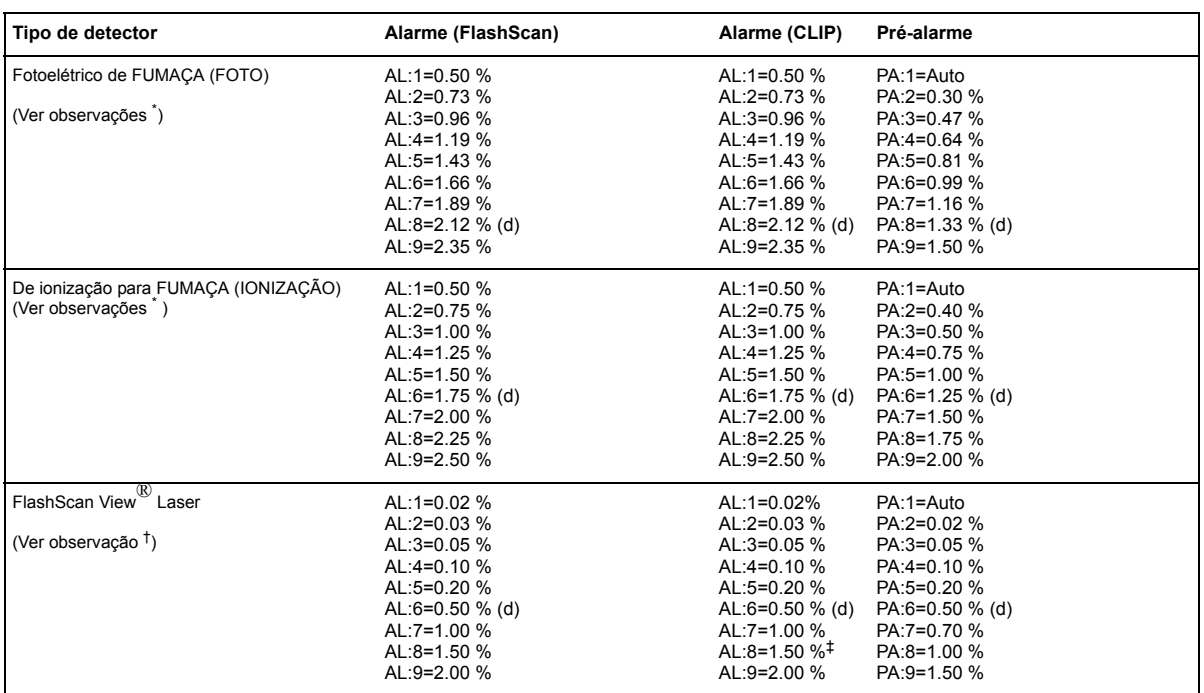

<span id="page-96-1"></span>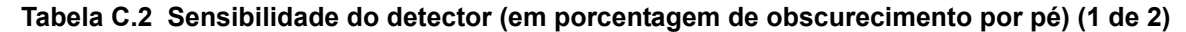

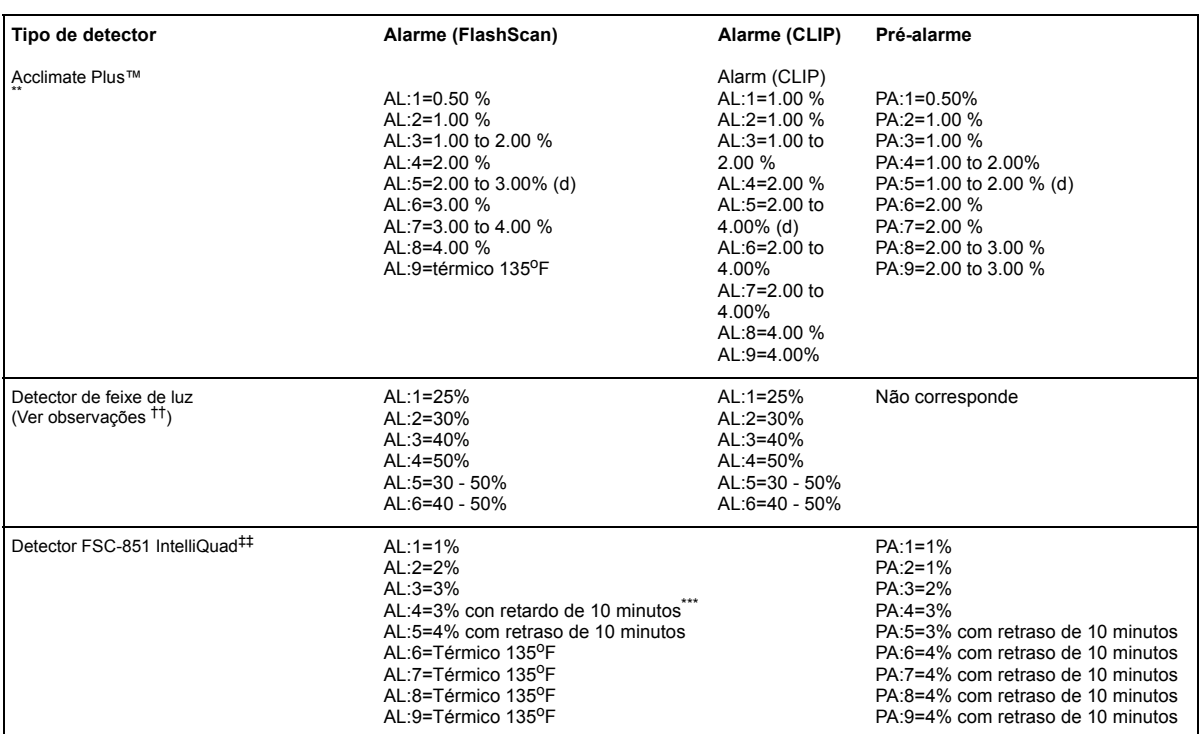

#### <span id="page-97-0"></span>**Tabela C.2 Sensibilidade do detector (em porcentagem de obscurecimento por pé) (2 de 2)**

- \* Os detectores são apropriados para a proteção das zonas abertas dentro da faixa de velocidade do ar que figura na lista. Regularmente, a faixa vai de 0 a 4,000 pés/min em detectores foto-elétricos e de 0 a 1,200 pés/min para os detectores de ionização. Verificar a confirmação dessa faixa antes de instalar o detector, para isso, consultar as instruções de instalação do fabricante.
- † O uso de sensibilidades de alarme menores que 0,50% de obscurecimento por pé requer uma prova de 90 dias para garantir que o ambiente dos detectores é adequado para uma configuração de sensibilidade maior. (Consultar ["Como provar detectores](#page-97-1)  [configurados em menos de 0,50% de obscurecimento por pé" na página 98](#page-97-1).)
- ‡ 1% máximo no CLIP. Podem ser visualizadas cifras mais altas.
- \*\* Para detectores Acclimate instalados no Canadá: Usar somente as configurações de alarme do AL:1 ou AL:2.
- †† Para determinar as configurações do alarme, consultar o manual do detector do feixe de luz: são uma função de distância entre o detector e o seu reflector.
- ‡‡ Em modo CLIP, o painel configurará como AL:5 qualquer configuração AL: maior que AL:5. O painel configurará como PA:5 qualquer configuração superior a PA: 5.
- \*\*\*Se dentro do período de retardo de confirmação de incêndio de 10 minutos houver uma detecção de outro incêndio (monóxido de carbono, infravermelho ou térmico), o tempo de confirmação de 10 minutos é cancelado.

### <span id="page-97-1"></span>**C.4.2 Como provar detectores configurados em menos de 0,50% de obscurecimento por pé**

O uso de sensibilidades de alarme menores que 0,50% de obscurecimento por pé requer uma prova de 90 dias para garantir que o ambiente do detector é adequado para uma configuração de sensibilidade maior. Para cumprir com os requisitos do Notifier y da Underwriters Laboratory, cada detector programado para funcionar por baixo de 0,50% de obscurecimento por pé deve ser analisado da seguinte forma:

1. Configurar o detector da seguinte forma:

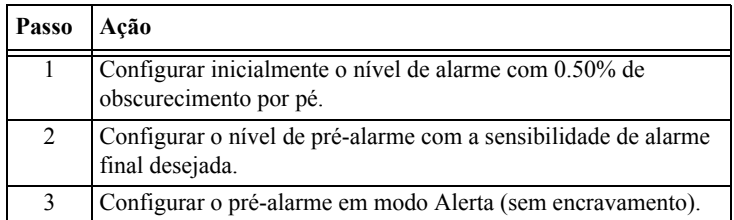

- 2. Acionar os detectores em forma continua durante 90 dias, com todas as condições ambientais (como temperatura, umidade, fluxo de ar, ocupação, etc.) similares à aplicação prevista para os detectores. Registrar todos os eventos para cada detector analisado com una memória intermediaria do histórico ou em um listado impresso.
- 3. Ao finalizar a prova de 90 dias: Um representante autorizado do Notifier, ou um usuário final capacitado por um representante autorizado de Notifier deve inspecionar os resultados das provas. Se os resultados da prova não mostram alarmes nem pré-alarmes para os detectores analisados, programar novamente o sistema do alarme contra-incêndios para configurar a sensibilidade do alarme no nível mais sensível do pré-alarme da prova.

# <span id="page-98-0"></span>**C.5 Funções de manutenção do detector**

### **C.5.1 Aspectos Gerais**

O NFS-320 conta com funções para verificar o nível de manutenção de detectores endereçáveis inteligentes. As funções de manutenção do detector incluem:

- Ver informação de manutenção para cada detector em particular
- Imprimir um repórter de manutenção para todos os detectores

### **C.5.2 Como acessar à informação de manutenção do detector**

1. Pressionar a tecla ENTER para ter acesso às funções de manutenção do detector. O painel de controle mostra a tela "Inclusão de dados de programação":

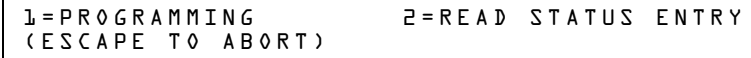

2. Na tela "Inclusão de dados de programação", pressionar a tecla **M**. O painel de controle mostra a tela "Seleção de manutenção do detector":

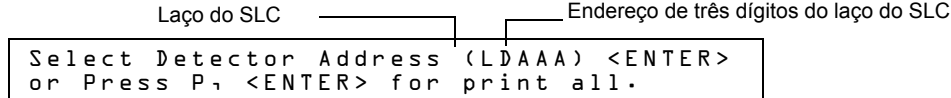

3. Especificar o endereço do detector de três dígitos e depois pressionar a tecla ENTER; ou caso desejar imprimir um repórter de manutenção de detectores, ([Figura C.8 na página 100](#page-99-0)): Pressionar **P**, e depois a tecla ENTER.

### **C.5.3 Visualizar a manutenção de um detector**

Ao colocar o endereço do SLC do detector, o painel de controle mostra a tela "Estado de manutenção do detector", como figura a seguir:

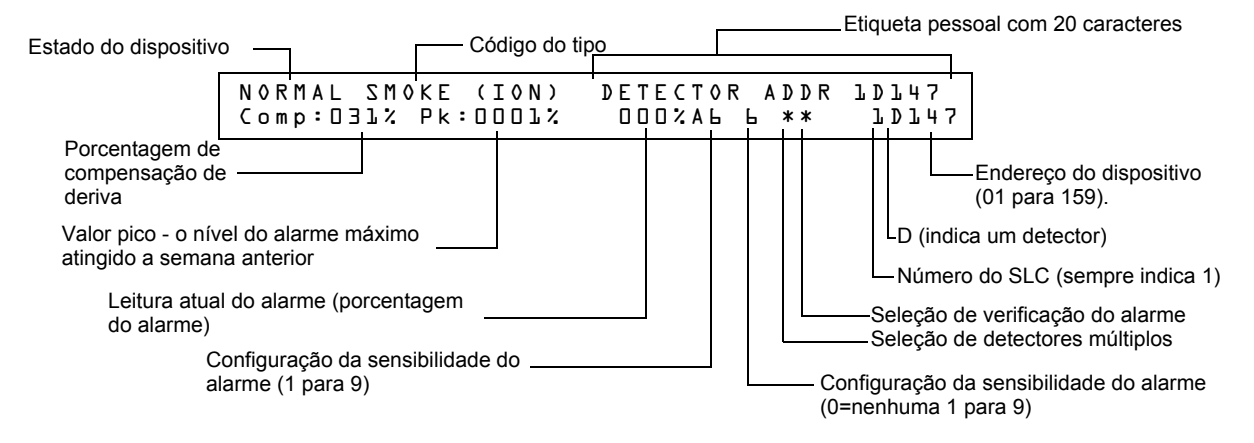

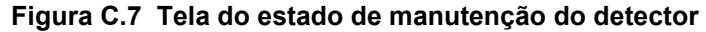

Uma vez visualizada a informação de um detector, é possível utilizar as teclas  $|\cdot|$  (Seleção

seguinte) e  $\vert \bar{ } \vert$  (Seleção anterior) para visualizar a informação do detector seguinte ou anterior no SLC.

Para ver descrições de cada item, consultar ["Interpretar uma tela de estado do detector ou um](#page-99-1)  [relatório de manutenção" na página 100.](#page-99-1)

### **C.5.4 Imprimir um relatório de manutenção do detector**

Um relatório de manutenção do detector detalha o estado de manutenção de cada detector endereçável instalado. [Menos o FDX-551 (an analog heat detector)].

Se pressionada a tecla P, o painel de controle envia um informe de manutenção do detector [\(figura C.8\)](#page-99-0) para a impressora conectada no painel de controle.

Detector Maintenance Report

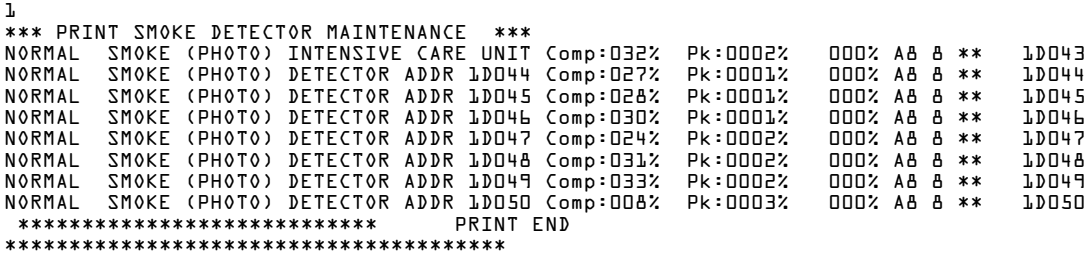

<span id="page-99-0"></span>**Figura C.8 Exemplo de um relatório de manutenção do detector**

### <span id="page-99-1"></span>**C.5.5 Interpretar uma tela de estado do detector ou um relatório de manutenção**

As telas de estado dos detectores e do relatório de manutenção do detector fornecem a mesma informação (como estado do dispositivo, compensação, valor pico) sobre um detector. Essa seção inclui descrições de cada item que aparece na tela de estado da manutenção do detector ou em um relatório de manutenção do detector.

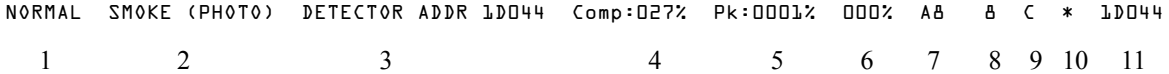

- 1. **Estado do dispositivo** (NORMAL) O estado do detector: NORMAL (normal), ALARM (alarme), DISABL (desativado) OU TEST (teste).
- 2. **Código do tipo** (SMOKE (PHOTO)) (fumaça (fotoelétrico)) O código do tipo do software que identifica o tipo de detector. Consultar ["Códigos de tipo para detectores inteligentes" na](#page-109-0)  [página 110.](#page-109-0)
- 3. **Etiqueta pessoal** (DETECTOR ADDR 1D044) (endereço do detector 1d044) A etiqueta personalizada com 19 caracteres definida pelo usuário.
- 4. **Compensação de deriva** (COMP:027%) A limpeza relativa de um detector determinada através da tomada de mostras da quantidade de contaminantes presentes no detector, nas condições ambientais do ar e na antiguidade do detector. O valor de compensação também

indica se um detector requer manutenção. Para obter definições dos níveis de manutenção, consultar ["Advertências de manutenção – Três níveis" na página 92.](#page-91-0) A tabela mostrada a seguir contém uma lista dos valores do nível de manutenção para cada tipo de detector:

| Tipo de detector | Normal             | Leitura baixa da<br>câmara | Aviso de<br>manutenção | Manutenção<br>urgente |
|------------------|--------------------|----------------------------|------------------------|-----------------------|
| lonização        | 006-068            | menor que 006              | 92-99                  | 100                   |
| Fotoelétrico     | 006-069            | menor que 006              | 93-99                  | 100                   |
| Láser            | 003-063            | menor que 003              | 83-99                  | 100                   |
| Acclimate Plus™  | não<br>corresponde | <b>VALOR BAIXO</b>         | Dirty 1(Sujo1)         | Dirty2 (Sujo 2)       |

**Tabela C.3 Níveis de manutenção de acordo ao tipo de detector**

- 5. **Valor pico** (PK:0001%) O valor analógico mais alto atingido pelo detector durante a última semana. O valor pico retorna lentamente a zero.
- 6. **Leitura do alarme** (000%) A leitura do alarme atual do detector, como porcentagem da configuração da sensibilidade do alarme.
- 7. **Configuração da sensibilidade do alarme** (A8) A sensibilidade do alarme (x=1-9) inserida na tela de sensibilidade do detector.
- 8. **Configuração da sensibilidade do pré-alarme** (8) A sensibilidade do pré-alarme (1-9; 0 = pré-alarme não utilizada) inserida na tela de configuração do detector. Para obter mais informação sobre as configurações da sensibilidade do pré-alarme, consultar ["Configurações](#page-96-0)  [de sensibilidade do detector" na página 97](#page-96-0).
- 9. **Seleção de detectores múltiplos** (\*) Um detector de fumaça programado para avaliação das leituras de detectores próxima à tomada de decisões do alarme ou pré-alarme. A detecção cooperativa múltipla também permite a combinação de tecnologias fotoelétricas e de ionização na tomada de decisão de alarme. Para obter instruções sobre como programar as configurações de detectores cooperativos múltiplos, consultar ["Modificar o ponto especificado de detector](#page-19-0)  [endereçável" na página 20.](#page-19-0)

**\*** – Múltiplo não utilizado.

**A** combina a decisão do alarme do detector com o seguinte endereço em ordem ascendente. **B** combina a decisão do alarme do detector com o seguinte endereço em ordem descendente. **C** combina a decisão do alarme do detector com os endereços mais próximos na ordem ascendente e descendente.

#### 10. **Verificação do alarme** (\*)

**\*** – Verificação do alarme não programada para esse detector.

**V**– Verificação do alarme ativado.

**xx** – Verificação do alarme programado para esse detector; xx indica o contador de verificação (0099). Para obter instruções sobre a configuração da verificação do alarme, consultar ["Modificar o ponto especificado de detector endereçável" na página 20](#page-19-0).

11. **Endereço do dispositivo SLC** (1D044) O endereço do SLC do detector.

# **Anexo D: CBE (Controle por evento)**

# **D.1 Descrição**

O CBE (Controle por evento) é uma função do software que fornece um meio para programar uma série de respostas de saída sobre a base de diferentes eventos de início. O painel de controle aciona o controle por evento (CBE) através de 99 zonas de software que apresentam as seguintes funções:

- Cada ponto especificado de entrada (detector, módulo de monitoramento) pode incluir até cinco zonas de software
- Cada ponto especificado de entrada (módulo de controle ou NAC) pode incluir até cinco zonas de software
- Os pontos especificados de saída podem incluir a zona Z00 (alarme geral). Os pontos especificados de não alarme ou de supervisão não ativam a Zona Z00 de software (alarme geral)

# **D.2 Entradas e saídas**

Os dispositivos de entrada e saída com zonas de software que dispõem de CBE funcionam da seguinte forma:

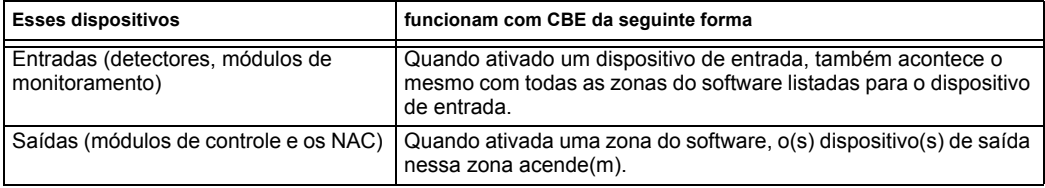

# **D.3 Equações**

No painel de controle há espaço para um máximo de vinte equações lógicas de retraso do tempo. Cada equação pode ser uma equação lógica ou uma função de retraso do tempo. Uma função de retraso do tempo pode ter uma equação lógica como equação interna, mas não vice-versa. As regras das equações são as seguintes:

- 1. As equações podem ser inseridas, editadas e visualizadas no programa VeriFire™ Tools mas somente podem ser visualizadas no painel de controle.
- 2. As vinte equações são designadas no painel como ZE0-ZE9 y ZL0-ZL9 e são avaliadas nessa ordem.

**OBSERVAÇÕES:** No programa VeriFire™ Tools, ZL1 - ZL10 corresponde com ZE0-ZE9; ZL11 - ZL20 corresponde com ZL0 - ZL9.

- 3. As equações sempre começarão com uma função lógica ou de retraso do tempo.
- 4. As equações terão um máximo de 73 caracteres, incluídos parênteses e vírgulas.
- 5. As equações podem apresentar um máximo de 10 funções lógicas. A função definida é indicada embaixo, em ["Entrada de dados das equações" na página 103.](#page-102-0)
- 6. Essas equações serão avaliadas uma vez que todos os outros dispositivos tenham sido avaliados.
- 7. Uma equação lógica pode ser usada como variável em outra equação somente se a equação usada foi avaliada anteriormente. Por exemplo, os resultados da equação ZE0 podem ser usados na equação ZL5, mas não vice-versa.
- 8. As equações do retraso podem usar qualquer outra função como equação interna, mas a outra função não pode usar a equação de retraso do tempo como equação interna.
- <span id="page-101-0"></span>9. Uma instrução lógica pode ter um máximo de 20 argumentos (inclusive um endereço de começar e parar).

10. O máximo do temporizador de retraso é de 18 horas e 12 minutos.

### <span id="page-102-0"></span>**D.4 Entrada de dados das equações**

As equações devem colocar a utilidade de programação VeriFire™ Tools. Todos são ligados à quantidade máxima de argumentos possíveis em uma instrução lógica, assim como analisado anteriormente [\(item número 9 na página 102](#page-101-0)).

# **D.4.1 Funções lógicas**

#### **O operador "AND"**

Requer que cada argumento permaneça em condição de alarme.

Exemplo: AND(Z02,Z05,Z09):

Os três argumentos na equação devem estar em condição de alarme para que o ponto especificado de saída seja ativado.

#### **O operador "OR"**

Requer que qualquer argumento permaneça em condição de alarme.

Exemplo: OR(Z02,Z05,Z09):

Caso qualquer um dos três argumentos na equação estiver em condição de alarme, o ponto de saída será ativado.

#### **O operador "NOT"**

Reverte o estado do argumento (ativado para desativado OU desativado para ativado).

Exemplo: NOT(Z02):

O ponto especificado de saída permanecerá ativado até que o argumento entre em condição de alarme. Se o argumento entrar em condição de alarme, o ponto especificado de saída será desativado.

#### **O operador "ONLY1"**

Requer que somente um argumento permaneça em condição de alarme.

Exemplo: ONLY1(Z02,Z05,Z09):

Se somente um dos argumentos estiver em condição de alarme, o ponto especificado de saída será ativado.

#### **O operador "ANY2"**

Requer que dois ou mais argumentos permaneçam em condição de alarme.

Exemplo: ANY2(Z02,Z05,Z09):

Se dois ou mais dos argumentos estiverem em condição de alarme, o ponto especificado de saída será ativado.

#### **O operador "ANY3"**

Requer que três ou mais argumentos permaneçam em condição de alarme.

Exemplo: ANY3(Z02,Z05,Z07,Z09):

Se três ou mais de qualquer um dos argumentos estiverem em condição de alarme, o ponto especificado de saída será ativado.

#### **O operador "XZONE"**

Requer que qualquer combinação de dois ou mais dispositivos de entrada programados para uma zona permaneçam em condição de alarme.

#### Exemplo: XZONE(Z02):

Se qualquer combinação de dois ou mais dispositivos de início programados (CBE) para essa zona de software entrarem em condição de alarme, será ativado esse ponto especificado de saída.

#### **O operador "RANGE"**

Cada argumento dentro da faixa deve estar em concordância com os requisitos do operador determinante. O limite da faixa é de 20 argumentos consecutivos.

Exemplo: AND(RANGE(Z1,Z20)):

As zonas 1 a 20 devem estar todas em condição de alarme para que o ponto especificado de saída seja ativado.

### **D.4.2 Exemplo de sintaxe de equação**

#### **OR(AND(L1D1,L1D4),AND(L1D6,L1M3,NOT(L1M4)),ANY2(L1M13,L1M14,L1M15))**

A equação começa com uma função lógica ou de retraso do tempo - OR

67 *caracteres* (máximo de 73) incluídos parênteses e vírgulas.

5 *Funções lógicas* (máximo de 10) - OR, AND, AND, NOT e ANY2.

8 *Argumentos* (máximo de 20 por função lógica) - L1D1,L1D4,L1D6,L1M3,L1M4…

A equação não contém espaços.

### **D.4.3 Avaliar uma equação**

Quando avaliada uma equação, deve-se começar a partir da parte mais interna da equação e trabalhar para fora. Para que essa equação obtenha um resultado TRUE (Verdadeiro) e seja ligada qualquer saída mapeada com ela, devem ser cumpridas as seguintes condições:

OR(AND(L1D1,L1D4),AND(L1D6,L1M3,NOT(L1M4)),ANY2(L1M13,L1M14,L1M15))

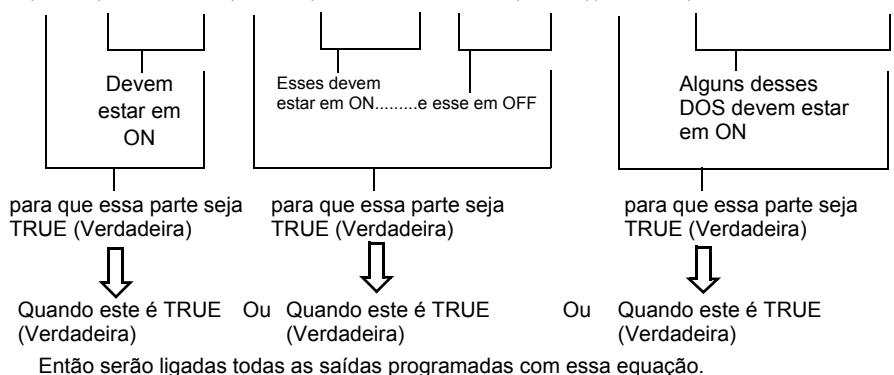

### **D.4.4 Entrada de dados dos argumento**

A entrada de dados dos argumentos das funções lógicas podem ser outra função lógica ou qualquer dos dispositivos numerados a seguir:

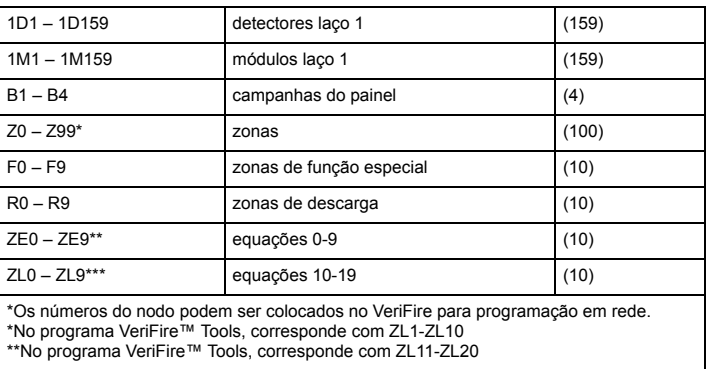

As equações devem ser avaliadas antes utilizadas em outra equação.

### **D.4.5 Funções de retraso do tempo**

#### **O operador "DEL"**

Utilizado para operações com retraso.

Por exemplo: DEL(HH:MM:SS HH:MM:SS,ZE5)

- O primeiro HH:MM:SS é o tempo de retraso, o segundo HH:MM:SS o tempo de duração.
- Se colocado um retraso de zero, (00.00.00), a equação irá avaliar TRUE (Verdadeiro) assim que a equação interna (ZE5) dê como resultado TRUE, e permanecerá dessa forma pela duração definida, a menos que a equação interna for FALSE (Falsa).
- Se não for especificada nenhuma duração, o dispositivo não será desativado até que haja um restabelecimento ou até que a equação interna tenha como resultado FALSE.

#### **O operador "SDEL"**

Uma versão do operador DEL com encravamento. Uma vez que a equação for verdadeira, ela permanece ativada até um restabelecimento, inclusive se a equação interna (ZE5) for falsa.

Exemplo: SDEL(HH:MM:SS HH:MM:SS,ZE5)

- O primeiro HH:MM:SS é o tempo de retraso, o segundo HH:MM:SS o tempo de duração.
- Se colocado um retraso de zero, (00.00.00), a equação irá avaliar TRUE (Verdadeiro) assim que a equação interna (ZE5) tenha como resultado TRUE, e permanecerá dessa forma na duração definida.
- Se não especificada nenhuma duração, o dispositivo não será desativado até um restabelecimento.

O instalador pode colocar as equações em qualquer combinação desejada, sempre que o formato da função lógica ou retraso do tempo for o indicado nas listas acima. Será realizada uma verificação dos erros uma vez que a equação completa tenha sido especificada. Os erros possíveis são os parênteses em excesso ou faltantes, muitos argumentos dentro do parêntese ou poucos, função desconhecida ou tipo de dispositivo desconhecido.

# **D.5 Exemplo do CBE**

Um exemplo de CBE, onde o módulo de monitoramento 1M101 inclui as zonas Z04 y Z05, e o módulo de controle 1M108 inclui as zonas Z05 y Z07:

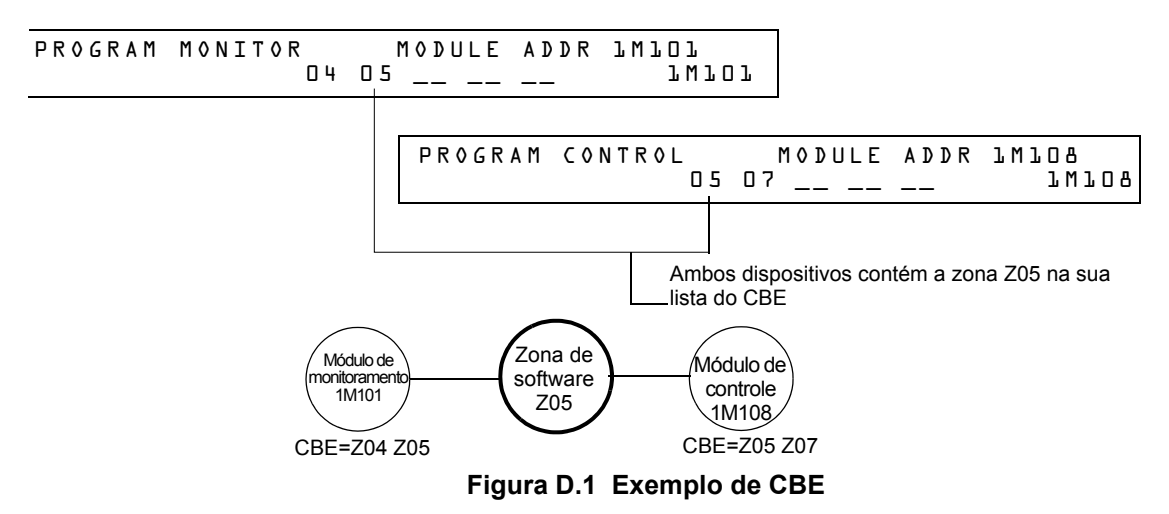

Quando ativado o módulo de monitoramento 1M101, ocorre o seguinte CBE:

- 1. São ativadas as zonas do software Z04 e Z05.
- 2. Já que o módulo de controle 1M108 têm a zona Z05 na sua lista do CBE, serão ativadas todas as suas saídas. Serão ativados todos os dispositivos de saída com Z04 ou Z05.

# **Anexo E: Iniciação do detector**

# **E.1 Aspectos Gerais**

O painel de controle realiza automaticamente uma rotina de início do detector quando adicionado ou mudado um detector, a menos que o painel de controle esteja em Walk Test (Análise de memória) ou em Advanced Walk Test (Análise de memória avançado). Se mudado um detector com o painel de controle em Walk Test ou em Advanced Walk Test, iniciar o detector manualmente como detalhado em ["Como iniciar manualmente um detector" na página 109](#page-108-0). A rotina de início do detector demora aproximadamente 2.5 minutos. Durante esse tempo, o FACP permanece em serviço. Durante a iniciação de um detector, seguir as seguintes instruções:

- Observar que o detector não tenha fumaça residual durante a iniciação do detector.
- Não realizar um análise do detector ao iniciar um detector.

**OBSERVAÇÕES:** O painel de controle somente realiza a iniciação do detector se determinado a desconexão de um detector durante pelo menos 15 segundos. De fato, isso é o que "liga" o detector. Trata-se de um procedimento automático, mas é aqui especificado devido ao retraso entre a conexão do detector e a função completa. O resto do sistema permanece em serviço completo durante esse tempo.

Um exemplo de tela que aparece no LCD durante o início de um detector.

```
 Detector Initializing _ Please Wait
                     02:48P 011508 Tue
```
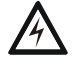

**! ADVERTÊNCIA:**  Se substituído qualquer detector por outro de tipo diferente (por exemplo, for substituído um detector laser por um fotoelétrico), programar imediatamente o painel de controle com o novo Código do tipo do detector. O não cumprimento com esse passo por fazer com que o painel de controle não funcione corretamente, inclusive que se produzam falsos alarmes. Para instruções sobre como substituir um detector, consultar ["Como substituir um detector" na página 108.](#page-107-0)

# **E.2 Análise do sistema e início do detector**

Para facilitar o análise do sistema, o painel de controle não inicia detectores durante o Walktest (análise de memória) nem o Walktest avançado. É possível tirar um detector para confirmar a supervisão e depois substituir o detector para análise imediato. Se substituído um detector anterior por um detector diferente do mesmo tipo, iniciar manualmente o detector de acordo com as instruções de ["Como iniciar manualmente um detector" na página 109.](#page-108-0) Contudo, se precisar mudar um detector substituído por um tipo diferente de detector, consultar ["Como substituir um detector"](#page-107-0)  [na página 108](#page-107-0).

# <span id="page-107-0"></span>**E.3 Como substituir um detector**

Se substituído um detector por um detector de outro tipo, programar imediatamente o painel de controle para o novo tipo de detector. Para substituir um detector, seguir esses passos:

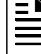

**OBSERVAÇÕES:** Os parênteses mostram um exemplo de substituição de um detector fotoelétrico no endereço 1D101 por um detector laser.

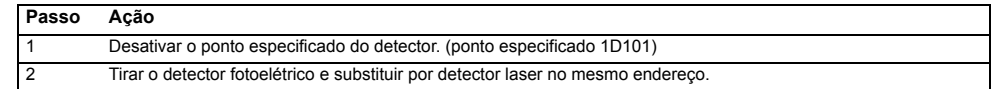
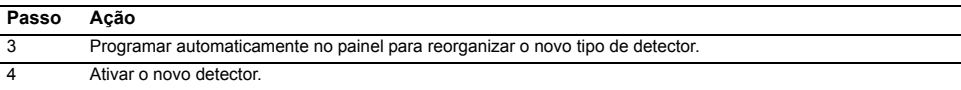

### **E.4 Como iniciar manualmente um detector**

<span id="page-108-0"></span>Somente é necessário iniciar manualmente um detector ao trocar um detector durante o Walk Test ou no Walktest avançado. Contudo, se for necessário substituir um detector por um tipo diferente de detector, programar imediatamente o novo detector de acordo as instruções em ["Como substituir](#page-107-0)  [um detector" na página 108](#page-107-0).

Para iniciar um detector em forma manual, seguir esses passos:

1. Pressionar a tecla ENTER. O painel de controle mostra a tela "Inclusão de dados de programação":

```
1=PROGRAMMING 2=READ STATUS ENTRY
(ESCAPE TO ABORT)
```
2. Pressionar a tecla **1**. O painel de controle mostra a tela "Escrever contra-senha":

```
ENTER PROG OR STAT PASSWORD, THEN ENTER.
(ESCAPE TO ABORT)
```
3. Escrever a contra-senha RESET para iniciar o detector. O painel de controle mostra as seguintes três telas, na seqüência mostrada, em quanto o detector é iniciado:

```
CHECKING MEMORY NFS-320 Release X.X 
   Software #XXXXXXX
```
 Detector Initializing \_ Please Wait 02:48P 011508 Tue

Quando o painel de controle completa o início do detector, é mostrado o estado do sistema, como exibido:

<span id="page-108-1"></span>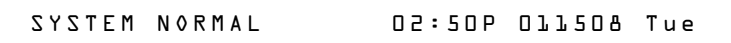

## <span id="page-109-4"></span><span id="page-109-2"></span><span id="page-109-1"></span>**Apêndice F: Código de tipo**

## **F.1 O que são os códigos de tipo?**

Os códigos de tipo são seleções de software para dispositivos de início (módulos de monitoramento e detectores) e dispositivos de saída (módulos de controle e os NAC). Alguns códigos de tipo são autoexplicativos; ou seja, o código de tipo coincide com a função do dispositivo, como a função "Monitor" (Monitoramento) para um módulo de monitoramente, "Photo" (Fotoelétrico) para um detector fotoelétrico, etc. Os códigos de tipo também proporcionam funções especiais, como ativar teclas, solenóides e funções do painel de controle.

## **F.2 Como selecionar um código de tipo**

Selecione um código de tipo desde a tela Programação de ponto especificado. Para obter instruções, veja ["Modificar](#page-18-0)  [ou eliminar um ponto especificado \(2=point\)" na página 19](#page-18-0).

## **F.3 Neste apêndice**

Este apêndice contém descrições detalhadas de código de tipo para dispositivos de entrada e de saída, como indicado a seguir:

<span id="page-109-3"></span>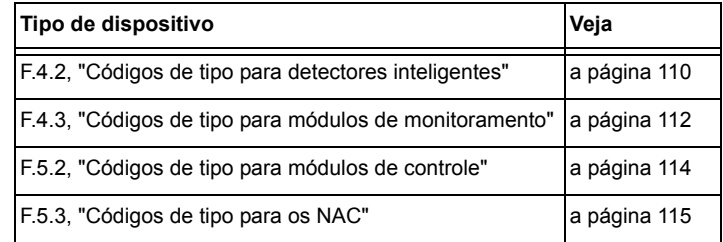

## **F.4 Códigos de tipo para dispositivos de entrada**

### **F.4.1 Generalidades**

Esta seção proporciona códigos de tipo para módulos de monitoramento e detectores inteligentes. Para obter instruções sobre programação de códigos de tipo, veja ["Modificar ou eliminar um ponto especificado \(2=point\)" na](#page-18-0)  [página 19](#page-18-0).

## **F.4.2 Códigos de tipo para detectores inteligentes**

<span id="page-109-0"></span>Uma lista de códigos de tipo de detectores inteligentes que especifica o tipo de detector instalado em um endereço de SLC.

|                                   |                                  | Características do ponto especificado |                                                                              |                                                                                                    |
|-----------------------------------|----------------------------------|---------------------------------------|------------------------------------------------------------------------------|----------------------------------------------------------------------------------------------------|
| Código de tipo                    | Tipo de<br>ponto<br>especificado | Encravamento<br>(S/N)                 | Função do ponto especificado                                                 | Função do dispositivo                                                                                                    |
| SMOKE (ION)                       | alarme contra<br>incêndios       | S                                     | acende a luz LED de alarme contra<br>incêndios e ativa o controle por evento | Detector de fumaça de ionização                                                                                                    |
| <b>SMOKE</b><br>(DUCTI)           | alarme contra<br>incêndios       | S                                     | acende a luz LED de alarme contra<br>incêndios e ativa o controle por evento | Detector de fumaça de ionização de duto                                                                                                |
| SUP.T<br>(DUCTI) <sup>3</sup>     | supervisão                       | N                                     | acende a luz LED de supervisão                                               | Detector de fumaça de ionização utilizado como<br>detector de duto para informar condição de<br>supervisão e não-alarme. Rastreio.     |
| <b>SUPL</b><br>(DUCTI)            | supervisão                       | S                                     | acende a luz LED de supervisão                                               | Detector de fumaça de ionização utilizado como<br>detector de duto para informar condição de<br>supervisão e não-alarme. Encravamento. |
| SUP <sub>T</sub><br>$(10N)^{2,3}$ | supervisão                       | N                                     | acende a luz LED de supervisão                                               | Detector de fumaça de ionização utilizado para<br>informar condição de supervisão e não-alarme.<br>Rastreio.                           |

**Tabela F.1 Códigos de tipo para detectores inteligentes (1 de 2)**

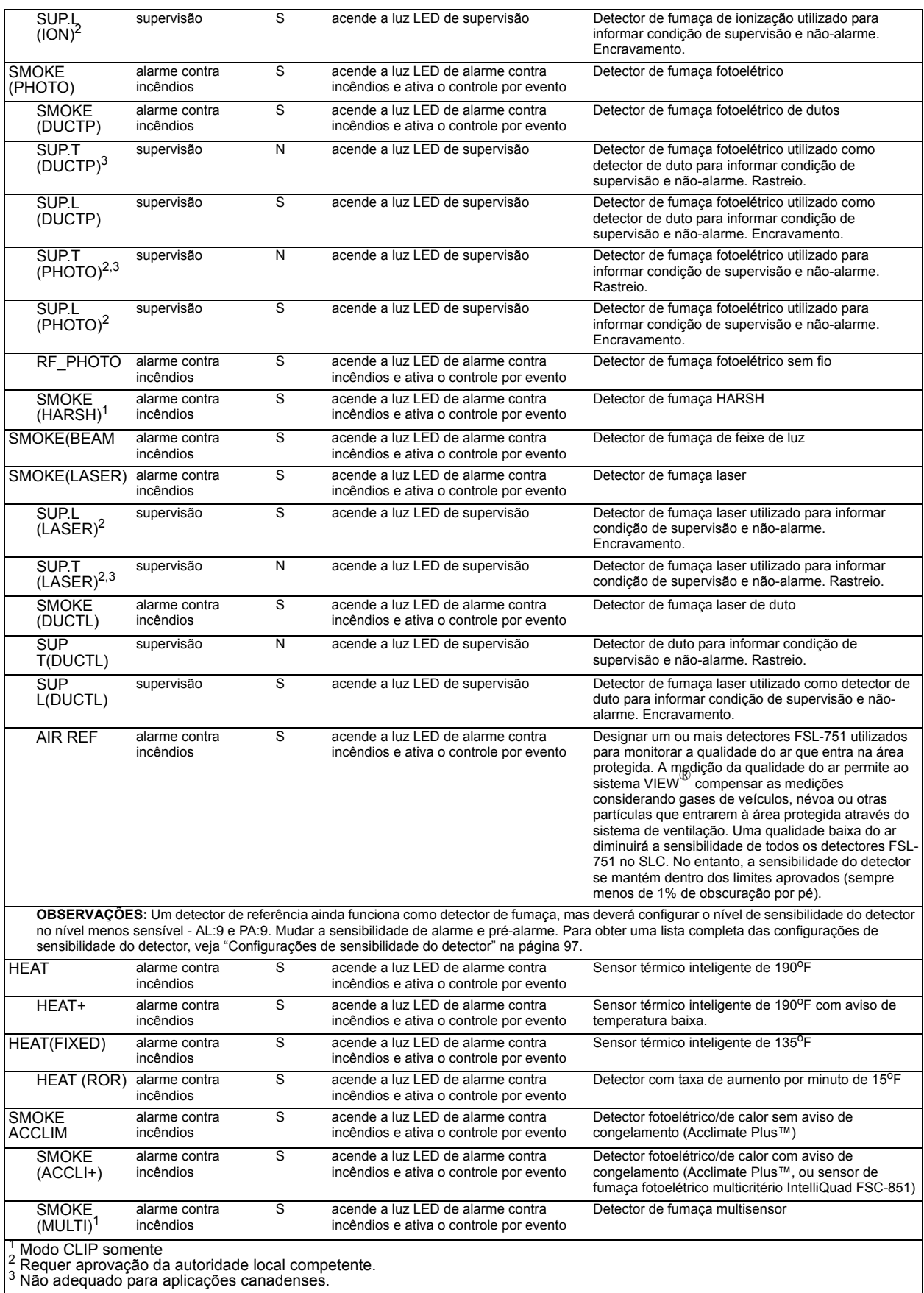

#### **Tabela F.1 Códigos de tipo para detectores inteligentes (2 de 2)**

### <span id="page-111-1"></span>**F.4.3 Códigos de tipo para módulos de monitoramento**

<span id="page-111-0"></span>Uma lista de códigos de tipo de módulos de monitoramento que pode utilizar para mudar a função de um ponto especificado de um módulo de monitoramento.

| Características do ponto especificado |                                  |                       |                                                                              |                                                                                                    |  |  |
|---------------------------------------|----------------------------------|-----------------------|------------------------------------------------------------------------------|----------------------------------------------------------------------------------------------------|--|--|
| Código de<br>tipo                     | Tipo de<br>ponto<br>especificado | Encravamento<br>(S/N) | Função do ponto especificado                                                 | Função do dispositivo                                                                                     |  |  |
| <b>MONITOR</b>                        | alarme contra<br>incêndios       | S                     | Acende a luz LED de alarme contra<br>incêndios e ativa o controle por evento | Dispositivo de monitoramento de alarme                                                                    |  |  |
| PULL<br><b>STATION</b>                | alarme contra<br>incêndios       | S                     | Acende a luz LED de alarme contra<br>incêndios e ativa o controle por evento | Dispositivo de ativação manual de alarme contra<br>incêndios, por exemplo, um dispositivo manual.         |  |  |
| <b>RF MON</b><br>MODUL                | alarme contra<br>incêndios       | S                     | Acende a luz LED de alarme contra<br>incêndios e ativa o controle por evento | Dispositivo de monitoramento de alarme sem fio                                                            |  |  |
| <b>RF PULL</b><br>STA                 | alarme contra<br>incêndios       | S                     | Acende a luz LED de alarme contra<br>incêndios e ativa o controle por evento | Dispositivo sem fio de ativação manual de alarme<br>contra incêndios, por exemplo, um dispositivo manual. |  |  |
| <b>SMOKE</b><br><b>CONVEN</b>         | alarme contra<br>incêndios       | S                     | Acende a luz LED de alarme contra<br>incêndios e ativa o controle por evento | Indica a ativação de um detector de fumaça<br>convencional conectado com um FZM-1                         |  |  |
| <b>SMOKE</b><br>DETECT                | alarme contra<br>incêndios       | S                     | Acende a luz LED de alarme contra<br>incêndios e ativa o controle por evento | Indica a ativação de um detector de fumaça<br>convencional conectado com um FZM-1                         |  |  |
| <b>WATERFLO</b><br>W                  | alarme contra<br>incêndios       | S                     | Acende a luz LED de alarme contra<br>incêndios e ativa o controle por evento | Monitora o interruptor de alarme de caudal de água                                                        |  |  |
| <b>WATERFLO</b><br>w s                | supervisão                       | S                     | Acende a luz LED de supervisão e ativa o<br>controle por evento              | Indica condição de supervisão de interruptor de caudal<br>de água ativado                                 |  |  |
| <b>ACCESS</b><br><b>MONTR</b>         | não-alarme                       | N                     | Ativa o controle por evento                                                  | Utilizado para monitorar o acesso às instalações                                                          |  |  |
| AREA<br><b>MONITOR</b>                | segurança                        | S                     | Acende a luz LED de alarme contra<br>incêndios e ativa o controle por evento | Monitora o acesso às instalações                                                                          |  |  |
| <b>AUDIO</b><br><b>SYSTEM</b>         | falha                            | N                     | Acende a luz LED de falha                                                    | Utilizado para monitorar o aparelho de áudio                                                              |  |  |
| <b>EQUIP</b><br><b>MONITR</b>         | segurança                        | N                     | Ativa o controle por evento                                                  | Utilizado para registrar o acesso ao equipamento<br>monitorado                                            |  |  |
| RF<br><b>SUPERVSR</b><br>Y            | supervisão                       | N                     | Acende a luz LED de supervisão                                               | Monitora um dispositivo de frequência de rádio                                                            |  |  |
| <b>SECURITY</b>                       | segurança                        | S                     | Acende a luz LED de segurança                                                | Indica a ativação do alarme de segurança                                                                  |  |  |
| LATCH<br><b>SUPERV</b>                | supervisão                       | S                     | Acende a luz LED de supervisão                                               | Indica uma condição de supervisão de encravamento                                                         |  |  |
| <b>TRACK</b><br><b>SUPERV</b>         | supervisão                       | N                     | Acende a luz LED de supervisão                                               | Monitoramento para interruptores de interferência de<br>caudal de água para pontos específicos de alarme  |  |  |
| SYS<br><b>MONITOR</b>                 | segurança                        | S                     | Acende a luz LED de segurança e ativa o<br>controle por evento               | Monitora o sistema de segurança                                                                           |  |  |
| <b>TAMPER</b>                         | supervisão                       | S                     | Acende a luz LED de supervisão e ativa o<br>controle por evento              | Indica a ativação do interruptor de interferência                                                         |  |  |
| ACK<br><b>SWITCH</b>                  | não-alarme                       | N                     | Realiza a função de confirmação, sem<br>controle por evento                  | Silencia a sirene do painel, dá uma mensagem de<br>confirmação na tela LCD do painel.                     |  |  |
| <b>ALLCALL</b><br>PAGE                | não-alarme                       | N                     | Ativa todos os circuitos de alto-falante, sem<br>controle por evento         | Realiza uma ligação a todos de AMG-1                                                                      |  |  |
| <b>DRILL</b><br><b>SWITCH</b>         | não-alarme                       | N                     | Realiza a função de evacuação                                                | Ativa as saídas silenciáveis                                                                              |  |  |
| <b>EVACUATE</b><br>SWITCH             | não-alarme                       | N                     | Realiza a função de evacuação                                                | Ativa todas as saídas silenciáveis                                                                        |  |  |
| <b>FIRE</b><br>CONTROL                | não-alarme                       | S                     | Ativa o controle por evento                                                  | Utilizado para a ativação de não-incêndio de saídas                                                       |  |  |
| <b>NON FIRE</b>                       | não-alarme                       | N                     | Ativa o controle por evento                                                  | Utilizado para o controle de energia do estabelecimento                                                   |  |  |
| PAS<br>INHIBIT                        | não-alarme                       | N                     | Inibe a sequência positiva de alarme                                         | Inibe a sequência positiva de alarme                                                                      |  |  |
| <b>POWER</b><br>MONITR                | falha                            | ${\sf N}$             | Indica falha                                                                 | Monitora as fontes de alimentação auxiliares                                                              |  |  |
| <b>RESET</b><br><b>SWITCH</b>         | não-alarme                       | N                     | Realiza a função de reset                                                    | Restabelece o painel de controle                                                                          |  |  |
| SIL<br><b>SWITCH</b>                  | não-alarme                       | N                     | Realiza a função Silenciar sinal                                             | Apaga todas as saídas silenciáveis ativadas                                                               |  |  |
| TELE PAGE não-alarme                  |                                  | N                     | Realiza a função de botão de página em<br>FFT-7                              | Permite enviar mensagens remotas a uma zona de<br>incêndio                                                |  |  |

**Tabela F.2 Códigos de tipo para módulos de monitoramento (1 de 2)**

| <b>DISABLE</b><br><b>MON</b>  | desativar                  | Ν | Quando um ponto especificado com este<br>código de tipo é ativado, cria uma<br>desativação no painel para esse ponto<br>especificado. O controle por evento não é<br>gerado. | O módulo não pode ser desativado através do ACS,<br>mudança de estado ou através da rede.                                       |
|-------------------------------|----------------------------|---|----------------------------------------------------------------------------------------------------|----------------------------------------------------------------------------------------------------|
| <b>TROUBLE</b><br><b>MON</b>  | falha                      | N | Indica falha                                                                                                    | Monitora entradas de falha                                                                                                    |
| <b>ABORT</b><br><b>SWITCH</b> | não-alarme                 | N | indica ativo no painel                                                                                                    | Suspende a ativação de uma zona de descarga                                                                                     |
| <b>MAN</b><br><b>RELEASE</b>  | alarme contra<br>incêndios | S | Acende a luz LED de alarme contra<br>incêndios e ativa o controle por evento                                                                                                 | Indica a ativação de um módulo de monitoramento<br>programado para uma zona de descarga para realizar<br>uma função de descarga |
| <b>MANREL</b><br><b>DELAY</b> | alarme contra<br>incêndios | S | Acende a luz LED de alarme contra<br>incêndios e ativa o controle por evento                                                                                                 | Indica a ativação de um módulo de monitoramento<br>programado para uma saída de descarga                                        |
| <b>SECOND</b><br><b>SHOT</b>  | alarme contra<br>incêndios | S | Acende a luz LED de alarme contra<br>incêndios e ativa o controle por evento                                                                                                 | Proporciona uma segunda ativação da zona de<br>descarga depois de o temporizador de impregnação ter<br>finalizado.              |
| <b>Blank</b>                  | alarme contra<br>incêndios | S | Acende a luz LED de alarme contra<br>incêndios e ativa o controle por evento                                                                                                 | Monitora um dispositivo sem descrição                                                                                           |
| <b>HEAT</b><br><b>DETECT</b>  | alarme contra<br>incêndios | S | Acende a luz LED de alarme contra<br>incêndios e ativa o controle por evento                                                                                                 | Monitoramento para detector de calor convencional                                                                               |

**Tabela F.2 Códigos de tipo para módulos de monitoramento (2 de 2)**

## **F.5 Códigos de tipo para dispositivos de saída**

### **F.5.1 Generalidades**

Esta seção proporciona códigos de tipo para módulos de controle e NAC. Para obter instruções sobre programação de códigos de tipo, veja ["Modificar ou eliminar um ponto especificado \(2=point\)" na página 19](#page-18-0).

### <span id="page-113-2"></span>**F.5.2 Códigos de tipo para módulos de controle**

<span id="page-113-0"></span>Uma lista completa de códigos de tipo de módulos de controle que pode selecionar para mudar a função de um ponto especificado de um módulo de controle.

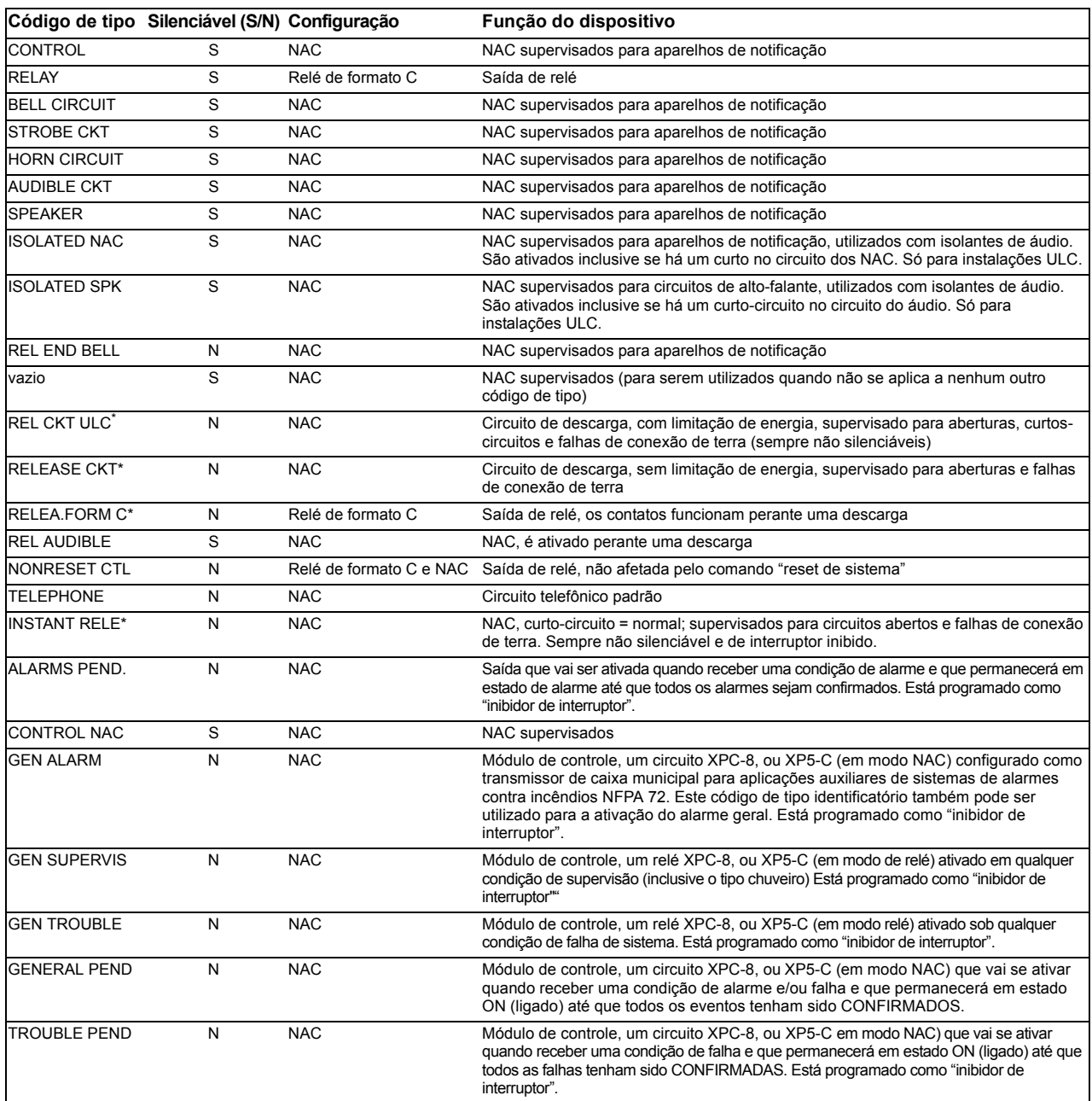

#### **Tabela F.3 Códigos de tipo para módulos de controle**

<span id="page-113-1"></span>\* O FCM-1-REL verifica se há curto-circuitos com todos os códigos de tipo descarga.

### **F.5.3 Códigos de tipo para os NAC**

<span id="page-114-0"></span>Uma lista completa dos códigos de tipo para os NAC de painel. Para obter instruções sobre programação de códigos de tipo, veja ["Modificar ou eliminar um ponto especificado \(2=point\)" na página 19.](#page-18-0)

<span id="page-114-2"></span>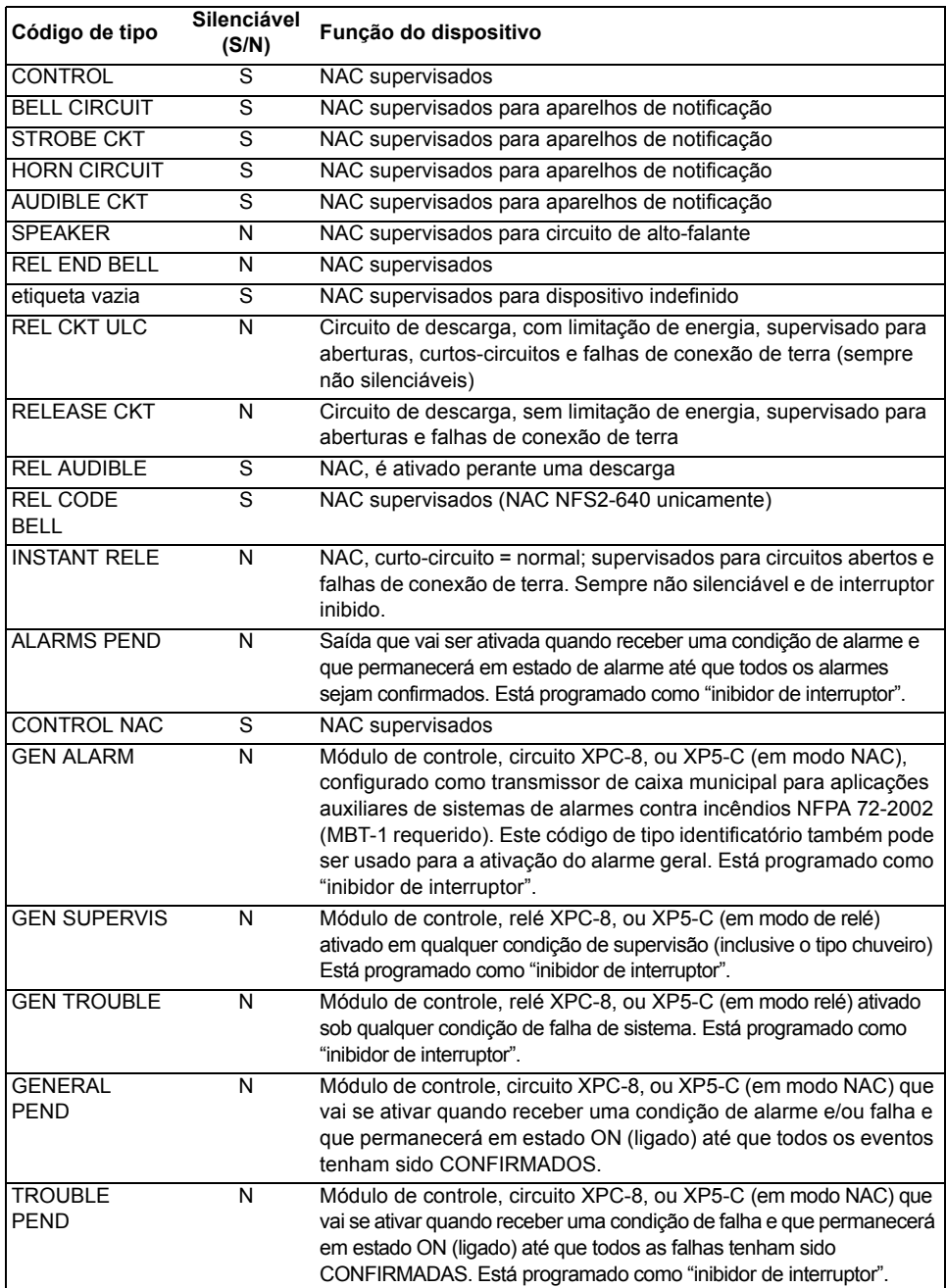

<span id="page-114-1"></span>**Tabela F.4 Códigos de tipo para os NAC**

## **Anexo G: Configurações regionais**

A seleção de programação REGIONAL do painel fornece uma configuração para China. (Consultar ["3. Opções de programação de utilidades" na página 14](#page-13-0).) Essa seleção ativa as seguintes funciones:

- Suporte POM-8A
- Eventos de saída ativos visualizados. É mostrado um contador para as saídas ativas.
- Configurações do painel de comunicação urbana
- Nova zona de função especial para verificação do alarme
- Eliminação automática do pré-alarme uma vez passado cinco minutos
- Funções do alarme de detectores cooperativos
- Dupla janela de alarme
- Não serão ativados os pontos especificados em condição de problema
- Limite de dez minutos para funções de retraso DEL e SDEL
- Desativar eventos não acende a luz LED ou desconecta o relé do problema
- Não foram geradas falhas de sistema ao entrar no modo programação.
- Baixo consumo do CA do FACP
- Falhas de abastecimento de energia

# **Índice**

#### **A**

Acclimate, configurações de sensibilidade do detector **[98](#page-97-0)** ACESSO IP **[19](#page-18-1)**, **[39](#page-38-0)** ADVERTÊNCIA A desativação de uma zona desativa todos os dispositivos de entrada e saída... **[45](#page-44-0)** Caso substitua um detector por outro diferente... **[108](#page-107-1)** Definição **[10](#page-9-0)** Desligue fisicamente todos os dispositivos de descarga... **[48](#page-47-0)** Não confie em desativar/ativar.....para desconectar dispositivos de descarga. **[45](#page-44-1)** O interruptor de suspensão IRI só irá funcionar se... **[57](#page-56-0)** O modo Walk Test (análise de memória) pode desativar a proteção contra incêndios... **[48](#page-47-1)** Quando é utilizado para aplicações de descarga de CO2... **[52](#page-51-0)** Advertências de manutenção **[92](#page-91-0)** Alarme Deslocar-se **[39](#page-38-1)** para selecionar sensibilidade **[97](#page-96-1)** Temporizador de verificação de alarme **[30](#page-29-0)** Anunciação ACS, aplicações de descarga **[86](#page-85-0)** Anunciadores ACS Grupos de seleção ACS de A até O **[33](#page-32-0)**–**[37](#page-36-0)** Grupos de seleção, configuração global **[31](#page-30-0)** pontos especificados de anunciação **[32](#page-31-0)** seleção de informações de visualização **[31](#page-30-1)** visualização do anunciador **[32](#page-31-1)** Apagar memória **[16](#page-15-0)** Aplicações de descarga **[52](#page-51-1)**–**[86](#page-85-1)** Aplicações de detecção inteligente **[91](#page-90-0)**–**[101](#page-100-0)** Advertências de manutenção, 3 níveis **[92](#page-91-1)** Compensação de deriva **[91](#page-90-1)** Técnicas de suavização **[91](#page-90-2)** Argumento **[104](#page-103-0)** Ativar retardo de CA **[30](#page-29-1)** Ativar supervisão do modo terminal **[30](#page-29-2)**

#### **C**

Canadense de duas etapas **[27](#page-26-0)**, **[90](#page-89-0)** CBE (Controle por evento) **[102](#page-101-0)**–**[105](#page-104-0)** exemplo **[105](#page-104-1)** Circuito audível de descarga para programar **[80](#page-79-0)** Circuito de código de sino de descarga

exemplo de configuração de NAC **[85](#page-84-0)** para programar **[84](#page-83-0)** Circuito de descarga exemplo de configuração de módulo de controlo **[77](#page-76-0)** para programar **[76](#page-75-0)** Circuito de descarga audível exemplo de configuração de módulo de controle **[81](#page-80-0)** Circuito de descarga formato C exemplo de configuração de módulo de controle **[79](#page-78-0)** para programar **[78](#page-77-0)** Circuito de descarga instantânea exemplo de configuração de módulo de controle **[83](#page-82-0)** para programar **[82](#page-81-0)** Circuito de descarga ULC exemplo de configuração de módulo de controle **[75](#page-74-0)** para programar **[74](#page-73-0)** Circuito de sino de finalização de descarga exemplo de configuração de módulo de controle **[73](#page-72-0)** Circuito de sino de finalização de descarga, para programar **[72](#page-71-0)** CLIP (Protocolo clássico de interface de laço) **[14](#page-13-1)**, **[40](#page-39-0)** Codificação, Zona especial F8 **[19](#page-18-2)**, **[27](#page-26-1)**, **[29](#page-28-0)** Codificación, Zona especial F8 **[89](#page-88-0)** Código da Califórnia **[27](#page-26-2)**, **[90](#page-89-1)** Código de duas etapas **[90](#page-89-2)** Código de duas etapas do Canadá **[90](#page-89-3)** Código de tipo para entradas/saídas de zona de descarga **[65](#page-64-0)** Código temporal **[27](#page-26-3)**, **[90](#page-89-4)** Códigos de tipo **[110](#page-109-1)**–**[115](#page-114-1)** explicação **[110](#page-109-2)** para detectores inteligentes **[110](#page-109-3)** para módulos de controle **[114](#page-113-2)** para módulos de monitoramento **[112](#page-111-1)** para NAC **[115](#page-114-2)** para selecionar **[110](#page-109-4)** Compensação de deriva **[91](#page-90-3)** representação gráfica **[92](#page-91-2)** Configuração de rede estilo 4 **[38](#page-37-0)** Configuração de rede estilo 7 **[38](#page-37-1)** Contadores de verificação de alarme. Ver etiquetas de detector. **[47](#page-46-0)** Controle de tempo, zonas especiais **[18](#page-17-0)**, **[27](#page-26-4)**, **[29](#page-28-1)**, **[89](#page-88-1)** Controle local **[39](#page-38-2)**

Cuidado Definição **[10](#page-9-1)** Não programe detectores como CLIP... **[40](#page-39-1)** Não programe mais de 99 CLIP... **[40](#page-39-2)**

#### **D**

Detecção cooperativa múltipla **[94](#page-93-0)** Detector Imprimir um relatório de manutenção do detector **[100](#page-99-0)** Iniciação e análise do sistema **[108](#page-107-2)** Níveis de sensibilidade de alarme **[93](#page-92-0)** Níveis de sensibilidade de pré-alarme **[93](#page-92-1)** para acessar as informações sobre a manutenção do detector **[99](#page-98-0)** para analisar detectores configurados abaixo de uma obscuração de 0,50% por pé **[98](#page-97-1)** para apagar os contadores de verificação de alarme **[44](#page-43-0)**, **[47](#page-46-1)** para desativar pontos especificados programados **[44](#page-43-1)** para iniciar manualmente **[109](#page-108-0)** para mudar o nível de sensibilidade **[44](#page-43-2)**, **[46](#page-45-0)** para programação pontos especificados **[20](#page-19-0)** para substituir **[108](#page-107-3)** Valores de programação **[20](#page-19-1)** Dispositivo para adicionar **[17](#page-16-0)** para retirar **[18](#page-17-1)** Dispositivos de iniciação, zona de descarga **[85](#page-84-1)** Duas etapas **[27](#page-26-5)**

#### **E**

Equações Funções de retardo de tempo **[105](#page-104-2)** Inserção de dados de argumento **[104](#page-103-1)** lógicas e de retardo de tempo **[102](#page-101-1)** EquaçõesAvaliação **[104](#page-103-2)** EquaçõesFunções lógicas **[103](#page-102-0)** Equaçõesregras **[102](#page-101-2)** Erro de programação, verificar **[37](#page-36-1)** Etiqueta personalizada **[20](#page-19-2)** Etiquetas **[20](#page-19-3)** observações sobre os espaços **[20](#page-19-3)**

#### **F**

FCM-1-REL 2 segundo retardo **[18](#page-17-2)**, **[28](#page-27-0)** Feixe de luz, configurações de sensibilidade do detector **[98](#page-97-2)** Feriados **[18](#page-17-3)**, **[29](#page-28-2)** Feriados, zona especial **[27](#page-26-6)** Fiação elétrica estilo 4 do SLC, configuração global **[30](#page-29-3)** Fiação elétrica estilo 6 do SLC, configuração global **[30](#page-29-4)** FireVoice **[36](#page-35-0)** FlashScan Dispositivos, opções do SLC **[40](#page-39-3)** Sondagem **[14](#page-13-2)**, **[40](#page-39-4)** Freqüência de pulsos para a luz LED do dispositivo SLC **[30](#page-29-5)** FSC-851, configurações de sensibilidade do detector **[98](#page-97-3)** [Função especial, Ver zonas especiais](#page-26-7) Funções de controle auxiliares, aplicações de descarga **[86](#page-85-2)** Funções de retardo de tempo **[105](#page-104-3)** [Funções globais do sistema](#page-29-6) **[15](#page-14-0)** para mudar **[30](#page-29-7)** valores predeterminados **[30](#page-29-8)** Funções lógicas **[103](#page-102-1)**

#### **H**

Histórico Apagar histórico **[44](#page-43-3)**, **[47](#page-46-2)** Hora dos EUA ou da Europa **[30](#page-29-9)**

#### **I**

Iniciação do detector **[108](#page-107-4)**–**[109](#page-108-1)** Iniciação manual, detector **[109](#page-108-2)** Interruptor de descarga manual exemplo de configuração de módulo de monitoramento **[66](#page-65-0)**, **[67](#page-66-0)** para programar **[67](#page-66-1)** Interruptor de inibição da PAS **[88](#page-87-0)** Interruptor de opção BACKUP (cópia de segurança) para os NAC **[52](#page-51-2)** Interruptor de retardo de descarga manual exemplo de configuração de módulo de monitoramento **[69](#page-68-0)** para programar **[68](#page-67-0)** Interruptor de segunda descarga **[70](#page-69-0)** [exemplo de configuração de módulo de](#page-69-1) monitoramento Interruptor de suspensão **[27](#page-26-8)**, **[28](#page-27-1)**, **[52](#page-51-3)** Código de tipo (ULI, IRI, NYC ou AHJ **[52](#page-51-4)** como funciona **[54](#page-53-0)** Definição **[54](#page-53-1)** exemplo de configuração básica **[55](#page-54-0)** para programar **[54](#page-53-2)**, **[66](#page-65-1)** Interruptor de suspensão AHJ exemplo **[61](#page-60-0)** programação **[60](#page-59-0)** Interruptor de suspensão IRI exemplo **[57](#page-56-1)** para programar **[57](#page-56-2)** Interruptor de suspensão NYC exemplos **[59](#page-58-0)** programação **[58](#page-57-0)**

Interruptor de suspensão ULI exemplo **[56](#page-55-0)** para programar **[56](#page-55-1)** Ionização FSI-751, configurações de sensibilidade do detector **[97](#page-96-2)**

#### **L**

Lembrete de falha **[39](#page-38-3)** Lista CBE **[20](#page-19-4)**, **[88](#page-87-1)**, **[89](#page-88-2)** Luzes estroboscópicas Gentex **[27](#page-26-9)** Luzes estroboscópicas Gentex, zona especial **[90](#page-89-5)** Luzes estroboscópicas System Sensor, zona especial **[27](#page-26-10)**, **[90](#page-89-6)** Luzes estroboscópicas Wheelock **[27](#page-26-11)** Luzes estroboscópicas Wheelock, zona especial **[90](#page-89-7)** [Luzes estroboscópicas, Ver luzes estroboscópicas](#page-26-12)

System Sensor, Gentex, Wheelock, zona especial

#### **M**

Mensagem de falha na caixa principal **[31](#page-30-2)** Mensagem de sistema, personalizada **[19](#page-18-3)**, **[25](#page-24-0)** Mensagem de sistema, personalizado **[15](#page-14-1)** Mensagem SYSTEM NORMAL (Sistema normal) **[19](#page-18-4)** Modo DCC **[19](#page-18-5)**, **[39](#page-38-4)** Modo operacional LocM **[30](#page-29-10)** Modo operacional LocT **[30](#page-29-11)** Modo operacional RemT **[30](#page-29-12)** Módulo de controle para programação **[22](#page-21-0)** Monitoramento para desativar pontos especificados programados **[44](#page-43-4)** para programação de monitoramento **[21](#page-20-0)** zonas predeterminadas **[22](#page-21-1)** Mudança de estado **[44](#page-43-5)**–**[51](#page-50-0)** Opções **[44](#page-43-6)** Mudança de programação **[14](#page-13-3)**–**[41](#page-40-0)**

#### **N**

NAC para desativar pontos especificados programados **[44](#page-43-7)** NBG-12LRA **[54](#page-53-3)**, **[66](#page-65-2)**, **[67](#page-66-2)**, **[68](#page-67-1)**, **[70](#page-69-2)** NFS-320 Teclado **[12](#page-11-0)** Níveis de manutenção por tipo de detector **[101](#page-100-1)** Nível de sensibilidade do detector **[44](#page-43-8)**, **[46](#page-45-1)** Nodo de rede **[38](#page-37-2)** como argumento **[104](#page-103-3)** Normas da NFPA para aplicações de descarga **[53](#page-52-0)**

#### **O**

Opção verificar (erros de programação) **[37](#page-36-2)**

#### **P**

[Parâmetros operacionais, para mudar. Ver mudan](#page-43-9)ça de estado Ponto especificado, para desativar/ativar **[45](#page-44-2)** Pontos especificados de anunciação **[32](#page-31-2)** Pré-alarme **[95](#page-94-0)** Funções de ação **[96](#page-95-0)** Nível de alerta **[95](#page-94-1)** para selecionar sensibilidade **[97](#page-96-3)** para selecionar um nível **[96](#page-95-1)** Pré-alarme de otimização automática **[93](#page-92-2)** Pré-alarme, zona especial **[19](#page-18-6)**, **[27](#page-26-13)**, **[29](#page-28-3)** Programação automática **[15](#page-14-2)**, **[16](#page-15-1)**–**[18](#page-17-4)** para adicionar/retirar um dispositivo **[17](#page-16-0)** para criar uma nova programação **[16](#page-15-2)** valores predeterminados **[18](#page-17-5)** Programação básica **[14](#page-13-4)**, **[15](#page-14-3)**–**[38](#page-37-3)** Programação de rede **[14](#page-13-5)**, **[38](#page-37-4)** faixa de número de nodo de rede **[38](#page-37-5)** Programação de utilidades **[14](#page-13-6)**, **[39](#page-38-5)**

#### **R**

REGIÃO **[39](#page-38-6)** Relógio do sistema **[44](#page-43-10)**

#### **S**

Saídas de zona especial **[88](#page-87-2)**–**[90](#page-89-8)** Seleções de função de codificação **[90](#page-89-9)** Senha Mudança de estado (nível baixo) **[13](#page-12-0)**, **[44](#page-43-11)** Mudança de programação (nível alto) **[13](#page-12-1)** para alterar **[24](#page-23-0)** para inserir **[13](#page-12-2)** Sirenes de advertência, aplicações de descarga **[85](#page-84-2)** [Sondagem, ver sondagem FlashScan™ , sonda](#page-13-7)gem CLIP

#### **T**

Teclado **[12](#page-11-1)** Técnicas de suavização **[91](#page-90-4)** Tempo para configurar hora/data do relógio do sistema **[44](#page-43-12)**, **[47](#page-46-3)** Tempo de marcha **[27](#page-26-14)**, **[90](#page-89-10)** Temporizador de impregnação **[27](#page-26-15)**, **[28](#page-27-2)**, **[52](#page-51-5)** para programar (somente aplicações NFPA 16) **[64](#page-63-0)** Temporizador de inibição de silêncio **[30](#page-29-13)** Temporizador de retardo **[27](#page-26-16)**, **[28](#page-27-3)**, **[52](#page-51-6)** para programar **[53](#page-52-1)** Temporizador de retardo de pré-sinal/PAS **[18](#page-17-6)**, **[27](#page-26-17)**, **[28](#page-27-4)**, **[88](#page-87-3)** Temporizador de silêncio automático **[30](#page-29-14)** Temporizador de verificação de alarme **[30](#page-29-15)** TM-4 **[31](#page-30-3)**, **[89](#page-88-3)**

#### **U**

UDACT **[31](#page-30-4)** Umbral canal A/B **[38](#page-37-6)** Utilidade de instalação VeriFire™ Tools **[102](#page-101-3)**, **[103](#page-102-2)**

#### **V**

Valores predeterminados, programação automática **[18](#page-17-7)** Velocidade de transmissão Porta serial CRT **[41](#page-40-1)** Porta serial de impressora **[41](#page-40-2)**

#### **W**

Walk Test (análise de memória) **[44](#page-43-13)** Avançado **[50](#page-49-0)** Básico audível **[49](#page-48-0)** falha **[49](#page-48-1)** silencioso **[49](#page-48-2)** Indicações de ativação **[50](#page-49-1)**

#### **Z**

Zona cruzada **[27](#page-26-18)**, **[28](#page-27-5)**, **[52](#page-51-7)** exemplo de programação **[63](#page-62-0)** para ativar uma zona de descarga **[62](#page-61-0)** Tipos **[62](#page-61-1)**, **[63](#page-62-1)** Zonas alarme geral Z00 **[18](#page-17-8)**, **[23](#page-22-0)**, **[38](#page-37-7)**, **[90](#page-89-11)**, **[96](#page-95-2)**, **[102](#page-101-4)** Etiqueta personalizada **[15](#page-14-4)**, **[26](#page-25-0)** para desativar pontos especificados programados **[44](#page-43-14)** Zonas de software 01-99 **[18](#page-17-9)** Zonas de descarga (R0-R9) **[15](#page-14-5)**, **[18](#page-17-10)**, **[27](#page-26-19)**, **[28](#page-27-6)**, **[52](#page-51-8)** códigos de tipo para entradas/saídas **[65](#page-64-1)** Zonas especiais F0-F9 **[15](#page-14-6)**, **[27](#page-26-20)** FA, FB **[15](#page-14-6)**, **[27](#page-26-20)** Zona especial F0, observações e restrições **[88](#page-87-4)**

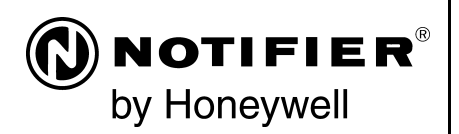

World Headquarters 12 Clintonville Road Northford, CT 06472-1610 USA 203-484-7161 fax 203-484-7118

www.notifier.com

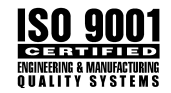